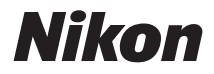

# APPAREIL PHOTO NUMÉRIQUE

# COOLPIX S570

# Manuel d'utilisation

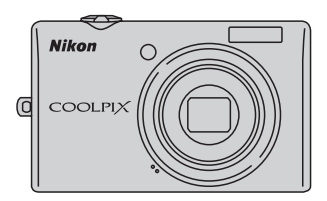

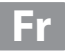

#### **Informations sur les marques commerciales**

- **•** Microsoft, Windows et Windows Vista sont des marques ou des marques déposées de Microsoft Corporation aux États-Unis et/ou dans d'autres pays.
- **•** Macintosh, Mac OS et QuickTime sont des marques commerciales d'Apple Inc.
- **•** Adobe et Acrobat sont des marques déposées d'Adobe Systems Inc.
- **•** Le logo SD est une marque commerciale de SD Card Association.
- **•** PictBridge est une marque commerciale.
- **•** Tous les autres noms de marques mentionnés dans ce manuel ou dans les autres documentations fournies avec votre matériel Nikon sont des marques commerciales ou des marques déposées de leurs détenteurs respectifs.

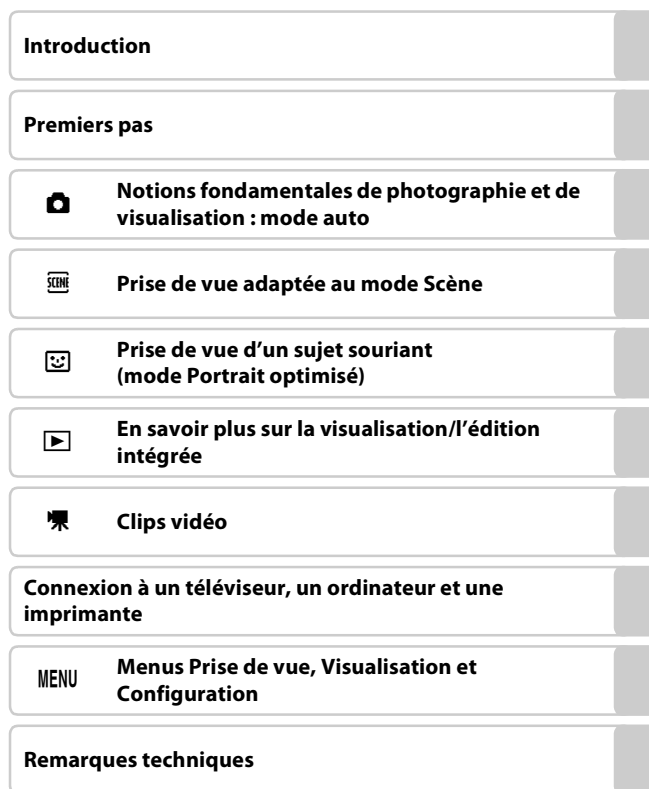

# <span id="page-3-0"></span>**Pour votre sécurité**

Pour ne pas risquer d'endommager votre matériel Nikon ou de vous blesser, vous ou d'autres personnes, prenez soin de lire attentivement les recommandations cidessous avant d'utiliser votre matériel. Conservez ces consignes de sécurité dans un endroit facilement accessible à tous ceux qui auront à se servir de ce matériel.

L'importance des conséquences dues au non-respect de ces consignes est symbolisée de la manière suivante:

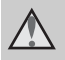

Cette icône signale les avertissements et les consignes qui doivent être impérativement lus avant d'utiliser votre matériel Nikon, afin d'éviter d'éventuels risques physiques.

#### <span id="page-3-1"></span>**DANGER**

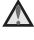

#### **En cas de dysfonctionnement du matériel, éteignez-le immédiatement**

Si vous remarquez de la fumée ou une odeur inhabituelle se dégageant de votre appareil photo ou de l'adaptateur secteur, débranchez immédiatement l'adaptateur secteur et retirez les accumulateurs en prenant soin de ne pas vous brûler. Continuer d'utiliser son matériel dans ce cas peut être dangereux. Une fois la source d'alimentation retirée ou déconnectée, confiez immédiatement votre matériel à un centre de service agréé Nikon pour le faire vérifier.

#### **Ne démontez pas votre matériel**

Toucher les parties internes de l'appareil photo ou de l'adaptateur secteur peut être extrêmement dangereux. Les réparations doivent impérativement être effectuées par un technicien qualifié. Si votre appareil photo ou adaptateur secteur s'ouvre à la suite d'une chute ou de tout autre accident, retirez l'accumulateur et/ou débranchez le matériel et rapportez-le immédiatement à un centre de service agréé Nikon.

#### **N'utilisez pas l'appareil photo ou l'adaptateur secteur en présence de gaz inflammable**

N'utilisez pas de matériel électronique en présence de gaz inflammable car cela risque de provoquer une explosion ou un incendie.

#### **Manipulez la dragonne de l'appareil photo avec soin**

N'enroulez jamais la dragonne autour du cou d'un bébé ou d'un enfant.

#### **Tenez le matériel hors de portée des enfants**

Faites extrêmement attention à ce que les bébés ne mettent pas à la bouche l'accumulateur ou d'autres petites pièces.

#### **Manipulez l'accumulateur avec précaution**

L'accumulateur peut fuir ou exploser s'il n'est pas manipulé correctement. Respectez les consignes ci-dessous lors de la manipulation de l'accumulateur pour une utilisation avec ce produit:

- **•** Avant de remplacer l'accumulateur, assurez-vous que l'appareil photo est bien hors tension. Si vous utilisez l'adaptateur secteur, vérifiez qu'il est bien débranché.
- **•** Utilisez uniquement un accumulateur Li-ion rechargeable EN-EL10 (fourni). Rechargez l'accumulateur en l'insérant dans un chargeur d'accumulateur MH-63 (fourni).
- **•** Faites attention de ne pas insérer l'accumulateur à l'envers.
- **•** Ne court-circuitez pas/ne démontez pas l'accumulateur et ne tentez pas de retirer ou de rompre l'isolation.
- **•** N'exposez pas l'accumulateur aux flammes ou à des chaleurs excessives.
- **•** Ne l'immergez pas et ne l'exposez pas à l'eau.
- **•** Replacez l'accumulateur dans son boîtier pour le transport. Ne le transportez pas ou ne le stockez pas à proximité d'objets métalliques tels que des colliers ou des épingles à cheveux.
- L'accumulateur a tendance à fuir lorsqu'il est complètement déchargé. Pour éviter d'endommager votre matériel, prenez soin de retirer l'accumulateur dès qu'il est déchargé.
- **•** Cessez immédiatement toute utilisation si vous remarquez une quelconque modification de l'aspect de l'accumulateur, comme une décoloration ou une déformation.
- **•** En cas de contact du liquide provenant de l'accumulateur endommagé avec des vêtements ou la peau, rincez abondamment et immédiatement à l'eau.

#### **Respectez les consignes ci-dessous lors de la manipulation du chargeur d'accumulateur**

- **•** Gardez-le au sec. Le non-respect de cette consigne de sécurité peut provoquer un incendie ou une décharge électrique.
- **•** Retirez la poussière se trouvant sur ou près des parties métalliques de la fiche à l'aide d'un chiffon sec. Une utilisation prolongée pourrait provoquer un incendie.
- **•** Ne manipulez pas le câble d'alimentation et ne vous approchez pas du chargeur d'accumulateur en cas d'orage. Le nonrespect de cette consigne de sécurité peut provoquer une décharge électrique.
- **•** Vous ne devez pas endommager, modifier, tordre le câble d'alimentation ou tirer brutalement dessus. Ne le placez pas sous des objets lourds et ne l'exposez pas à la chaleur ou aux flammes. Si l'isolation est endommagée et que les câbles sont exposés, apportez le chargeur à un centre de service agréé Nikon pour le faire vérifier. Le non-respect de ces consignes de sécurité peut provoquer un incendie ou une décharge électrique.
- **•** Ne manipulez pas la fiche ou le chargeur d'accumulateur avec les mains humides. Le non-respect de cette consigne de sécurité peut provoquer une décharge électrique.
- **•** N'utilisez pas le chargeur d'accumulateur ou l'adaptateur secteur avec un convertisseur de voyage ou un transformateur pour changer de tension ou avec des inverseurs CC/CA. Vous risqueriez d'endommager le produit ou de provoquer une surchauffe ou un incendie.

#### **Utilisez des câbles adaptés**

Lors de la connexion aux ports d'entrée et de sortie, n'utilisez que les câbles dédiés, fournis ou vendus par Nikon afin de rester en conformité avec les réglementations relatives au matériel.

#### **Manipulez les pièces mobiles avec le plus grand soin**

Faites attention à ne pas coincer vos doigts ou des objets dans le volet de protection de l'objectif ou dans d'autres pièces mobiles.

# **CD-ROM**

Les CD-ROM fournis avec ce matériel ne doivent pas être lus sur un lecteur de CD audio. Leur lecture sur un tel équipement peut entraîner une perte d'audition ou endommager l'équipement.

#### **Faites attention lors de l'utilisation du flash**

L'utilisation du flash à proximité des yeux du sujet peut provoquer une altération temporaire de la vision. Faites tout particulièrement attention, lorsque vous photographiez des bébés, à éloigner le flash d'au moins un mètre du sujet.

#### **N'utilisez pas le flash si la fenêtre du flash est en contact avec une personne ou un objet**

Le non-respect de cette consigne de sécurité peut provoquer des brûlures ou un incendie.

#### **Évitez tout contact avec les cristaux liquides**

Si le moniteur venait à se casser, veillez à ne pas vous blesser avec le verre et évitez tout contact des cristaux liquides avec la peau, les yeux ou la bouche.

#### **Coupez l'alimentation lors d'une utilisation dans un avion ou un hôpital**

Lorsque vous vous trouvez dans un avion, coupez l'alimentation au décollage et à l'atterrissage. Lors d'une utilisation dans un hôpital, suivez les recommandations de l'établissement. Les ondes électromagnétiques mises par cet appareil photo risquent en effet d'interférer avec les systèmes électroniques de l'avion ou des instruments de l'hôpital.

#### <span id="page-6-0"></span>**Avis pour les clients aux États-Unis**

#### **Avis de la FCC (Federal Communications Commission) sur les interférences radioélectriques**

Cet équipement a été testé et déclaré conforme aux restrictions des périphériques numériques de classe B, conformément à l'article 15 de la réglementation de la FCC. Ces restrictions visent à garantir une protection raisonnable contre les interférences nuisibles lorsque l'équipement est utilisé dans un environnement résidentiel. Cet équipement génère, utilise et peut émettre des radiofréquences et, s'il n'est pas installé et utilisé conformément au manuel d'instructions, il risque de causer des interférences néfastes avec les communications radio. Il n'y a toutefois aucune garantie que des interférences ne surviendront pas dans une installation donnée. Si cet appareil cause des interférences nuisibles à la réception radio ou télévision, ce qui peut être déterminé en mettant l'appareil sous tension et hors tension, l'utilisateur est invité à tenter de corriger l'interférence au moyen d'une ou de plusieurs des mesures suivantes:

- **•** Réorienter ou déplacer l'antenne de réception.
- **•** Augmenter la distance entre l'appareil et le récepteur.
- **•** Connecter l'appareil à une prise se trouvant sur un circuit différent de celui où est connecté le récepteur.
- **•** Consulter le fournisseur ou un technicien en radio/télévision expérimenté pour obtenir de l'aide.

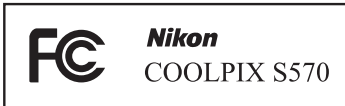

#### **ATTENTION**

#### **Modifications**

La FCC impose que l'utilisateur soit averti que toute modification apportée à cet appareil et qui n'a pas été expressément approuvée par Nikon Corporation est de nature à annuler le droit d'utiliser l'appareil.

#### **Câbles d'interface**

Utilisez les câbles d'interface vendus ou fournis par Nikon pour votre appareil photo. L'utilisation d'autres câbles peut entraîner un dépassement des limites de la classe B, article 15 du règlement de la FCC.

#### **Avis pour les clients de l'État de Californie**

#### **DANGER**

La manipulation du câble de ce produit vous expose à du plomb, produit chimique reconnu dans l'État de Californie comme pouvant provoquer des anomalies congénitales ou autres problèmes génétiques.

#### *Lavez-vous les mains après manipulation*.

Nikon Inc.,

1300 Walt Whitman Road Melville, New York 11747-3064 États-Unis Tél. : 631-547-4200

#### **Avis pour les clients au Canada**

#### **CAUTION**

This Class B digital apparatus complies with Canadian ICES-003.

#### **ATTENTION**

Cet appareil numérique de la classe B est conforme à la norme NMB-003 du Canada.

#### **Avis pour les clients en Europe**

Ce symbole indique que ce produit doit être collecté séparément.

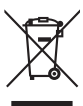

Les mentions suivantes s'appliquent uniquement aux

utilisateurs situés dans les pays européens:

- **•** Ce produit doit être recueilli séparément dans un point de collecte approprié. Il ne doit pas être jeté avec les déchets ménagers.
- **•** Pour plus d'informations, contactez votre revendeur ou les autorités locales chargées de la gestion des déchets.

Ce symbole sur la batterie indique que la batterie doit être collectée séparément. Les mentions suivantes

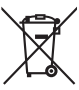

s'appliquent uniquement aux utilisateurs situés dans les pays européens:

- **•** Toutes les batteries, qu'elles portent ce symbole ou non, doivent être recueillies séparément dans un point de collecte approprié. Elles ne doivent pas être jetées avec les déchets ménagers.
- **•** Pour plus d'informations, contactez votre revendeur ou les autorités locales chargées de la gestion des déchets.

# Table des matières

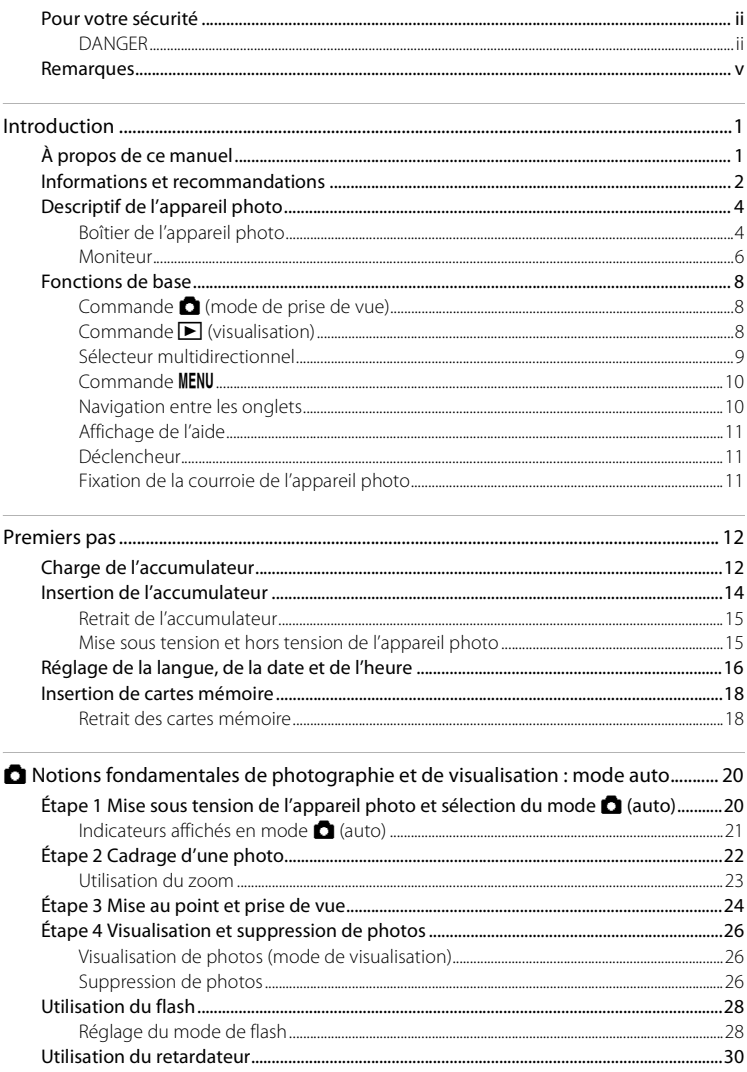

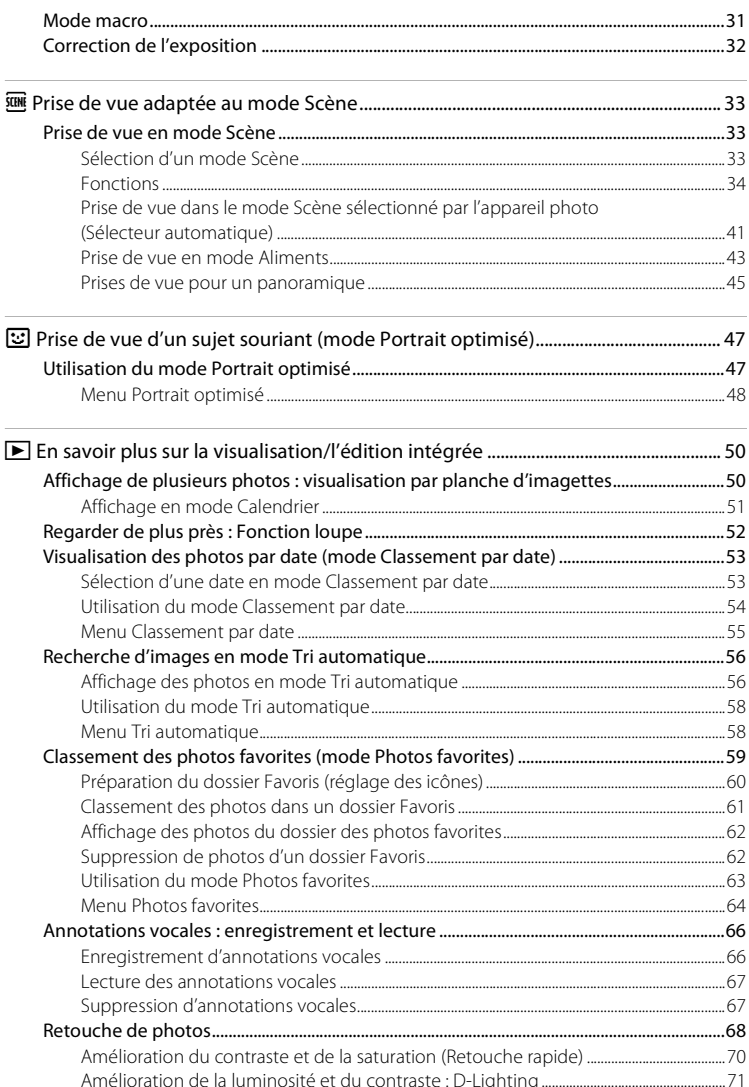

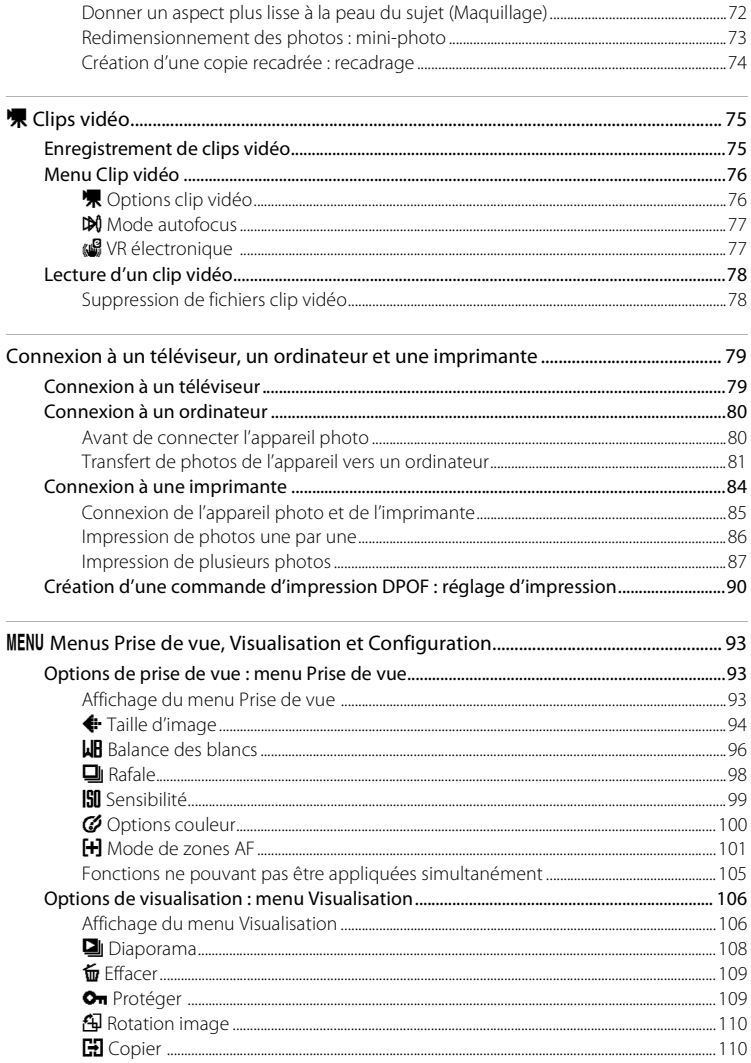

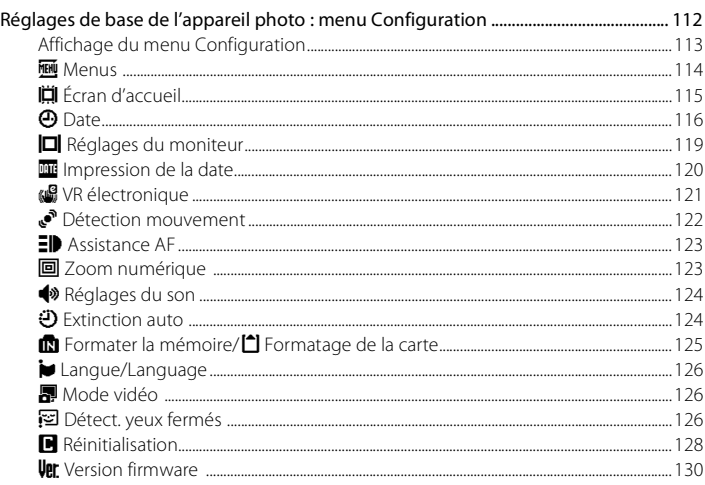

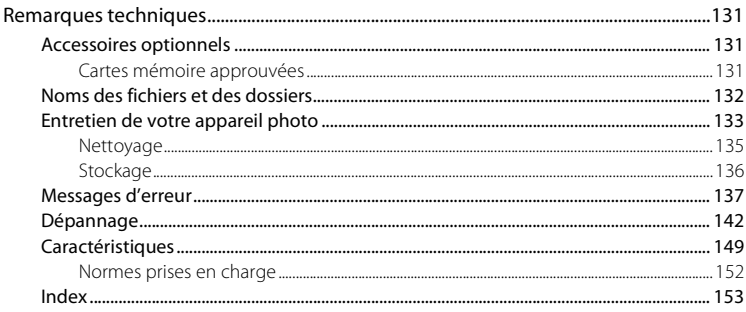

#### <span id="page-12-0"></span>**Introduction**

# <span id="page-12-1"></span>**À propos de ce manuel**

Nous vous remercions d'avoir acheté l'appareil photo numérique Nikon COOLPIX S570. Ce manuel a été conçu pour vous faire profiter au mieux des joies de la photographie numérique avec votre appareil photo Nikon. Prenez soin de le lire attentivement avant d'utiliser votre appareil photo et gardez-le toujours à disposition de tous ceux qui auront à se servir de votre appareil.

#### **Symboles et conventions**

Pour faciliter la recherche des informations dont vous avez besoin, les symboles et conventions ci-après sont utilisés :

M

Cette icône désigne les mesures de précaution dont il faut avoir connaissance avant d'utiliser l'appareil photo, pour ne pas risquer de l'endommager.

 $\mathscr{Q}$ 

Cette icône signale les remarques et informations à lire avant d'utiliser l'appareil photo.

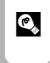

Cette icône signale les astuces et autres informations qui peuvent s'avérer utiles lors de l'utilisation de l'appareil photo.

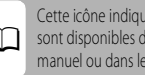

e que plus d'informations lans d'autres chapitres de ce Guide de démarrage rapide.

#### **Remarques**

- **•** Une carte mémoire Secure Digital (SD) est appelée « carte mémoire ».
- **•** Le réglage au moment de l'achat est appelé « réglage par défaut ».
- **•** Les noms des rubriques de menu affichées sur le moniteur de l'appareil photo, et les noms des commandes ou les messages affichés sur l'écran de l'ordinateur s'affichent en caractères gras.

#### **Exemples d'écrans**

Dans ce manuel, les images sont parfois omises dans les exemples d'affichage du moniteur afin que les indicateurs du moniteur soient plus clairement visibles.

#### **Illustrations et écrans**

Les illustrations et les écrans de texte présentés dans ce manuel peuvent différer de ce que vous verrez effectivement sur votre moniteur.

#### C **Mémoire interne et cartes mémoire**

Les images prises avec cet appareil photo peuvent être stockées dans la mémoire interne de l'appareil photo ou sur des cartes mémoire amovibles. Dès qu'une carte mémoire est insérée, toutes les nouvelles images y sont stockées et les opérations d'effacement, de visualisation et de formatage ne s'appliquent qu'aux images stockées sur la carte mémoire. Vous devez retirer la carte mémoire pour pouvoir formater la mémoire interne, ou y stocker, effacer ou visualiser des images.

# <span id="page-13-0"></span>**Informations et recommandations**

#### **Formation permanente**

Dans le cadre de l'engagement de Nikon pour la « Formation permanente » envers ses produits, des informations techniques et éducatives, constamment mises à jour, sont disponibles sur les sites suivants :

- **•** Aux États-Unis : http://www.nikonusa.com/
- **•** En Europe et en Afrique : http://www.europe-nikon.com/support/
- **•** En Asie, Océanie et au Moyen-Orient : http://www.nikon-asia.com/

Consultez régulièrement ces sites pour vous tenir informé des dernières informations produit, des astuces, des réponses aux forums de questions et des conseils d'ordre général sur la photographie numérique et la photographie argentique. Des informations supplémentaires sont aussi disponibles auprès de votre représentant Nikon. Consultez l'URL ci-dessous pour savoir où vous adresser :

http://imaging.nikon.com/

#### **N'utilisez que des accessoires électroniques de marque Nikon**

Les appareils photo Nikon COOLPIX ont été conçus selon les normes les plus strictes et comprennent des circuits électroniques complexes. Seuls les accessoires électroniques de marque Nikon (comprenant chargeurs d'accumulateur, accumulateurs et adaptateurs secteur) certifiés par Nikon, compatibles avec cet appareil photo numérique Nikon, sont construits et prouvés être utilisables dans les conditions d'usage et de sécurité de ces circuits électroniques .

L'UTILISATION D'ACCESSOIRES ÉLECTRONIQUES DE MARQUES AUTRES QUE NIKON PEUT PROVOQUER UN DYSFONCTIONNEMENT DE VOTRE APPAREIL PHOTO ET ENTRAÎNER L'ANNULATION DE VOTRE GARANTIE NIKON.

L'utilisation d'accumulateurs rechargeables Li-ion tiers ne portant pas le sceau holographique Nikon risque de provoquer un dysfonctionnement de l'appareil photo ou d'entraîner une surchauffe, un incendie, une rupture ou une fuite des accumulateurs.

**MIN MONIN L** con Nikon Nik **DIN HINDH HING** 

#### **Sceau holographique** : Identifie un produit Nikon

authentique.

Pour en savoir plus sur les accessoires de marque Nikon, renseignezvous auprès d'un revendeur agréé Nikon.

#### **Avant de prendre des photos importantes**

Avant tout événement photographique important (comme un mariage ou un voyage), faites des essais avec votre appareil photo pour vous assurer qu'il fonctionne normalement. Nikon ne pourra être tenu responsable de tous dommages ou pertes de profit provenant d'un dysfonctionnement de l'appareil photo.

#### **À propos des manuels**

- **•** Les manuels fournis avec votre appareil photo ne peuvent pas être reproduits, transmis, transcrits, stockés sur un système d'extraction ou traduits dans une langue quelconque, quels qu'en soient la forme ou les moyens, sans accord écrit préalable de Nikon.
- **•** Nikon se réserve le droit de modifier à tout moment les caractéristiques du matériel et du logiciel décrites dans ces manuels sans avis préalable.
- **•** Nikon ne peut être tenu responsable des dommages provenant de l'utilisation de cet appareil photo.
- **•** Nous avons apporté le plus grand soin dans la rédaction de ces manuels pour qu'ils soient précis et complets. Si, cependant, vous veniez à remarquer des erreurs ou des omissions, nous vous serions reconnaissants de les signaler à votre représentant Nikon (adresse fournie séparément).

#### **Avertissement concernant l'interdiction de copie ou de reproduction**

Il est à noter que le simple fait d'être en possession de matériel copié ou reproduit numériquement au moyen d'un scanner, d'un appareil photo numérique ou d'un autre dispositif peut être répréhensible.

#### **• Articles légalement interdits de copie ou de reproduction**

Ne copiez pas, ni ne reproduisez des billets de banque, des pièces, des titres ou des bons d'État, même si de telles copies ou reproductions sont estampillées « Spécimen ». La copie ou la reproduction de billets de banque, de pièces ou de titres circulant à l'étranger est interdite. Sauf accord gouvernemental préalable, la copie ou la reproduction de timbres inutilisés ou de cartes postales émises par l'État est interdite. La copie ou la reproduction de timbres émis par l'État et des documents certifiés stipulés par la loi est interdite.

#### **• Attention à certaines copies et reproductions**

Le gouvernement a émis des avertissements sur les copies ou les reproductions de titres émis par des sociétés privées (actions, factures, chèques, chèque-cadeau, etc.), les coupons ou titres de transport, à l'exception du minimum de photocopies à fournir pour les besoins d'une entreprise. De même, ne copiez pas, ni ne reproduisez des passeports émis par l'État, des permis émis par des organismes publics et des groupes privés, des cartes d'identité, et des tickets comme des passes ou des chéques-repas.

#### **• Conformez-vous aux avis de droit de reproduction**

La copie ou la reproduction de travaux créatifs soumis à un droit de reproduction comme les livres, la musique, les impressions sur bois, les cartes, les dessins, les films et les photos est régie par des lois nationales et internationales sur les droits d'auteur. N'utilisez en aucun cas ce matériel pour la réalisation de copies illégales ou toute autre infraction aux lois sur les droits d'auteur.

#### **Élimination des périphériques de stockage des données**

Veuillez noter que supprimer des images ou formater des périphériques de stockage des données tels que des cartes mémoire ou la mémoire interne de l'appareil photo n'efface pas l'intégralité des données images d'origine. Des logiciels vendus dans le commerce permettent de récupérer des fichiers effacés sur des périphériques usagés, ce qui peut conduire à une utilisation malveillante des données images personnelles. Il incombe à l'utilisateur d'assurer la protection de ses données personnelles.

Avant de jeter un périphérique de stockage des données ou de le céder à quelqu'un d'autre, effacez toutes les données à l'aide d'un logiciel de suppression vendu dans le commerce, ou formatez le périphérique puis remplissez-le entièrement avec des images ne contenant aucune information privée (des photos d'un ciel sans nuages, par exemple). Assurez-vous également de remplacer toutes les images sélectionnées pour l'écran d'accueil ( $\Box$  115). La destruction matérielle des périphériques de stockage des données devra être effectuée avec le plus grand soin, afin d'éviter toute blessure ou tout dommage matériel.

# <span id="page-15-0"></span>**Descriptif de l'appareil photo**

# <span id="page-15-1"></span>**Boîtier de l'appareil photo**

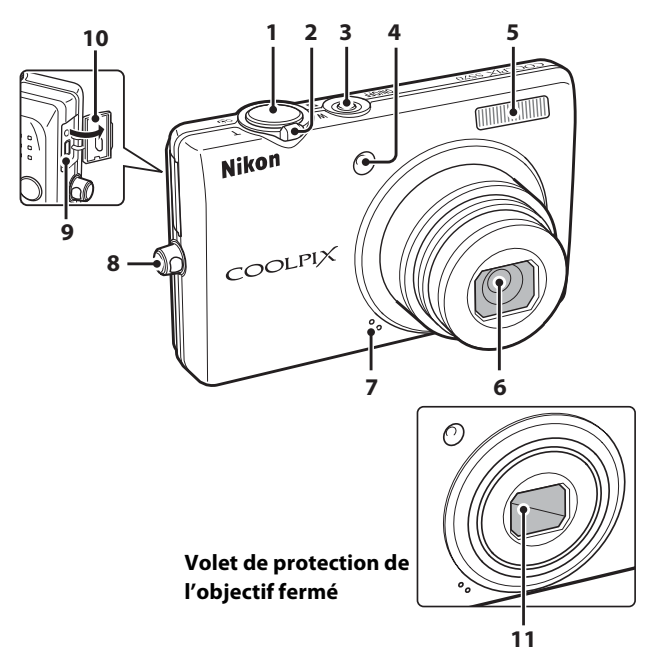

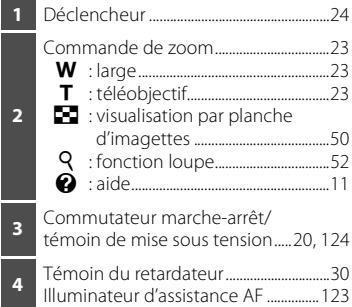

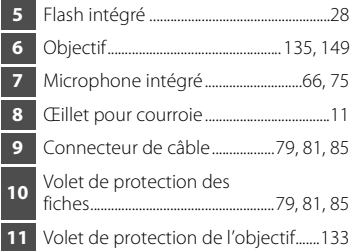

Introduction

Introduction

 Commande **Q** (mode de prise de vue) ........ 8 Commande **F** (visualisation)........ 8, 26 Sélecteur multidirectionnel...................... 9 **6** Commande <sup>®</sup> (appliquer la sélection)....... 9 Filetage pour fixation sur pied Logement pour accumulateur/ carte mémoire........................................ 14, 18 Cache de la prise d'alimentation (pour connexion avec l'adaptateur secteur en option) .................................... 131 Logement pour accumulateur ............ 14

- Logement pour carte mémoire .......... 18
	- Loquet de l'accumulateur............... 14, 15

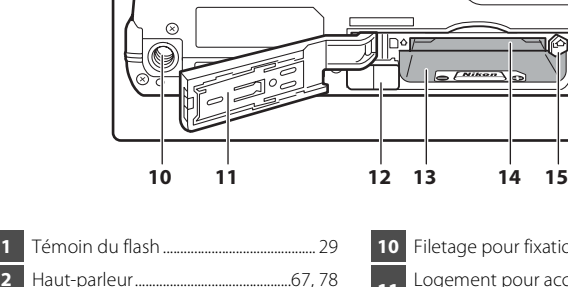

**7** Commande  $\overline{\text{m}}$  (effacer).....26, 27, 67, 78 8 Commande **MENU......** 10, 33, 76, 93, 106, 113 Moniteur............................................................... 6

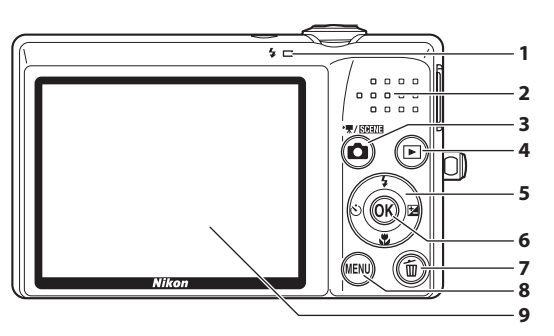

#### <span id="page-17-0"></span>**Moniteur**

Les indicateurs ci-dessous peuvent apparaître sur le moniteur au cours de la prise de vue et de la visualisation (l'affichage réel varie en fonction des réglages en cours de l'appareil photo).

Les indicateurs qui s'affichent sur le moniteur durant la prise de vue et la visualisation disparaissent au bout de quelques secondes ( $\Box$  119).

#### **Prise de vue**

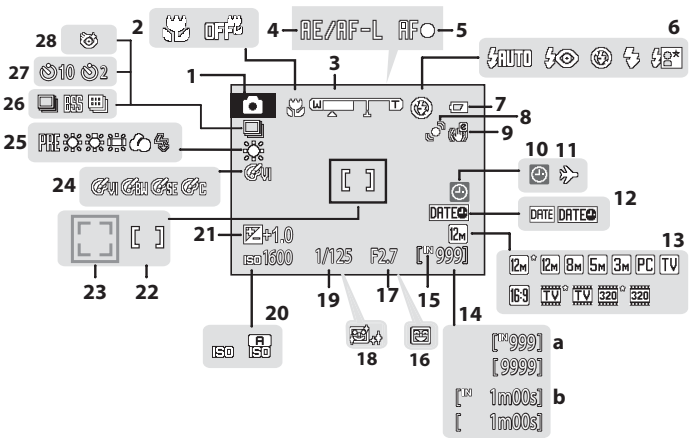

 Mode de prise de vue\* ......20, 33, 47, 75 Mode macro.................................................... 31 Indicateur de zoom............................. 23, 31 Indicateur mémo. expo./AF................... 46 Indicateur de mise au point ...................24 Mode de flash................................................. 28 Indicateur du niveau de charge de l'accumulateur ....... 20 Icône de détection de mouvement........ 21, 122 Icône VR électronique ............................ 121 Indicateur « Date non programmée »........116, 137 Indicateur de destination..................... 116 Impression de la date ............................. 120 Taille d'image.................................................. 94 Options de clips vidéo .............................. 76 a Nombre de vues restantes (images fixes) ... 20 b Durée du clip vidéo................................75

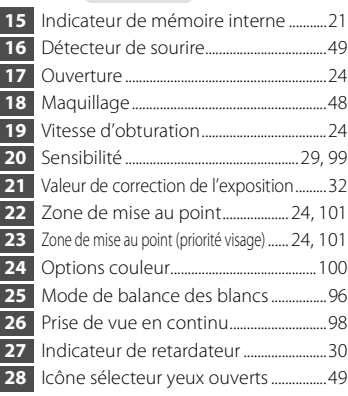

Dépend du mode de prise de vue sélectionné.

#### **Visualisation**

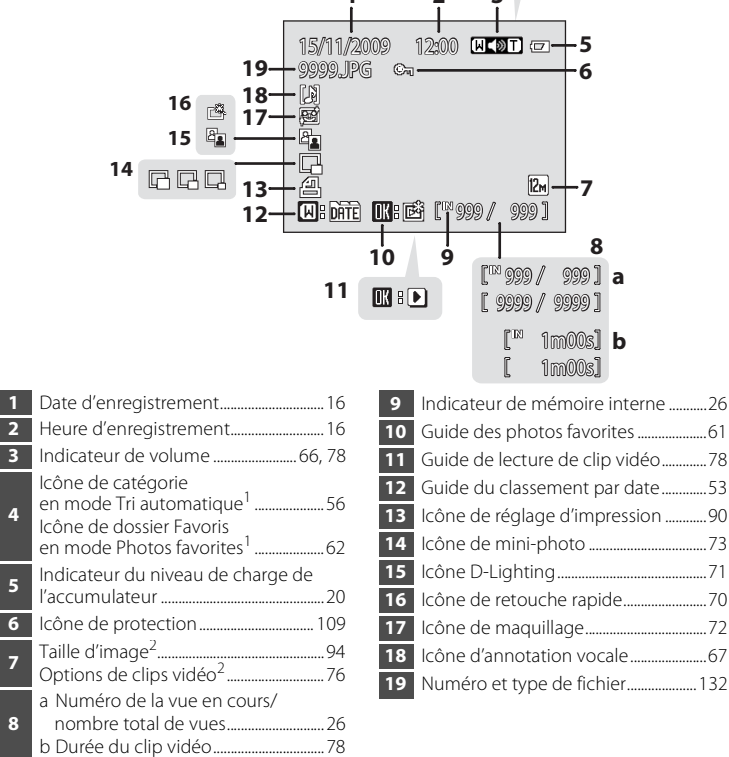

- L'icône correspondant à la catégorie sélectionnée en mode Tri automatique ou le dossier Favoris actuellement sélectionné en mode de visualisation s'affiche.
- Dépend des réglages configurés lors de la prise de vue.

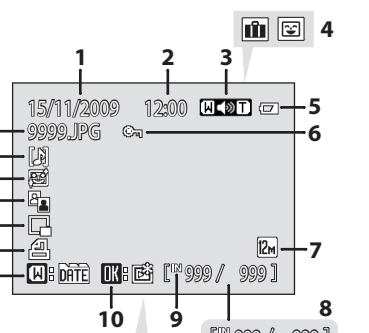

# <span id="page-19-0"></span>**Fonctions de base**

# <span id="page-19-1"></span>**Commande**  $\bullet$  (mode de prise de vue)

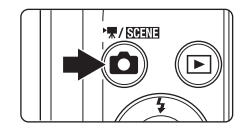

- **•** Appuyez sur la commande **a** en mode de visualisation pour passer en mode de prise de vue.
- Appuyez sur la commande **a** en mode de prise de vue pour afficher le menu de sélection du mode de prise de vue et modifier le mode de prise de vue.

#### **Menu de sélection du mode de prise de vue**

Utilisez le sélecteur multidirectionnel ( $\Box$ ) pour sélectionner l'un des modes de prise de vue suivants.

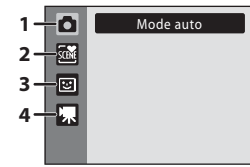

- 1.  $\bullet$  Mode (auto) ( $\Box$  20)
- 2.  $\overline{\mathfrak{m}}$  Mode Scène ( $\Box$  33)\*
- 3.  $\Xi$  Mode Portrait optimisé ( $\Box$  47)
- 4.  $\blacksquare$  Mode Clip vidéo ( $\Box$  75)
- \* L'icône affichée varie en fonction du dernier mode sélectionné.

Lorsque le menu de sélection du mode de prise de vue est affiché, appuyez sur la commande A pour poursuivre la prise de vue sans changer de mode de prise de vue.

# <span id="page-19-2"></span>**Commande**  $\blacktriangleright$  (visualisation)

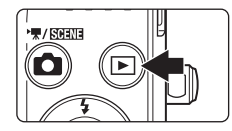

- Appuyez sur la commande **D** en mode de prise de vue pour passer en mode de visualisation.
- Appuyez sur la commande **D** en mode de visualisation pour afficher le menu de sélection du mode de visualisation et modifier le mode de visualisation.
- Si l'appareil photo est éteint, maintenez la commande **[>** enfoncée pour activer l'appareil photo en mode de visualisation.

#### **Menu de sélection du mode de visualisation**

Utilisez le sélecteur multidirectionnel ( $\Box$ ) pour sélectionner l'un des modes de visualisation suivants.

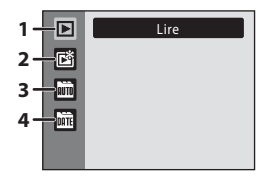

- 1.  $\Box$  Mode de visualisation ( $\Box$  26)
- **2.** n Mode Photos favorites  $(2)$  59)
- 3.  $\blacksquare$  Mode Tri automatique ( $\square$  56)
- 4.  $\overline{m}$  Mode Classement par date ( $\Box$  53)

Lorsque le menu de sélection du mode de visualisation est affiché, appuyez sur la  $commande$   $\blacktriangleright$  pour revenir au mode de visualisation sans changer le mode de visualisation.

Introduction Introduction

# <span id="page-20-0"></span>**Sélecteur multidirectionnel**

Cette section décrit les utilisations standard du sélecteur multidirectionnel pour sélectionner des modes ou des options de menu et pour appliquer la sélection.

#### **Prise de vue**

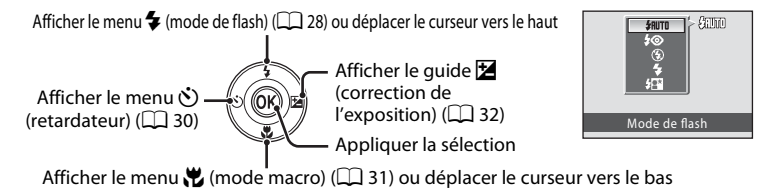

#### **Visualisation**

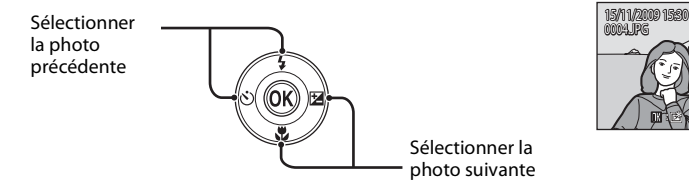

#### **Affichage de menu**

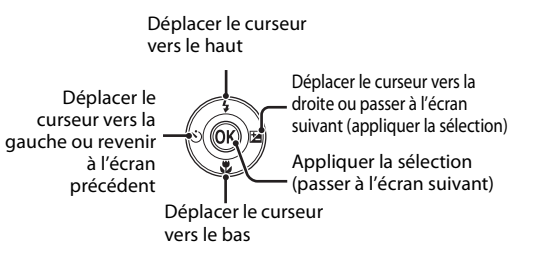

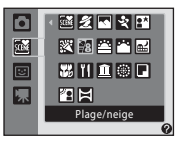

4Y 41

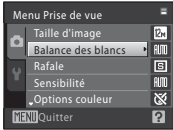

#### C **Remarque concernant le sélecteur multidirectionnel**

Dans ce manuel,  $\blacktriangle$ ,  $\nabla$ ,  $\blacktriangleleft$  et  $\blacktriangleright$  sont parfois utilisés pour désigner les parties haut, bas, gauche et droite du sélecteur multidirectionnel.

# <span id="page-21-0"></span>**Commande** d

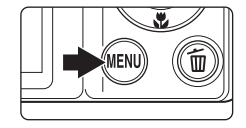

Appuyez sur la commande **MENU** pour afficher le menu du mode actuel.

- **•** Utilisez le sélecteur multidirectionnel pour parcourir les menus  $(229)$ .
- **•** Sélectionnez un onglet sur le côté gauche du moniteur pour afficher le menu correspondant.
- Appuyez de nouveau sur **MENU** pour quitter le menu. S'affiche lorsque le menu

contient deux pages ou plus

• Onglet supérieur : Affiche les menus disponibles dans le mode en cours • Onglet inférieur : Affiche le menu

Configuration

E Menu Prise de vue Taille d'image  $12<sub>M</sub>$ Balance des blancs AIM Rafale 回 Sensibilité AUTO **Options** couleur জ y<br>**I**Quitter 2

S'affiche lorsqu'il existe un ou plusieurs éléments de menu supplémentaires

S'affiche lorsqu'il existe des éléments de menu précédents

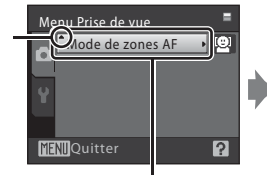

Mode de zones AF Priorité visage **Automatique Manuel** [ti]  $\boxed{\blacksquare}$  Zone central **MENIO** uitter

Appuyez sur la commande OO ou sur  $le$  sélecteur multidirectionnel  $\blacktriangleright$  pour passer à l'ensemble d'options suivant. Appuyez sur la commande OB ou sur le sélecteur multidirectionnel  $\blacktriangleright$  pour appliquer la sélection.

#### <span id="page-21-1"></span>**Navigation entre les onglets**

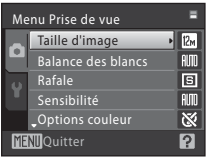

Appuyez sur le sélecteur  $multiplicationnel$  our sélectionner l'onglet.

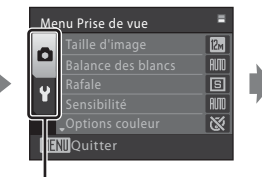

Appuyez sur la commande  $\blacktriangle$  ou  $\nabla$  du sélecteur multidirectionnel pour choisir l'onglet, puis appuyez sur la commande  $\overline{OR}$  ou  $\blacktriangleright$ .

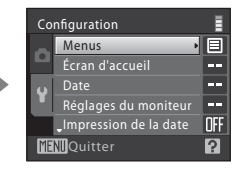

Le menu sélectionné s'affiche.

# <span id="page-22-0"></span>**Affichage de l'aide**

Positionnez la commande de zoom sur  $T(\mathbf{\Theta})$  lorsque  $\mathbf{P}/\mathbf{\Theta}$  apparaît dans la partie inférieure droite de l'écran de menu pour afficher une description de l'option de menu sélectionnée.

Pour revenir au menu original, positionnez la commande de zoom à nouveau sur  $T(\mathbf{Q})$ .

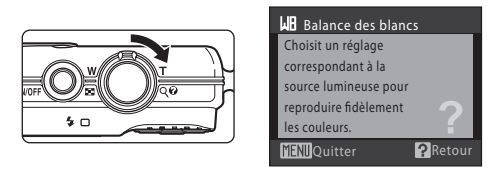

# <span id="page-22-1"></span>**Déclencheur**

L'appareil photo comporte un déclencheur à deux niveaux. Pour régler la mise au point et l'exposition, appuyez à mi-course sur le déclencheur jusqu'à ce que vous sentiez une résistance. La mise au point et l'exposition restent mémorisées tant que vous maintenez le déclencheur à cette position. Pour déclencher et prendre une photo, appuyez à fond sur le déclencheur. Ne forcez pas lorsque vous appuyez sur le déclencheur, car vous risquez de bouger et de prendre des photos floues.

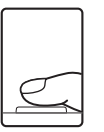

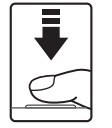

Appuyez jusqu'à mi-course sur le déclencheur pour régler la mise au point et l'exposition

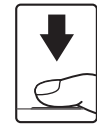

Appuyez sur le déclencheur jusqu'en fin de course pour prendre la photo

# <span id="page-22-2"></span>**Fixation de la courroie de l'appareil photo**

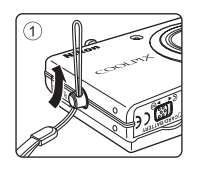

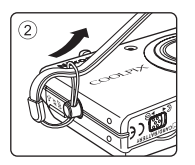

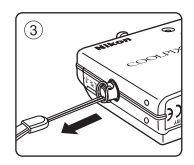

# <span id="page-23-1"></span><span id="page-23-0"></span>**Charge de l'accumulateur**

Vous pouvez charger l'accumulateur Li-ion rechargeable EN-EL10 (fourni) à l'aide du chargeur d'accumulateur MH-63 (fourni).

- **1** Connectez le câble d'alimentation dans l'ordre suivant :  $\textcircled{1}, \textcircled{2}.$ 
	- **•** Le témoin de CHARGE s'allume (3).

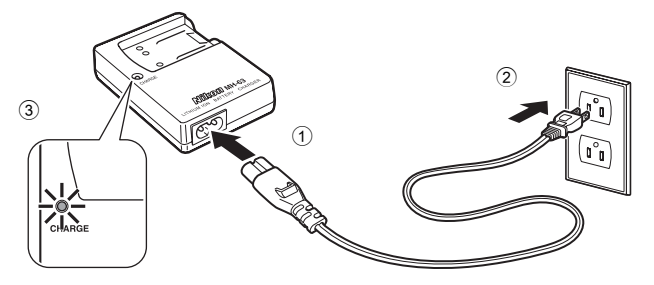

- **2** Insérez l'accumulateur tout droit comme indiqué  $(1)$  puis placez-le dans le chargeur  $d'$ accumulateur ( $(2)$ ).
	- **•** Le témoin de CHARGE se met à clignoter lorsque la charge commence (3).
	- **•** Il faut environ 100 minutes pour recharger un accumulateur totalement déchargé.

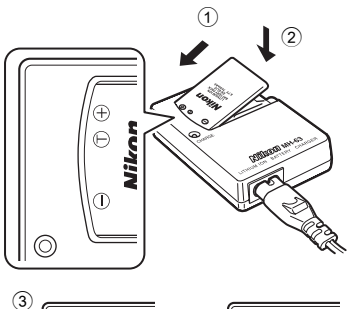

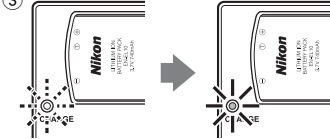

**•** Le tableau suivant explique l'état du témoin de CHARGE.

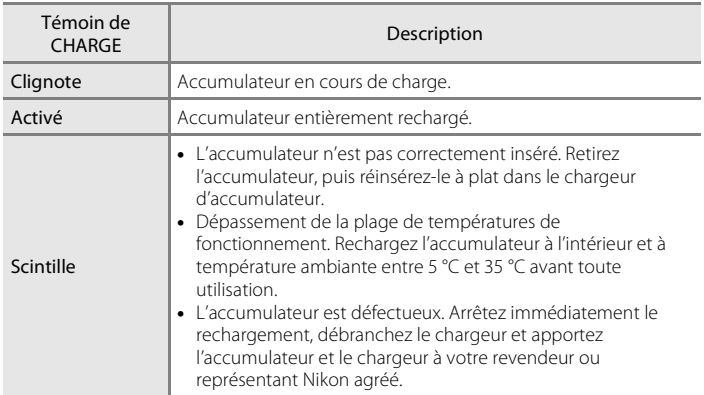

**3** Retirez l'accumulateur et débranchez le chargeur une fois la charge terminée.

#### B **Remarques concernant le chargeur d'accumulateur**

- **•** Le chargeur d'accumulateur fourni est exclusivement destiné à l'accumulateur Li-ion rechargeable EN-EL10. Veillez à n'utiliser que des accumulateurs rechargeables de marque Nikon.
- **•** Lisez et respectez les avertissements relatifs au chargeur d'accumulateur de la page iii avant d'utiliser le chargeur d'accumulateur.

#### B **Remarques concernant l'accumulateur**

- **•** Lisez et respectez les avertissements relatifs à l'accumulateur de la page iii et de la section « Accumulateur » ( $\Box$  134) avant toute utilisation.
- **•** Si l'accumulateur n'est pas utilisé pendant un certain temps, rechargez-le au moins une fois tous les six mois et laissez-le se décharger avant de le ranger.

#### C **Alimentation secteur**

Pour alimenter l'appareil photo en continu pendant des périodes prolongées, utilisez l'adaptateur secteur EH-62D (disponible séparément auprès de Nikon) ( $\Box$  131). N'utilisez en aucun cas une autre marque ou un autre modèle d'adaptateur secteur. Le non-respect de cette consigne de sécurité pourrait entraîner une surchauffe et endommager l'appareil photo.

# <span id="page-25-0"></span>**Insertion de l'accumulateur**

Insérez l'accumulateur Li-ion rechargeable EN-EL10 (fourni) dans votre appareil photo.

- **•** Chargez l'accumulateur avant la première utilisation ou lorsque l'accumulateur est faible  $(2)$  12).
- **1** Ouvrez le volet du logement pour accumulateur/carte mémoire.
	- Faites glisser le loquet du volet sur la position  $\mathbb{C}$  (1) et ouvrez le volet du logement pour accumulateur/ carte mémoire (2).

#### **2** Insertion de l'accumulateur.

- **•** Assurez-vous que les bornes positive (+) et négative (–) sont correctement orientées, comme indiqué sur l'étiquette à l'entrée du logement pour accumulateur, puis insérez l'accumulateur.
- **•** Utilisez l'accumulateur pour repousser le loquet orange dans le sens indiqué par la flèche  $(1)$ ) et insérez complètement l'accumulateur (2). Lorsque l'accumulateur est entièrement inséré, le loquet le verrouille en place.

#### **M** Insertion de l'accumulateur

*Vous risquez d'endommager l'appareil photo si vous insérez l'accumulateur à l'envers.* Vérifiez que l'orientation de l'accumulateur est correcte.

#### **3** Fermez le volet du logement pour accumulateur/carte mémoire.

**•** Fermez le volet du logement pour accumulateur/carte mémoire (1) et faites glisser le loquet de l'accumulateur sur la position  $\blacktriangleright \ominus (2)$ .

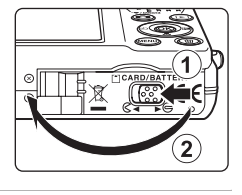

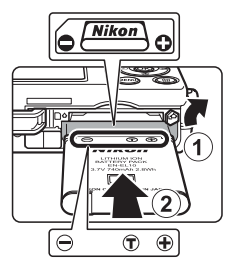

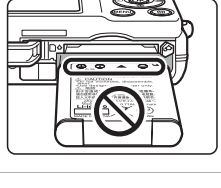

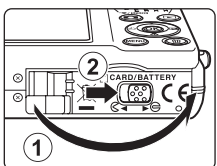

# <span id="page-26-0"></span>**Retrait de l'accumulateur**

Mettez l'appareil hors tension et assurez-vous que le témoin de mise sous tension et le moniteur sont éteints avant d'ouvrir le volet du logement pour accumulateur/carte mémoire.

Pour éjecter l'accumulateur, ouvrez le volet du logement pour accumulateur/carte mémoire et faites glisser le loquet orange de l'accumulateur dans la direction indiquée (①). L'accumulateur peut alors être retiré avec les doigts (2).

**•** Notez que l'accumulateur peut chauffer pendant son utilisation. Faites attention lors de son retrait.

#### <span id="page-26-1"></span>**Mise sous tension et hors tension de l'appareil photo**

Appuyez sur le commutateur marche-arrêt pour mettre l'appareil photo sous tension. Le témoin de mise sous tension (vert) s'allume quelques instants et le moniteur se met sous tension. Pour mettre l'appareil hors tension, appuyez de nouveau sur le commutateur marche-arrêt.

Une fois que l'appareil est éteint, le témoin de mise sous tension ainsi que le moniteur s'éteignent.

Si l'appareil photo est éteint, maintenez la commande  $\blacktriangleright$  enfoncée pour activer l'appareil photo en mode de visualisation.

#### C **Extinction automatique en mode de prise de vue (mode veille)**

Si aucune opération n'est effectuée au bout d'une minute environ (réglage par défaut), le moniteur s'éteint automatiquement et l'appareil photo passe en mode veille. Si aucune opération n'est exécutée dans les trois minutes qui suivent, l'appareil photo s'éteint automatiquement (fonction d'extinction automatique).

- **•** Si le moniteur est éteint en mode veille (le témoin de mise sous tension clignote), appuyez sur le commutateur marche-arrêt ou le déclencheur pour le réactiver.
- **•** La durée au bout de laquelle l'appareil photo passe en mode veille peut être modifiée depuis l'option **Extinction auto** ( $\Box$  124) dans le menu Configuration ( $\Box$  112).

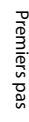

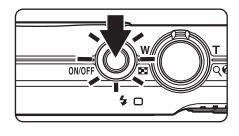

# <span id="page-27-0"></span>**Réglage de la langue, de la date et de l'heure**

Une boîte de dialogue permettant de sélectionner la langue s'affiche lors de la première mise sous tension de l'appareil photo.

- **1** Appuyez sur le commutateur marche-arrêt pour mettre l'appareil photo sous tension.
	- **•** Le témoin de mise sous tension (vert) s'allume quelques instants et le moniteur se met sous tension.
- **2** Sélectionnez la langue souhaitée à l'aide du sélecteur multidirectionnel, puis appuyez sur la commande  $\infty$ .
	- **•** Pour plus d'informations sur l'utilisation du sélecteur multidirectionnel, reportezvous à la section « Sélecteur multidirectionnel »  $(29)$ .
- **3** Choisissez **Oui**, puis appuyez sur la commande  $\mathbb{R}$ .
	- **•** Si **Non** est sélectionné, la date et l'heure ne seront pas réglées.
- **4** Appuyez sur le sélecteur multidirectionnel  $\triangle$  ou  $\triangleright$  pour sélectionner votre fuseau horaire domicile (nom de la ville)  $(2118)$ et appuyez sur la commande  $\omega$ .

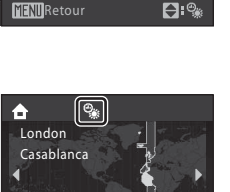

 $\blacksquare$ 

**MENT**Retour

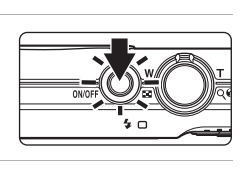

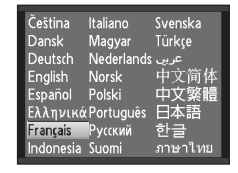

Date

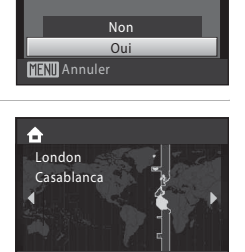

Programmer l'heure et la date ?

Si l'heure d'été est en vigueur, appuyez sur le sélecteur multidirectionnel  $\blacktriangle$  dans l'écran de sélection du fuseau horaire affiché à l'étape 4 pour activer l'option Heure d'été.

Lorsque l'option Heure d'été est activée, le repère « apparaît dans la partie supérieure du moniteur. Pour désactiver l'option Heure  $d'$ été, appuyez sur  $\blacktriangledown$ .

# **5** Modifiez la date et l'heure.

- Appuyez sur **A** ou  $\nabla$  pour modifier l'élément sélectionné.
- Appuyez sur **>** pour déplacer la sélection selon la séquence suivante :

**J** (jour)  $\rightarrow$  **M** (mois)  $\rightarrow$  **A** (année)  $\rightarrow$  heure  $\rightarrow$  minute  $\rightarrow$ **JMA** (ordre dans lequel le mois, le jour et l'année s'affichent)

Appuyez sur < pour revenir à l'élément précédent.

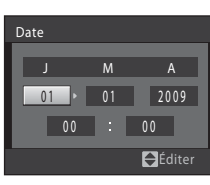

Premiers pas Premiers pas

#### **6** Choisissez l'ordre d'affichage du jour, du mois et de l'année, puis appuyez sur la commande  $\omega$  ou appuyez sur  $\blacktriangleright$ .

**•** Les réglages sont appliqués et l'affichage du moniteur revient en mode de prise de vue.

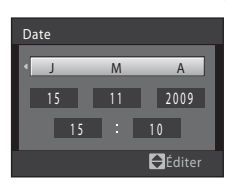

D **Modification de la date et de l'heure**

- Pour modifier la date et l'heure, sélectionnez **Date** dans l'option **Date** ( $\Box$ ) 116) du menu configuration ( $\Box$ 112) et démarrez la procédure décrite à l'étape 5 ci-dessus.
- Pour modifier les réglages de fuseau horaire et d'heure d'été ( $\Box$ ) 116), sélectionnez **Fuseau horaire** dans l'option **Date** du menu Configuration.

# <span id="page-29-0"></span>**Insertion de cartes mémoire**

Les fichiers image, son et clips vidéo sont stockés dans la mémoire interne de l'appareil photo (environ 47 Mo) ou sur des cartes mémoire SD (Secure Digital) amovibles (disponibles séparément) ( $\Box$  131).

*Si une carte mémoire est insérée dans l'appareil photo, les données sont automatiquement stockées sur la carte mémoire ; elles peuvent ensuite être visualisées, supprimées ou transférées. Retirez la carte mémoire pour stocker des données dans la mémoire interne, ou bien les visualiser, supprimer ou transférer depuis la mémoire interne.*

- **1** Assurez-vous que le témoin de mise sous tension et le moniteur sont éteints avant d'ouvrir le volet du logement pour accumulateur/carte mémoire.
	- **•** Veillez à éteindre l'appareil photo avant d'ouvrir le volet du logement pour accumulateur/carte mémoire.

#### **2** Insérez la carte mémoire.

- **•** Insérez la carte mémoire en l'orientant correctement (comme indiqué ci-contre) jusqu'à ce qu'elle se verrouille en émettant un déclic.
- **•** Fermez le volet du logement pour accumulateur/carte mémoire.

#### **12** Insertion de cartes mémoire

*L'insertion de la carte mémoire à l'envers risque d'endommager l'appareil photo ou la carte elle-même.* Vérifiez que l'orientation de la carte mémoire est correcte.

#### <span id="page-29-1"></span>**Retrait des cartes mémoire**

Avant de retirer des cartes mémoire, mettez l'appareil photo hors tension et assurez-vous que le témoin de mise sous tension et le moniteur sont éteints. Ouvrez le volet du logement pour accumulateur/carte mémoire et appuyez sur la carte  $(1)$  pour l'éjecter partiellement. La carte peut alors être retirée avec les doigts. Veillez à retirer la carte tout droit  $(2)$ .

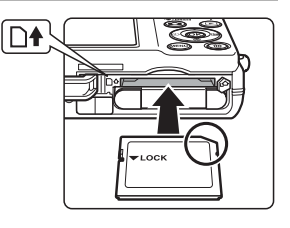

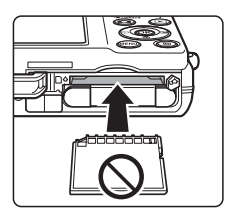

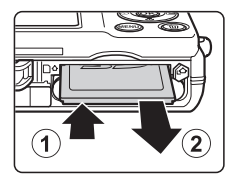

#### **12** Formatage de cartes mémoire

Si le message présenté à droite apparaît, la carte mémoire doit être formatée avant d'être utilisée ( $\Box$  125). Notez que *le formatage supprime définitivement toutes les photos et les autres* 

*données de la carte mémoire.* Assurez-vous de faire des copies des photos que vous souhaitez conserver avant de lancer le formatage.

Pour formater la carte mémoire, sélectionnez **Oui** à l'aide du

sélecteur multidirectionnel, puis appuyez sur la commande  $R$ . La boîte de dialogue de confirmation apparaît. Pour démarrer le formatage, sélectionnez **Formater** et appuyez sur la commande $(x)$ .

- **•** N'éteignez pas l'appareil photo ou n'ouvrez pas le volet du logement pour accumulateur/carte mémoire tant que le formatage n'est pas terminé.
- **•** Lors de la première insertion dans le COOLPIX S570 de cartes mémoire utilisées dans d'autres appareils, veillez à les formater ( $\Box$  125).

#### B **Commutateur de protection en écriture**

Les cartes mémoire sont dotées d'un commutateur de protection en écriture. Lorsque ce commutateur est en position de verrouillage, l'écriture ou la suppression de données de la carte mémoire est impossible. Dans ce cas, déverrouillez le commutateur en le plaçant en position d'écriture pour enregistrer ou supprimer des photos, ou pour formater la carte mémoire.

# **M** Cartes mémoire

- **•** N'utilisez que des cartes mémoire Secure Digital.
- **•** N'effectuez aucune des opérations suivantes pendant le formatage de la carte, l'écriture ou la suppression de données de la carte mémoire ou le transfert des données vers un ordinateur. Le non-respect de cette consigne de sécurité peut provoquer la perte de données ou endommager l'appareil photo ou la carte mémoire :
	- Retrait de l'accumulateur ou de la carte mémoire
	- Mise hors tension de l'appareil photo
	- Déconnexion de l'adaptateur secteur
- **•** Ne formatez pas la carte mémoire à l'aide d'un ordinateur.
- **•** Ne démontez pas et ne modifiez pas la carte mémoire.
- **•** Ne la laissez pas tomber, ne la pliez pas, ne l'exposez pas à l'eau ou à des chocs importants.
- **•** Ne touchez pas les contacts métalliques avec les doigts ou tout autre objet métallique.
- **•** Ne collez pas d'étiquettes sur la carte mémoire.
- **•** Ne la laissez pas en plein soleil, dans des véhicules fermés ou dans des endroits exposés à des températures élevées.
- **•** Ne l'exposez pas à l'humidité, à la poussière ou à des gaz corrosifs.

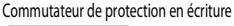

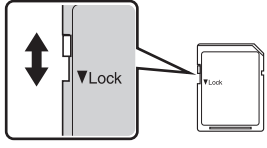

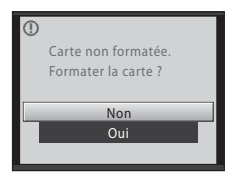

Premiers pas

Premiers pas

#### <span id="page-31-0"></span>**Notions fondamentales de photographie et de visualisation : mode auto**

# <span id="page-31-1"></span>**Étape 1 Mise sous tension de l'appareil photo et sélection du mode**  $\Box$  **(auto)**

La présente section indique comment prendre des photos en mode  $\Box$  (auto). Ce mode automatique « viser et photographier » est recommandé aux utilisateurs novices en matière d'appareils photo numériques.

**1** Appuyez sur le commutateur marche-arrêt pour mettre l'appareil photo sous tension.

- **•** Le témoin de mise sous tension (vert) s'allume quelques instants et le moniteur se met sous tension. L'objectif s'ouvre alors.
- Passez à l'étape 4 si **A s'affiche**.
- **2** Appuyez sur la commande **Q** pour afficher l'écran de sélection du mode de prise de vue.
- $3$   $\lambda$  l'aide des commandes  $\triangle$  ou  $\nabla$  du sélecteur multidirectionnel, sélectionnez  $\blacksquare$  et appuyez sur la commande  $\infty$ .
	- L'appareil photo passe alors en mode **a** (auto).

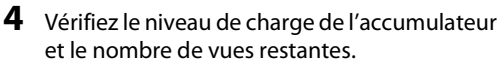

#### **Niveau de charge**

**Nombre de vues restantes**

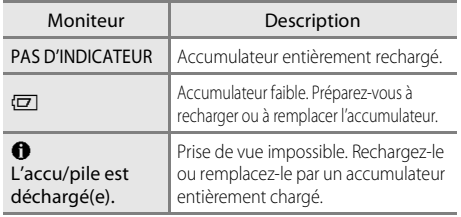

la carte mémoire et du paramètre de taille d'image ( $\Box$  95).

Le nombre de photos pouvant être stockées dépend de la capacité de la mémoire ou de

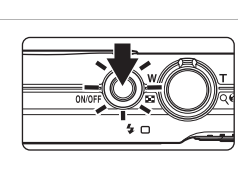

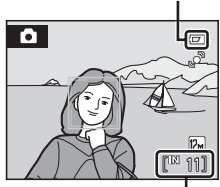

Indicateur du niveau de charge de l'accumulateur

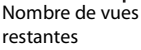

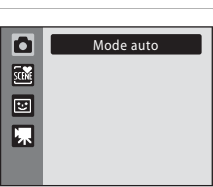

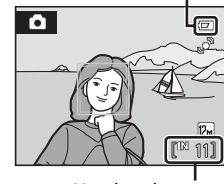

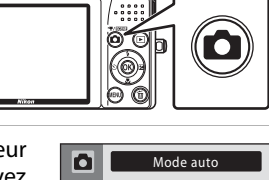

## <span id="page-32-0"></span>**Indicateurs affichés en mode** A **(auto)**

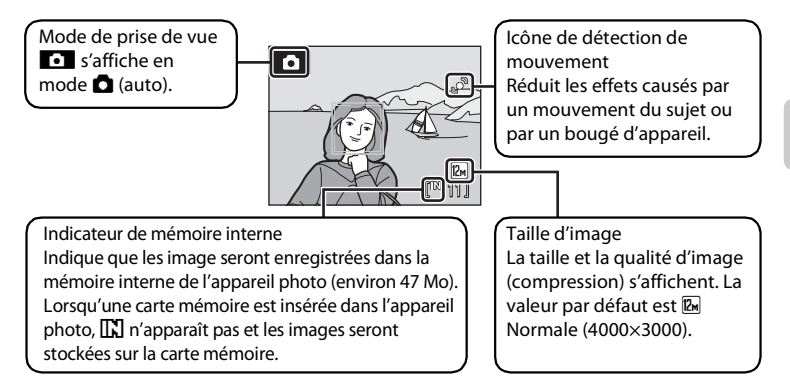

Les indicateurs et les informations sur la photo qui s'affichent pendant la prise de vue et la visualisation sont désactivés au bout de quelques secondes ( $\Box$  119). Si le moniteur est éteint en mode veille pour économiser l'énergie, appuyez sur le commutateur marche-arrêt ou le déclencheur pour le réactiver  $\Box$  124).

#### **2** Fonctions disponibles en mode **Q** (auto)

En mode  $\Box$  (auto), le mode macro ( $\Box$  31) et la correction de l'exposition ( $\Box$  32) peuvent être activés et les photos peuvent être prises en utilisant le mode de flash ( $\Box$ ) 28) et le retardateur (A 30). Selon les conditions de prise de vue, vous pouvez configurer les réglages de toutes les options du menu Prise de vue  $(\Box)$  93) en appuyant sur la commande MENU en mode  $\Box$  (auto).

#### D **Détection mouvement**

Voir l'option **Détection mouvement** ( $\Box$  122) dans le menu Configuration ( $\Box$  112) pour plus d'informations.

#### D **Réduction de vibration électronique**

Lorsque le mode de flash ( $\Box$ ) 28) est réglé sur <sup>6</sup> (désactivé) ou  $\Box$  (synchro lente) avec VR **électronique** ( $\Box$  121) alors que le menu Configuration est réglé sur **Automatique**, l'icône e peut apparaître sur le moniteur. L'affichage de  $\mathbb{R}$  signifie que les conditions de prise de vue entraînent des effets de bougé d'appareil. Dans ce cas, l'appareil photo réduit les effets du bougé d'appareil dans les photos avant de les enregistrer.

# <span id="page-33-0"></span>**Étape 2 Cadrage d'une photo**

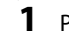

# **1** Préparez l'appareil photo.

- **•** Tenez fermement l'appareil photo des deux mains en veillant à ne pas mettre les doigts ou d'autres objets sur l'objectif, le flash, l'illuminateur d'assistance AF, le microphone et le haut-parleur.
- **•** Lorsque vous prenez des photos en cadrage vertical, faites tourner l'appareil photo de manière à ce que le flash intégré se trouve au-dessus de l'objectif.

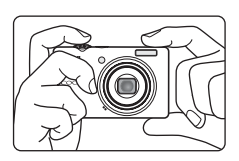

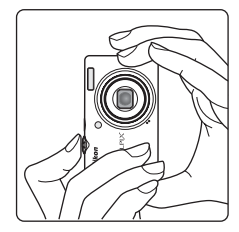

11

**D** 

#### **2** Cadrez l'image.

- **•** Lorsque l'appareil photo détecte un visage, ce dernier est encadré d'une double bordure jaune (réglage par défaut).
- **•** L'appareil peut détecter jusqu'à 12 visages. Lorsque l'appareil détecte plus d'un visage, le visage le plus proche de l'objectif est encadré par une zone AF avec double bordure, et les autres par des bordures simples.
- **•** La zone AF n'apparaît pas lorsque vous prenez des photos de sujets autres que des personnes, ou que vous cadrez un sujet dont le visage n'est pas reconnu. Placez le sujet principal à proximité du centre du moniteur.

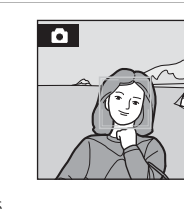

# <span id="page-34-0"></span>**Utilisation du zoom**

Utilisez la commande de zoom pour activer le zoom optique. Positionnez la commande de zoom sur  $T$  pour effectuer un zoom avant sur le sujet pour qu'il occupe une plus grande partie de la vue, ou sur  $W$  pour effectuer un zoom arrière et ainsi agrandir la zone visible de la vue.

L'indicateur de zoom s'affiche dans la partie supérieure du moniteur lorsque vous tournez la commande de zoom.

# Effectuer un zoom arrière Effectuer un zoom avant

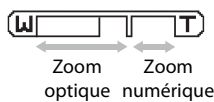

#### **Zoom numérique**

Lorsque l'appareil photo est en position de zoom optique maximale, vous pouvez activer le zoom numérique en tournant et maintenant la commande de zoom vers **T**. Le sujet est agrandi jusqu'à  $4\times$  par rapport au facteur de zoom optique maximal.

La mise au point s'effectue sur la zone centrale de l'écran (sans affichage de la zone de mise au point active) lorsque le zoom numérique est utilisé.

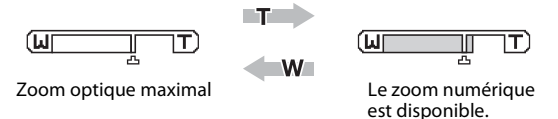

#### C **Zoom numérique et interpolation**

Contrairement au zoom optique, le zoom numérique recourt à un processus d'imagerie numérique appelé interpolation pour agrandir des images. Cette technique altère légèrement la qualité des photos. L'interpolation s'applique à des positions de zoom au-delà du repère **L**. Lorsque le zoom excède **-5**, l'interpolation est lancée et l'indicateur de zoom passe au jaune pour indiquer que l'interpolation est activée. La position de  $\blacksquare$  se déplace vers la droite alors que la taille d'image diminue. Vous pouvez ainsi vérifier les positions de zoom permettant de prendre une photo sans interpolation avec le réglage de taille d'image en cours.

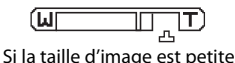

**•** Le zoom numérique peut être désactivé à l'aide de l'option **Zoom numérique** (A123) dans le menu Configuration ( $\Box$  112).

# <span id="page-35-0"></span>**Étape 3 Mise au point et prise de vue**

# **1** Appuyez sur le déclencheur à mi-course.

- **•** La mise au point est effectuée lorsque vous appuyez à mi-course sur le déclencheur  $(211)$ .
- **•** Lorsque la mise au point est effectuée sur le sujet, la zone de mise au point active s'affiche en vert.

#### **Lorsqu'un visage est détecté :**

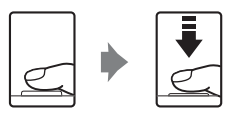

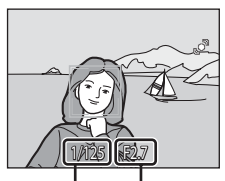

Vitesse d'obturation Ouverture

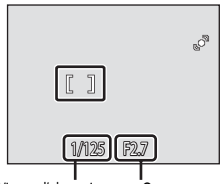

Vitesse d'obturation Ouverture

#### **Si aucun visage n'est détecté :**

- **•** L'appareil sélectionne automatiquement l'une des neuf zones de mise au point contenant le sujet le plus proche. Lorsque la mise au point est effectuée sur le sujet, la zone de mise au point active s'affiche en vert.
- **•** Lorsque le zoom numérique est utilisé, la zone de mise au point ne s'affiche pas et l'appareil photo effectue la mise au point au centre de la vue. Une fois que la mise au point est sélectionnée, l'indicateur de mise au point  $(1)$  6) devient vert.
- **•** Lorsque vous appuyez jusqu'à mi-course sur le déclencheur, les valeurs de vitesse d'obturation et d'ouverture s'affichent également.
- **•** La mise au point et l'exposition restent mémorisées tant que le déclencheur est enfoncé à mi-course.
- **•** Si la zone ou l'indicateur de mise au point clignote en rouge lorsque le déclencheur est enfoncé à mi-course, l'appareil ne peut pas effectuer la mise au point. Modifiez la composition et réessayez d'appuyer sur le déclencheur à mi-course.
- **2** Appuyez sur le déclencheur jusqu'en fin de course.
	- **•** Le déclenchement se produit et la photo est enregistrée sur la carte mémoire ou dans la mémoire interne.

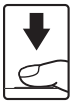
# B **Pendant l'enregistrement**

Le nombre de vues restantes clignote pendant l'enregistrement des photos. *N'ouvrez pas le volet du logement pour accumulateur/carte mémoire* pendant l'enregistrement des photos. Éteindre votre appareil photo ou retirer la carte mémoire dans de telles conditions entraînerait la perte de données ou risquerait d'endommager l'appareil ou la carte mémoire.

# **M** Autofocus

L'autofocus peut ne pas fonctionner correctement dans les cas suivants. Dans certains cas rares, il peut arriver que la mise au point ne soit pas effectuée sur le sujet alors même que la zone de mise au point active ou l'indicateur de mise au point s'affiche en vert :

- **•** Le sujet est très sombre
- **•** La scène contient des objets de luminosité différente (par exemple, lorsque le soleil est derrière le suiet qui est alors dans l'ombre)
- **•** Le contraste est inexistant entre le sujet et son environnement (par exemple, le sujet porte une chemise blanche et se tient devant un mur blanc)
- **•** Plusieurs objets se situent à des distances différentes de l'appareil photo (par exemple, le sujet se trouve dans une cage)
- **•** Le sujet se déplace rapidement

Dans de tels cas, essayez d'appuyer sur le déclencheur à mi-course pour effectuer plusieurs fois la mise au point ou faites la mise au point sur un autre sujet et utilisez la mémorisation de la mise au point (A102). Lorsque vous utilisez la mémorisation de la mise au point, assurez-vous que la distance entre l'appareil photo et le sujet ne change pas, une fois la mise au point mémorisée.

# **M** Priorité visage

Reportez-vous à la section « **Mode de zones AF** » ( $\Box$  101) ou « Priorité visage » ( $\Box$  103) pour plus d'informations sur la fonction Priorité visage.

## D **Illuminateur d'assistance AF et flash**

Si le sujet est mal éclairé, vous pouvez activer l'illuminateur d'assistance AF ( $\Box$ 123) en appuyant à mi-course sur le déclencheur, ou vous pouvez déclencher le flash ( $\Box$ ) 28) en appuyant jusqu'en fin de course sur le déclencheur.

# **Étape 4 Visualisation et suppression de photos**

## **Visualisation de photos (mode de visualisation)**

#### Appuyez sur la commande  $\blacktriangleright$ (Visualisation).

- **•** La dernière photo prise s'affiche en mode de visualisation plein écran.
- **•** Appuyez sur le sélecteur multidirectionnel ou appuyez sur  $\blacktriangle$ ,  $\nabla$ ,  $\blacktriangleleft$  ou  $\blacktriangleright$  pour afficher des photos supplémentaires. Appuyez sur les  $commandes \triangle \nabla \triangleleft ou \blacktriangleright$  et maintenez-les enfoncées pour une avance rapide.

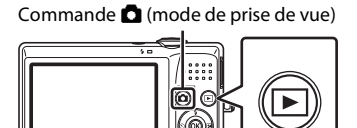

Sélecteur multidirectionnel Commande (visualisation)

- **•** Les photos peuvent être affichées rapidement à faible définition lors de la lecture de la carte mémoire ou de la mémoire interne.
- **•** Appuyez sur la commande A ou sur le déclencheur pour basculer en mode de prise de vue.
- **C** apparaît lors de la visualisation des photos stockées dans la carte mémoire de l'appareil photo. Lorsqu'une carte mémoire est insérée dans l'appareil photo, **[]** n'apparaît pas et les images stockées sur la carte mémoire sont lues.

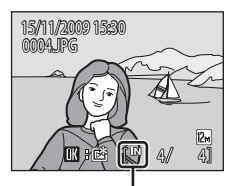

Indicateur de mémoire interne

## **Suppression de photos**

**1** Appuyez sur la commande  $\overline{m}$  pour supprimer la photo actuellement affichée sur le moniteur.

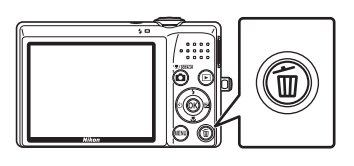

- **2** Sélectionnez **Oui** à l'aide du sélecteur multidirectionnel, puis appuyez sur la commande  $(X)$ .
	- **•** Une fois effacées, vous ne pouvez pas récupérer les photos.
	- **•** Pour quitter sans supprimer la photo, sélectionnez **Non**, puis appuyez sur la commande  $\omega$ .

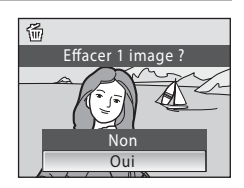

#### C **Options disponibles en mode de visualisation**

Vous pouvez effectuer les opérations suivantes en mode de visualisation plein écran.

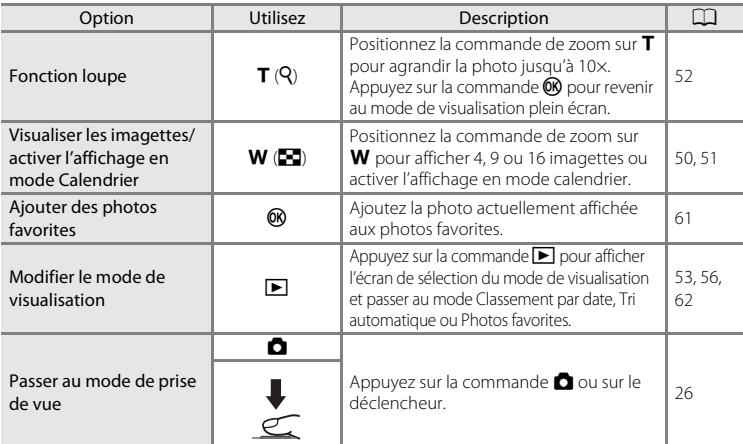

#### *★* **Appuyer sur la commande ▶ pour mettre l'appareil photo sous tension**

Lorsque l'appareil photo est éteint, maintenez la commande  $\blacksquare$  enfoncée pour activer l'appareil photo en mode de visualisation. L'objectif ne s'ouvre pas.

#### C **Visualiser des photos**

- **•** Les photos enregistrées dans la mémoire interne peuvent être visualisées uniquement si aucune carte mémoire n'est insérée.
- Les photos prises avec la fonction Priorité visage ( $\Box$  103) sont automatiquement pivotées en mode de visualisation plein écran en fonction de l'orientation du visage (excepté les photos prises avec les options **Rafale**, **BSS** et **Planche 16 vues** ( $\Box$  98)).
- Si le moniteur est éteint en mode veille pour économiser l'énergie, appuyez sur la commande **D** ou sur le commutateur marche-arrêt pour le réactiver (CC 124).

#### C **Supprimer la dernière photo prise en mode de prise de vue**

En mode de prise de vue, appuyez sur la commande  $\overline{m}$  pour supprimer la dernière photo prise.

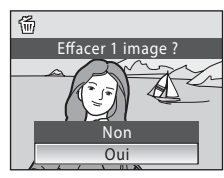

#### **Supprimer plusieurs photos**

Vous pouvez supprimer plusieurs photos à partir de l'option **Effacer** (A109) dans les menus Visualisation  $(1)$  106), Classement par date  $(1)$  55), Tri automatique  $(1)$  58) ou Photos favorites  $(1)$  64).

# **Utilisation du flash**

Le flash a une portée de 0.5-5.5 m lorsque l'appareil photo est en position grand-angle maximale. Lorsque le zoom optique est poussé au maximum, la portée du flash est comprise entre 0.5-2.2 m (lorsque la sensibilité est définie sur Automatique). Les modes flash suivants sont disponibles.

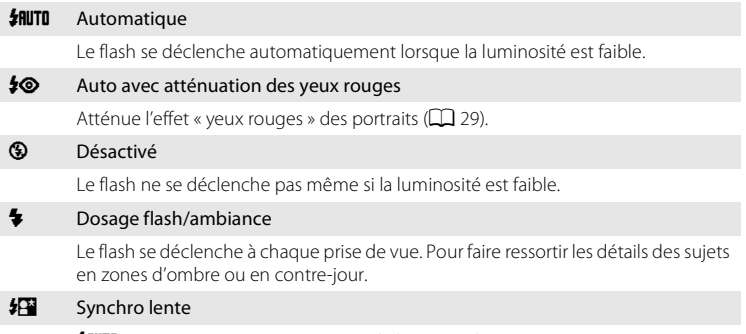

**£RUTO** (auto) est associé à une vitesse d'obturation lente. Le flash éclaire le sujet principal. Des vitesses d'obturation lentes sont utilisées pour capturer l'arrière-plan de nuit ou lorsque la lumière est faible.

# **Réglage du mode de flash**

- **1** Appuyez sur  $\blacktriangleright$  (mode de flash).
	- **•** Le menu Flash s'affiche.

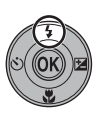

### $2$   $\lambda$  l'aide des commandes  $\blacktriangle$  ou  $\nabla$  du sélecteur multidirectionnel, sélectionnez le mode souhaité puis appuyez sur la commande  $\mathcal{R}$ .

- **•** L'icône correspondant au mode de flash sélectionné apparaît en haut du moniteur.
- Si **非IUTO** (auto) est appliqué, Sill ne s'affiche que quelques secondes, quelle que soit l'option **Infos**   $photo$  ( $\Box$  119).
- **•** Si vous n'appliquez pas de réglage en appuyant sur la commande  $\overline{60}$  dans les secondes qui suivent, la sélection est annulée.

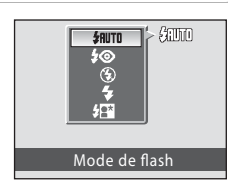

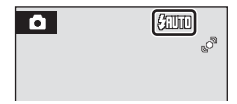

Notions fondamentales de photographie et de visualisationNotions fondamentales de photographie et de visualisation : mode auto

: mode auto

## **12** Prise de vue en cas de faible luminosité et avec flash désactivé ( $\circledast$ )

- **•** L'utilisation d'un trépied est recommandée pour stabiliser l'appareil lors d'une prise de vue et éviter les effets de bougé de l'appareil.
- L'indicateur **[三**0 s'affiche lorsque l'appareil augmente automatiquement la sensibilité. Les photos prises lorsque **ED** s'affiche peuvent être légèrement marbrées.

## **M** Remarque sur l'utilisation du flash

Des reflets lumineux provenant de particules de poussière dans l'air peuvent apparaître sur les photos sous forme de points lumineux. Pour réduire ces reflets, réglez le flash sur W (désactivé).

## C **Témoin du flash**

Le témoin du flash indique l'état du flash lorsque le déclencheur est enfoncé à mi-course.

- **•** Allumé : Le flash se déclenche lors de la prise de vue.
- **•** Clignotant : Le flash se charge. Patientez quelques secondes et réessayez.
- **•** Éteint : Le flash ne se déclenche pas lors de la prise de vue.

Si l'accumulateur est faible, le moniteur s'éteint et reste éteint jusqu'à ce que le flash soit complètement chargé.

## C **Réglage du mode de flash**

Le réglage par défaut du mode de flash varie selon le mode de prise de vue.

- $\cdot$   $\bullet$  (auto) :  $\frac{1}{2}$  **AUTO** (auto)
- Scène : selon le mode Scène sélectionné (CC) 34-40)
- Mode **<sup>[3]</sup>** (Portrait optimisé) : réglé sur **W** (désactivé) lorsque **Activé** est sélectionné pour **Sélect. veux ouverts**, sur **\$RUTO** (auto) lorsque **Désactivé** est sélectionné pour **Sélect. yeux ouverts** ( $\Box$ 49)

Le flash ne peut pas être utilisé conjointement avec certaines options ( $\Box$  105).

Le réglage du mode de flash appliqué dans le mode  $\Box$  (auto) est mémorisé dans la mémoire de l'appareil photo même après la mise hors tension de l'appareil photo. Il est réappliqué lors de la prochaine sélection du mode **D** (auto).

# C **Atténuation des yeux rouges**

Cet appareil photo est muni d'un système évolué d'atténuation des yeux rouges (correction logicielle de l'effet « yeux rouges »).

Plusieurs pré-éclairs de faible intensité précèdent le flash principal afin de réduire l'effet « yeux rouges ».

Si l'appareil détecte des « yeux rouges » lorsqu'une photo a été prise, la correction logicielle Nikon de l'effet « yeux rouges » traite l'image avant son enregistrement.

Tenez compte des points suivants lorsque vous prenez une photo :

- **•** En raison du déclenchement de plusieurs pré-éclairs, il y a un léger décalage entre le moment où vous appuyez sur le déclencheur et celui où la photo est prise. Ce mode n'est pas recommandé lorsque vous souhaitez un déclenchement rapide.
- **•** L'enregistrement d'une photo demande légèrement plus de temps.
- **•** Il se peut que le système évolué d'atténuation des yeux rouges ne produise pas le résultat escompté dans certains cas.
- **•** Dans des cas extrêmement rares, il peut arriver que le traitement évolué d'atténuation des yeux rouges soit appliqué à des zones qui ne sont normalement pas concernées par cet effet. Le cas échéant, sélectionnez un autre mode et réessayez.

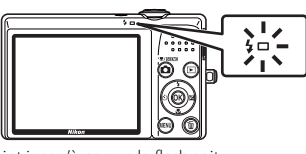

# **Utilisation du retardateur**

L'appareil photo est muni d'un retardateur de dix secondes et de deux secondes utilisé pour les autoportraits. Cette fonction est utile pour réduire les effets du bougé d'appareil qui se produit lorsque vous appuyez sur le déclencheur. Lors de l'utilisation du retardateur, l'utilisation d'un pied est recommandée.

# 1 Appuyez sur  $\dot{\mathbf{U}}$  (retardateur).

**•** Le menu du retardateur s'affiche.

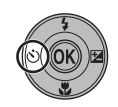

**2** À l'aide des commandes  $\triangle$  ou  $\nabla$  du sélecteur multidirectionnel, sélectionnez **10 s** ou **2 s** et appuyez sur la commande  $\omega$ .

- **• 10 s** (dix secondes) : Convient aux événements importants (tels que les mariages)
- **• 2 s** (deux secondes) : Permet d'éviter le bougé d'appareil

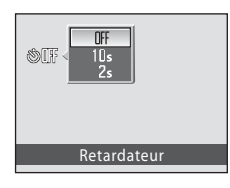

- **•** Le mode sélectionné pour le retardateur est affiché.
- Si vous n'appliquez pas de réglage en appuyant sur la commande **OR** dans les secondes qui suivent, la sélection est annulée.

## **3** Cadrez la photo et appuyez sur le déclencheur à mi-course.

**•** La mise au point et l'exposition sont réglées.

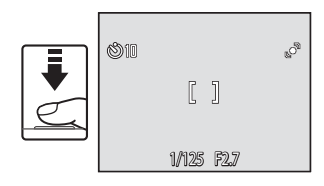

## **4** Appuyez sur le déclencheur jusqu'en fin de course.

- **•** Le retardateur démarre et le nombre de secondes restantes jusqu'au déclenchement est indiqué sur le moniteur. Le témoin du retardateur clignote tandis que le retardateur effectue le compte à rebours. Il reste éteint et cesse de clignoter environ une seconde avant le déclenchement.
- **•** Après le déclenchement, le retardateur est réglé sur **OFF**.
- **•** Pour arrêter le retardateur avant que la photo soit prise, appuyez de nouveau sur le déclencheur.

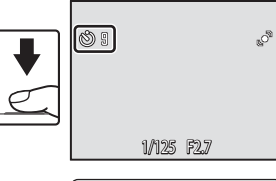

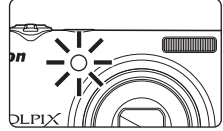

# **Mode macro**

Le mode macro permet de photographier des objets en vous en approchant jusqu'à 3 cm. Notez que le flash peut ne pas éclairer le sujet dans son ensemble à des distances inférieures à 50 cm.

## **1** Appuyez sur **p** (mode macro).

**•** Le menu Macro s'affiche.

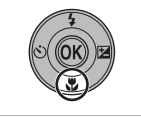

咽部

- $2$   $\hat{A}$  l'aide des commandes  $\hat{A}$  ou  $\hat{A}$  du sélecteur multidirectionnel, sélectionnez **ON** (Activé) et appuyez sur la commande  $\omega$ .
	- L'icône du mode macro (S) s'affiche.
	- **•** Si vous n'appliquez pas de réglage en appuyant sur la commande  $\overline{60}$  dans les secondes qui suivent, la sélection est annulée.
- **3** Tournez la commande de zoom pour cadrer la photo.
	- **•** La distance la plus proche possible à laquelle l'appareil photo peut effectuer la mise au point varie selon la position du zoom. À une position de zoom (position grand-angle avant l'icône △) où l'icône 63 et

l'affichage du zoom s'allument en vert, l'appareil photo peut effectuer la mise au point sur des sujets se trouvant à 4 cm seulement à partir de l'objectif. En position grandangle maximal, l'appareil photo peut effectuer la mise au point sur des sujets se trouvant à seulement 3 cm de l'objectif.

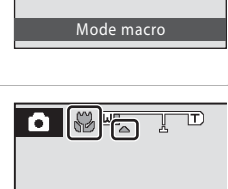

# C **Autofocus**

En mode macro, l'appareil photo effectue la mise au point en continu jusqu'à ce que vous appuyiez sur le déclencheur à mi-course pour la mémoriser. Un signal sonore retentit lorsque l'appareil effectue la mise au point.

## C **Réglage du mode macro**

Le réglage du mode macro appliqué dans le mode  $\Box$  (auto) est mémorisé dans la mémoire de l'appareil photo même après la mise hors tension de l'appareil photo. Il est réappliqué lors de la prochaine sélection du mode **a** (auto).

# **Correction de l'exposition**

La correction de l'exposition permet de modifier la valeur d'exposition proposée par l'appareil photo pour prendre des photos plus claires ou plus sombres.

## **1** Appuyez sur  $\mathbf{\Sigma}$  (correction de l'exposition).

- **•** Le guide de correction de l'exposition s'affiche.
- $2$   $\hat{A}$  l'aide des commandes  $\hat{A}$  ou  $\hat{A}$  du sélecteur multidirectionnel, sélectionnez le réglage souhaité puis appuyez sur la commande  $\mathcal{R}$ .
	- **•** Si la photo est trop sombre : ajustez la correction de l'exposition vers le côté « + ».
	- **•** Si la photo est trop claire : ajustez la correction d'exposition vers le côté « – ».
	- **•** Vous pouvez corriger l'exposition et la définir sur des valeurs comprises entre -2,0 et +2,0 IL.
	- Si vous n'appliquez pas de réglage en appuyant sur la commande **OD** dans les secondes qui suivent, la sélection est annulée.
	- Pour les réglages autres que **0.0**, la valeur s'affiche sur le moniteur avec l'icône  $\mathbb{F}$ .

### **3** Appuyez sur le déclencheur pour prendre la photo.

**•** Pour désactiver la correction de l'exposition, répétez la procédure à partir de l'étape 1 et définissez la valeur sur **0.0**, puis appuyez sur  $\omega$ .

## C **Valeur de correction de l'exposition**

La valeur de correction de l'exposition appliquée dans le mode  $\Box$  (auto) est mémorisée dans la mémoire de l'appareil photo même après la mise hors tension de l'appareil photo. Elle est réappliquée lors de la prochaine sélection du mode  $\Box$  (auto).

#### D **Utilisation de la fonction Correction d'exposition**

- **•** L'appareil photo tend à réduire l'exposition lorsque la vue contient de nombreux objets brillants ; à l'inverse, lorsque la vue est sombre, l'appareil photo augmente l'exposition. Par conséquent, une correction positive peut être nécessaire pour rendre l'éclat des objets brillants d'une vue (par exemple, étendues d'eau éclairées par le soleil, paysages de sable ou de neige) ou lorsque l'arrièreplan est beaucoup plus lumineux que le sujet principal.
- **•** Une correction négative peut être nécessaire lorsque la vue est dominée par des objets très sombres (par exemple, feuillage vert foncé) ou lorsque l'arrière-plan est beaucoup plus sombre que le sujet principal.

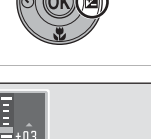

Correction d'exposition

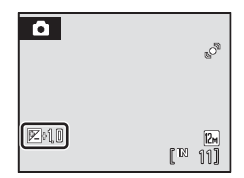

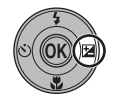

# **Prise de vue en mode Scène**

Les réglages de l'appareil sont automatiquement optimisés en fonction du type de sujet choisi. Les modes scène suivants sont disponibles.

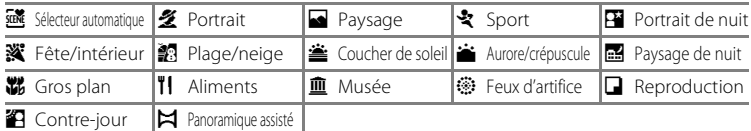

## **Sélection d'un mode Scène**

**1** Appuyez sur la commande **Q** en mode de prise de vue pour afficher le menu de sélection du mode de prise de vue puis appuyez sur le sélecteur multidirectionnel  $\triangle$  ou  $\nabla$ pour sélectionner une icône de scène.

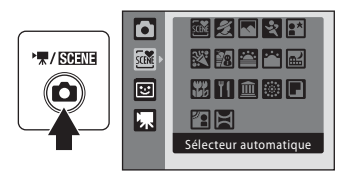

- L'icône du dernier mode Scène sélectionné s'affiche. Le réglage par défaut est **xie** (Sélecteur automatique).
- 2 Appuyez sur la commande b du sélecteur multidirectionnel, sur  $\blacktriangle$ ,  $\nabla$ ,  $\blacktriangleleft$  ou  $\blacktriangleright$  pour choisir le mode Scène souhaité, puis sur la commande OR.
	- **•** L'écran du mode de prise de vue s'affiche alors.
	- Reportez-vous à la section « Fonctions » ( $\Box$  34) pour plus d'informations.
- **3** Cadrez le sujet et prenez la photo.

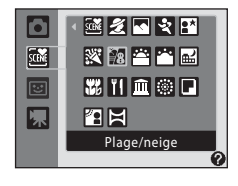

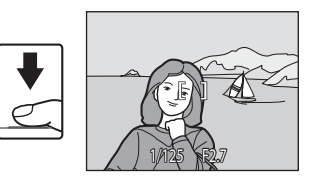

# D **Taille d'image**

Vous pouvez modifier le réglage **Taille d'image** ( $\Box$ ) 94) en appuyant sur la commande MENU pour afficher le menu **SENE** (scène). Les modifications apportées à ce réglage s'appliquent à tous les modes de prise de vue (sauf au mode Clip vidéo).

## **Fonctions**

Les icônes suivantes sont utilisées pour les descriptions dans cette section :  $\blacklozenge =$ mode de flash ( $\Box$ ) 28),  $\dot{S}$ ) = retardateur ( $\Box$ ) 30),  $\dot{V}$  = mode macro ( $\Box$ ) 31),  $\dot{V}$  = correction d'exposition  $(1, 32)$ .

#### **透 Sélecteur automatique**

En cadrant simplement une photo, l'appareil photo sélectionne automatiquement le mode Scène qui convient le mieux.

Reportez-vous à la section « Prise de vue dans le mode Scène sélectionné par l'appareil photo (Sélecteur automatique) »  $(\Box 41)$  pour plus d'informations.

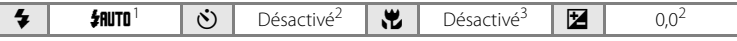

- L'appareil photo sélectionne automatiquement le réglage de mode de flash optimal pour<br>le mode Scène sélectionné. ® (désactivé) peut être sélectionné.
- 
- D'autres réglages peuvent être sélectionnés.<br>S'active lorsque l'appareil photo sélectionne le mode Gros plan.

#### **多 Portrait**

Utilisez ce mode pour faire des portraits et détacher clairement le sujet principal de l'arrière-plan.

- **•** S'il détecte un visage, l'appareil photo effectue la mise au point sur ce visage. Reportez-vous à la section « Priorité visage »  $($  $\Box$  103) pour plus d'informations.
- **•** Si plusieurs visages sont détectés, la mise au point s'effectue sur le visage le plus proche de l'appareil photo.
- **•** Utilisez la fonction Maquillage pour donner un aspect plus lisse à la peau du sujet (jusqu'à trois sujets), puis enregistrez l'image  $(\Box$  48).
- **•** Si aucun visage n'est reconnu, la mise au point s'effectue au centre de l'écran.
- **•** Le zoom numérique n'est pas disponible.

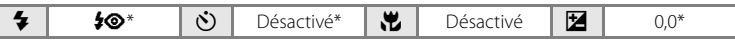

D'autres réglages peuvent être sélectionnés.

#### **s** Paysage

Utilisez ce mode pour des paysages aux couleurs vives et des paysages urbains.

- **•** La mise au point reste mémorisée sur l'infini. La zone de mise au point ou l'indicateur de mise au point  $(\Box 6)$  s'affiche toujours en vert lorsque le déclencheur est enfoncé à mi-course. Notez toutefois que les objets au premier plan ne sont pas toujours nets.
- L'illuminateur d'assistance AF ( $\Box$ ) 123) ne s'allume pas.

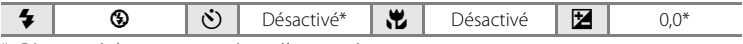

- \* D'autres réglages peuvent être sélectionnés.
- **MB** : indique que les photos prises dans ce mode Scène sont traitées automatiquement afin de réduire le bruit. Il est donc possible que leur enregistrement soit plus long.

Prise de vue adaptée au mode Scène

Prise de vue adaptée au mode Scène

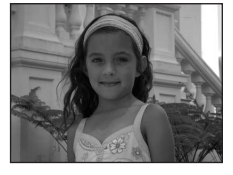

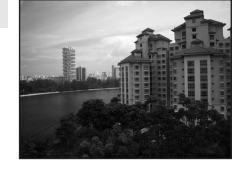

Prise de vue adaptée au mode Scène

: de vue adaptée au mode Scène

Prise

#### Prise de vue en mode Scène

#### d Sport

Utilisez ce mode pour les prises de vue d'actions dynamiques. Il fige l'action dans une seule prise de vue et l'enregistre dans une série de photos.

- **•** L'appareil photo fait la mise au point sur le sujet situé au centre de la vue. L'appareil photo effectue la mise au point en continu jusqu'à ce que vous appuyiez sur le déclencheur à mi-course pour la mémoriser.
- **•** Une fois le déclencheur enfoncé, l'appareil prend jusqu'à 5 photos à une cadence d'environ 0,9 vue(s) par seconde (vps) lorsque la taille d'image est réglée sur **La Normale (4000)**.
- **•** La mise au point, la correction de l'exposition et la balance des blancs sont mémorisées avec les valeurs déterminées pour la première vue de chaque série.
- L'illuminateur d'assistance AF ( $\square$  123) ne s'allume pas.
- **•** La vitesse maximale avec la prise de vue en continu peut varier en fonction du paramètre de taille d'image en cours et de la carte mémoire utilisée.

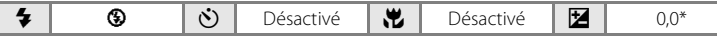

D'autres réglages peuvent être sélectionnés.

#### Portrait de nuit

Utilisez ce mode pour photographier un sujet posant devant un arrière-plan éclairé dans les portraits de nuit. Le flash permet d'éclairer le sujet tout en conservant l'atmosphère de l'arrièreplan.

- **•** S'il détecte un visage, l'appareil photo effectue la mise au point sur ce visage. Reportez-vous à la section « Priorité visage »  $($  $\Box$  103) pour plus d'informations.
- **•** Si plusieurs visages sont détectés, la mise au point s'effectue sur le visage le plus proche de l'appareil photo.
- **•** Utilisez la fonction Maquillage pour donner un aspect plus lisse à la peau du sujet (jusqu'à trois sujets), puis enregistrez l'image  $(\Box$  48).
- **•** Si aucun visage n'est reconnu, la mise au point s'effectue au centre de l'écran.
- **•** Le zoom numérique n'est pas disponible.

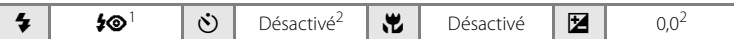

- Dosage flash/ambiance avec synchronisation lente et atténuation des yeux rouges.
- <sup>2</sup> D'autres réglages peuvent être sélectionnés.
- [不] : pour les modes Scène avec [不], l'utilisation d'un pied est recommandée.
- **MR** : indique que les photos prises dans ce mode Scène sont traitées automatiquement afin de réduire le bruit. Il est donc possible que leur enregistrement soit plus long.

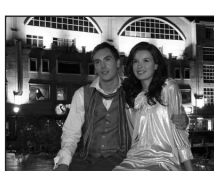

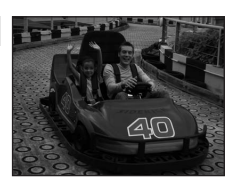

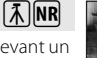

#### **※** Fête/intérieur

Mode adapté pour prendre des photos lors d'une fête. Capture les effets d'une lueur de bougie ainsi que d'autres éclairages d'arrière-plan en intérieur.

- **•** L'appareil photo fait la mise au point sur le sujet situé au centre de la vue.
- **•** Un bougé d'appareil risque de rendre vos photos floues. L'utilisation d'un pied est recommandée dans les lieux sombres.

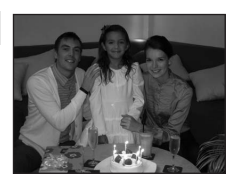

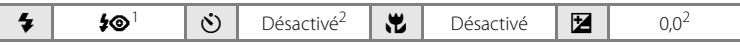

- Le flash peut passer en synchronisation lente avec atténuation des yeux rouges. D'autres réglages peuvent être sélectionnés.
- <sup>2</sup> D'autres réglages peuvent être sélectionnés.

#### **g** Plage/neige

Capture la luminosité de certains sujets comme les champs de neige, les plages ou les étendues d'eau éclairées par le soleil.

**•** L'appareil photo fait la mise au point sur le sujet situé au centre de la vue.

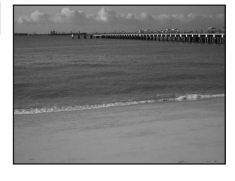

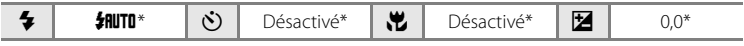

\* D'autres réglages peuvent être sélectionnés.

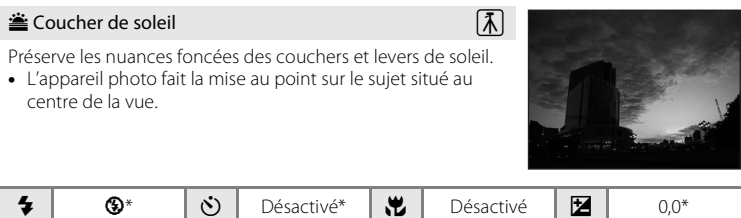

\* D'autres réglages peuvent être sélectionnés.

Prise de vue adaptée au mode Scène

Prise de vue adaptée au mode Scène

#### Aurore/crépuscule

Préserve les couleurs de la faible lumière naturelle présente avant le lever ou après le coucher du soleil.

- **•** La mise au point reste mémorisée sur l'infini. La zone de mise au point ou l'indicateur de mise au point  $(226)$  s'affiche toujours en vert lorsque le déclencheur est enfoncé à micourse. Notez toutefois que les objets au premier plan ne sont pas toujours nets.
- L'illuminateur d'assistance AF ( $\Box$  123) ne s'allume pas.

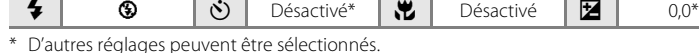

Paysage de nuit

Des vitesses d'obturation lentes sont utilisées pour créer de superbes paysages de nuit.

- **•** La mise au point reste mémorisée sur l'infini. La zone de mise au point ou l'indicateur de mise au point ( $\Box$  6) s'affiche toujours en vert lorsque le déclencheur est enfoncé à micourse. Notez toutefois que les objets au premier plan ne sont pas toujours nets.
- L'illuminateur d'assistance AF ( $\Box$ ) 123) ne s'allume pas.

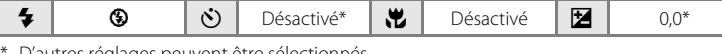

D'autres réglages peuvent être sélectionnés.

- [不]: pour les modes Scène avec [不], l'utilisation d'un pied est recommandée.
- **MR** : indique que les photos prises dans ce mode Scène sont traitées automatiquement afin de réduire le bruit. Il est donc possible que leur enregistrement soit plus long.

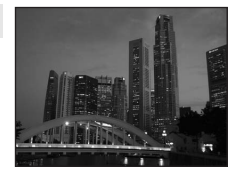

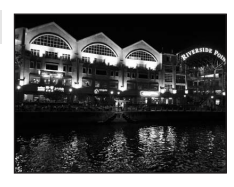

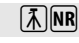

**A** 

## **影 Gros plan**

Utilisez cette fonction pour photographier des fleurs, des insectes et d'autres petits objets à une distance proche.

- Le mode macro (CQ 31) sera activé et l'appareil photo effectuera automatiquement un zoom jusqu'à la distance de mise au point la plus proche.
- **•** À la position de zoom (position grand-angle avant l'icône △) où l'icône ۞ et l'affichage du zoom s'allument en vert, l'appareil photo peut effectuer la mise au point sur des sujets se trouvant à seulement 4 cm de l'objectif. En position grand-angle maximal, l'appareil photo peut effectuer la mise au point sur des sujets se trouvant à seulement 3 cm de l'objectif.
- L'option **Mode de zones AF** est définie sur **Manuel** ( $\Box$ 101). Appuyez de nouveau sur la commande  $\textcircled{\textbf{N}}$  pour sélectionner la zone de mise au point.
- **•** L'appareil photo effectue la mise au point en continu jusqu'à ce que vous appuyiez sur le déclencheur à mi-course pour la mémoriser.
- \* D'autres réglages peuvent être sélectionnés. Notez que le flash peut ne pas éclairer le sujet dans son ensemble à des distances inférieures à 50 cm.

#### **TI** Aliments

Prise de vue adaptée au mode Scène

Prise de vue adaptée au mode Scène

Utilisez ce mode pour prendre des photos culinaires. Reportezvous à la section « Prise de vue en mode Aliments » ( $\Box$  43) pour plus d'informations.

**•** L'option **Mode de zones AF** est définie sur **Manuel**  $\Box$  101). Appuyez de nouveau sur la commande  $\Box$  pour sélectionner la zone de mise au point.

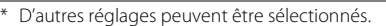

#### 血 Musée

Utilisez ce mode en intérieur lorsque le flash est interdit (par exemple, dans les musées et les galeries d'art) ou lorsque vous ne souhaitez pas utiliser le flash.

- **•** L'appareil photo fait la mise au point sur le sujet situé au centre de la vue.
- L'option BSS (sélecteur de meilleure image) ( $\Box$ 98) peut être utilisée pour prendre une photo.
- L'illuminateur d'assistance AF ( $\Box$ ) 123) ne s'allume pas.
- **•** Un bougé d'appareil risque de rendre vos photos floues. Tenez fermement l'appareil photo.

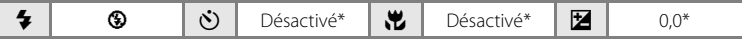

D'autres réglages peuvent être sélectionnés.

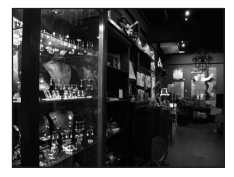

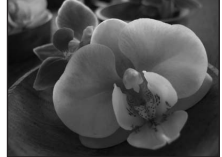

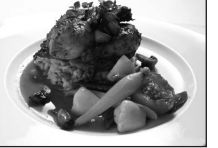

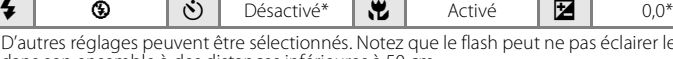

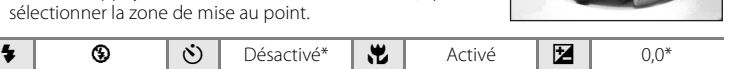

 $\sqrt{\lambda}$ 

#### **@ Feux d'artifice**

Des vitesses d'obturation lentes sont utilisées pour capturer les éclats de lumière des feux d'artifice.

- **•** La mise au point reste mémorisée sur l'infini. L'indicateur de mise au point ( $\Box$ ) s'affiche toujours en vert lorsque le déclencheur est enfoncé à mi-course. Notez toutefois que les objets au premier plan ne sont pas toujours nets.
- L'illuminateur d'assistance AF ( $\Box$  123) ne s'allume pas.

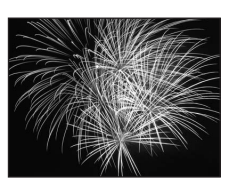

1944 - Le Le Conferêncie de la Manda What could will be

<u>The finally comment</u> 34 . The games are of this of a on The The Theory (1) an corner corner comelli circuit

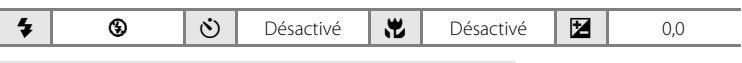

#### $\Box$  Reproduction

Produit une image nette de textes ou de dessins tracés sur fond blanc ou de tout document imprimé.

- **•** L'appareil photo fait la mise au point sur le sujet situé au centre de la vue.
- Utilisez le mode Macro ( $\Box$  31) pour régler la mise au point sur de courtes distances.
- **•** Le texte et les dessins colorés risquent de ne pas être restitués correctement.

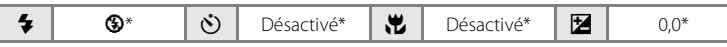

D'autres réglages peuvent être sélectionnés.

#### <sup>2</sup> Contre-jour

Utilisez ce mode lorsque la lumière éclaire le sujet par derrière, plaçant ainsi en zone d'ombre les détails de celui-ci. Le flash se déclenche automatiquement pour «déboucher» (éclairer) ces zones d'ombre.

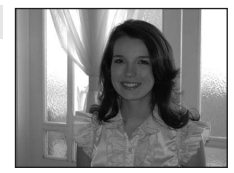

**•** L'appareil photo fait la mise au point sur le sujet situé au centre de la vue.

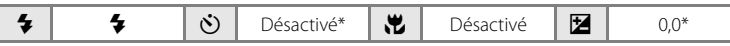

\* D'autres réglages peuvent être sélectionnés.

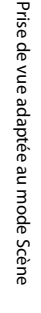

#### $\boxtimes$  Panoramique assisté

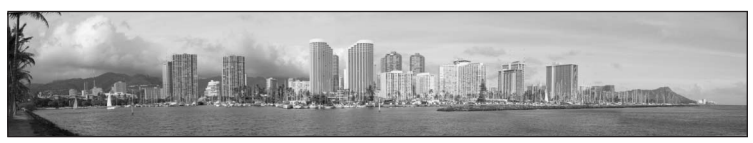

Utilisez ce mode pour prendre une série de photos qui seront ensuite regroupées en un panoramique unique à l'aide du logiciel Panorama Maker fourni. Reportez-vous à la section « Prises de vue pour un panoramique » ( $\Box$  45) pour plus d'informations.

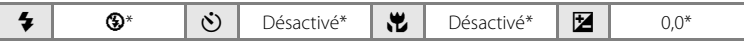

\* D'autres réglages peuvent être sélectionnés.

## **Prise de vue dans le mode Scène sélectionné par l'appareil photo (Sélecteur automatique)**

En cadrant simplement une photo, l'appareil photo sélectionne automatiquement le mode Scène qui convient le mieux, pour une prise de vue plus facile.

Lorsque l'objectif est dirigé vers un sujet en mode **感** Sélecteur automatique, l'appareil photo sélectionne automatiquement l'un des modes Scène suivants.

- Automatique (photographie courante) Portrait ( $\Box$  34)
- Paysage ( $\Box$  34) Portrait de nuit ( $\Box$  35)
- Paysage de nuit  $(\Box \Box 37)$  Gros plan  $(\Box \Box 38)$
- Contre-jour ( $\Box$ 39)
- **1** Appuyez sur la commande **Q** en mode de prise de vue pour afficher le menu de sélection du mode de prise de vue et sélectionnez **盛** (Sélecteur automatique) ( $\Box$  33) à l'aide du sélecteur multidirectionnel.
	- **•** L'appareil photo passe alors en mode Sélecteur automatique.

## **2** Cadrez le sujet et prenez la photo.

- **•** Lorsque l'appareil photo sélectionne automatiquement un mode Scène, l'icône du mode de prise de vue bascule vers celle du mode Scène actuellement activé.
	- de : Automatique **g:** Paysage de nuit
		-
		-
- 
- 
- 

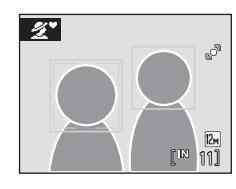

- **hatial**: Portrait de nuit
- **•** Appuyez jusqu'à mi-course sur le déclencheur pour régler la mise au point et l'exposition. Lorsque la mise au point est effectuée sur le sujet, la zone de mise au point active s'affiche en vert.
- **•** Appuyez sur le déclencheur jusqu'en fin de course pour prendre la photo.

 $\sqrt{s}$ cent 露  $\Xi$ 

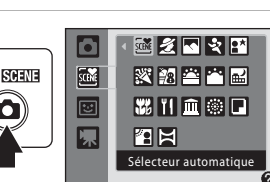

 $\mathscr{L}$ : Portrait i: Gros plan **Fig.** Paysage **just a** Paysage **just a** Contre-jour

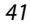

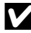

#### B **Remarque concernant le mode Scène Sélecteur automatique**

Selon les conditions de prise de vue, il peut arriver que l'appareil photo ne sélectionne pas le mode Scène souhaité. Le cas échéant, passez en mode  $\blacksquare$  (auto) ( $\square$ ) 20) ou sélectionnez manuellement le mode Scène souhaité (CCL33).

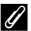

#### C **Mise au point en mode Sélecteur automatique**

- **•** En mode Sélecteur automatique, si l'appareil photo détecte un visage, il effectue la mise au point dessus (Priorité visage  $\rightarrow$   $\Box$  103).
- Lorsque l'icône du mode de prise de vue est **de conet de sones** (Gros plan), ou lorsque **Mode de zones AF** (A101) est réglé sur **Automatique**, l'appareil photo sélectionne automatiquement l'une des zones de mise au point (jusqu'à neuf zones) contenant le sujet le plus proche.

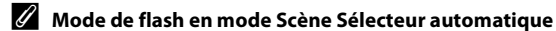

Vous pouvez sélectionner les options #HUTO (auto) (réglage par défaut) et  $\circledast$  (désactivé) en mode de flash  $(22)$  28).

- Lorsque **\$flutu** (auto) est appliqué, l'appareil photo sélectionne automatiquement le réglage de mode de flash optimal pour le mode Scène sélectionné.
- Lorsque <sup>1</sup> (désactivé) est appliqué, le flash ne se déclenche pas, quelles que soient les conditions de prise de vue.

#### C **Fonctions restreintes en mode Scène Sélecteur automatique**

- **•** Le zoom numérique n'est pas disponible.
- La commande Mode macro sur le sélecteur multidirectionnel est désactivée ( $\Box$ ), 31).

Prise de vue adaptée au mode Scène

Prise de vue adaptée au mode Scène

## **Prise de vue en mode Aliments**

Utilisez ce mode pour prendre des photos culinaires.

- **1** Appuyez sur la commande **Q** en mode de prise de vue pour afficher le menu de sélection du mode de prise de vue et sélectionnez **Ï** (Aliments) ( $\Box$  33) à l'aide du sélecteur multidirectionnel.
	- Le mode macro (CQ 31) sera activé et l'appareil photo effectuera automatiquement un zoom jusqu'à la distance de mise au point la plus proche.

**W/SHEM** 

祵

 $\overline{\Xi}$ 

- **2** Sélectionnez la balance des blancs à l'aide des commandes ▲ ou ▼ du sélecteur multidirectionnel.
	- Appuyez sur  $\blacktriangle$  pour renforcer les tons rouges ou sur  $\nabla$ pour renforcer les tons bleus.
- **3** Cadrez l'image.
	- **•** La distance la plus proche possible à laquelle l'appareil photo peut effectuer la mise au point varie selon la position du zoom. À une position de zoom (position grand-angle avant l'icône **(C)** où l'icône Sa et l'affichage du zoom s'allument en vert, l'appareil photo peut effectuer la mise au point sur des sujets se trouvant à 4 cm seulement à partir de l'objectif. En

position grand-angle maximal, l'appareil photo peut effectuer la mise au point sur des sujets se trouvant à seulement 3 cm de l'objectif.

- **•** L'option **Mode de zones AF** est définie sur **Manuel**  $\Box$  101). Appuyez sur la commande  $\Box$  pour déplacer la zone de mise au point. Appuyez sur le sélecteur multidirectionnel  $\blacktriangle$ ,  $\nabla$ ,  $\blacktriangleleft$  ou  $\blacktriangleright$  pour sélectionner une zone de mise au point, puis appuyez sur la commande  $\circledR$  pour activer la zone de mise au point sélectionnée.
- **•** Lorsque la zone de mise au point est mémorisée, le retardateur ( $\Box$  30) et la correction de l'exposition ( $\Box$  32) peuvent être réglés.

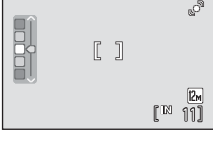

۳ı

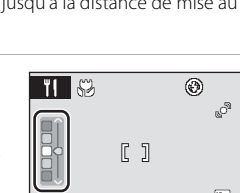

图图

Aliments

器性血變回

國國國國國 図图四四国

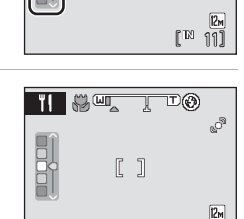

## **4** Appuyez sur le déclencheur pour prendre la photo.

**•** Pour mémoriser la mise au point, appuyez sur le déclencheur à mi-course ; pour prendre la photo, appuyez sur le déclencheur jusqu'en fin de course.

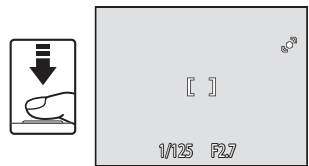

**•** Si l'appareil photo ne parvient pas à effectuer la mise au point, la zone de mise au point clignote en rouge. Modifiez la composition et réessayez d'appuyer sur le déclencheur à mi-course.

## B **Remarque sur le mode Aliments**

Le mode de flash est désactivé. Le réglage du mode macro ( $\Box$  31) est réglé sur **ON** (Activé).

#### C **Réglage de la balance des blancs en mode Aliments**

- **•** Le renforcement des tons rouges ou bleus atténue les effets liés à l'éclairage.
- **•** Un changement de la balance des blancs en mode Aliments n'affecte pas la balance des blancs dans le menu Prise de vue (CCI 96).
- **•** Le réglage de balance des blancs appliqué dans le mode Aliments est mémorisé dans la mémoire de l'appareil photo même après la mise hors tension de l'appareil photo. Il est réappliqué lors la prochaine sélection du mode Aliments.

# **Prises de vue pour un panoramique**

L'appareil photo fait la mise au point sur le sujet situé au centre de la vue. Utilisez un pied pour obtenir de meilleurs résultats.

**1** Appuyez sur la commande **Q** en mode de prise de vue pour afficher le menu de sélection du mode de prise de vue et sélectionnez  $\bowtie$  (Panoramique assisté) (A33) à l'aide du sélecteur multidirectionnel.

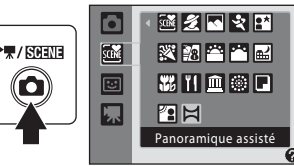

- **•** Les icônes de direction du panoramique (D) s'affichent pour indiquer la direction de regroupement des photos.
- **2** Sélectionnez la direction souhaitée à l'aide du sélecteur multidirectionnel, puis appuyez sur la commande  $\omega$ .
	- **•** Sélectionnez le mode de regroupement des photos sur le panoramique : droite ( $\triangleright$ ), gauche ( $\triangle$ ), haut ( $\triangle$ ) ou bas ( $\triangleright$ ).
	- **•** L'icône de direction du panoramique, de couleur jaune, 'M  $(\triangleright)$  se déplace dans la direction sélectionnée ; appuyez sur la commande  $\circledR$  pour sélectionner la direction. Une icône de direction du panoramique, de couleur blanche,  $(\triangleright)$  s'affiche pour indiquer la direction choisie.
	- Utilisez le mode de flash  $(\Box)$  28), le retardateur  $(\Box)$  30), le mode macro  $(\Box)$  31) et la correction de l'exposition ( $\Box$  32) à cette étape, si nécessaire.
	- Appuyez à nouveau sur  $\circledR$  pour changer de direction.

## **3** Prenez la première photo.

**•** Un tiers de la dernière photo prise s'affiche de manière partiellement transparente.

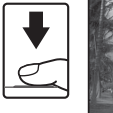

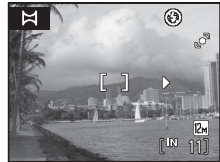

 $\mathbb{R}$ : Fin  $\mathbb{R}^{\mathbb{N}}$  10

۵ ao<sup>m</sup>

## **4** Prenez la photo suivante.

- **•** Composez la photo suivante de manière à ce qu'un tiers de la vue chevauche la photo précédente.
- **•** Répétez cette étape jusqu'à obtention du nombre nécessaire de photos pour terminer la scène.

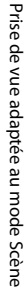

11

 $\circledcirc$ 

## **5** Appuyez sur la commande <sup>(a)</sup> lorsque la prise de vue est terminée.

**•** L'appareil photo revient à l'étape 2.

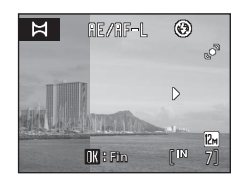

#### B **Panoramique assisté**

- **•** Réglez le mode de flash, le retardateur, le mode macro et la correction de l'exposition avant de prendre la première photo. Ils ne peuvent plus être modifiés une fois que la première photo a été prise. Il est impossible de supprimer des photos ou d'ajuster le zoom ou la **Taille d'image** (A 94) une fois que la première photo a été prise.
- La prise de vue du panoramique se termine si la fonction Extinction automatique ( $\Box$ ) 124) fait passer l'appareil photo en mode veille pendant la prise de vue. Il est conseillé d'augmenter la durée autorisée au-delà de laquelle la fonction Extinction automatique est activée.

## **C**, RE/RF-L Indicateur

En mode Panoramique assisté, toutes les photos du panoramique utilisent les réglages de balance des blancs, d'exposition et de mise au point qui ont été définis pour la première photo. Une fois que la première photo a été prise, **RE/RF-L** s'affiche pour indiquer que l'exposition, la balance des blancs et la mise au point ont été mémorisées.

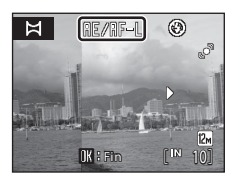

### D **Panorama Maker**

Installez Panorama Maker à partir du CD Software Suite fourni. Transférez vos photos sur un ordinateur ( $\Box$  80) et utilisez Panorama Maker ( $\Box$  83) pour les regrouper en un panoramique unique.

## D **Pour en savoir plus**

Reportez-vous à la section « Noms des fichiers et des dossiers »  $(\Box 1132)$  pour plus d'informations.

# **Utilisation du mode Portrait optimisé**

Par défaut, l'appareil photo détecte le moment où le sujet sourit à l'aide de l'option Priorité visage et déclenche automatiquement la prise de vue (fonction Détecteur de sourire). La fonction Maquillage permet de donner un aspect plus lisse à la peau du sujet.

- **1** Activez le mode Portrait optimisé en appuyant sur la commande  $\blacksquare$ en mode de prise de vue et en sélectionnant **E** (commande ▲ ou ▼ du sélecteur multidirectionnel), puis en appuyant sur la commande  $\omega$ .
	- **•** Le mode Portrait optimisé est sélectionné.

# **2** Cadrez la photo.

- **•** Dirigez l'objectif vers le sujet.
- **•** Si l'appareil photo détecte un visage, le visage sera encadré d'une double bordure jaune dans la zone de mise au point. Lorsque la mise au point est mémorisée, la double bordure jaune devient verte pendant quelques instants.

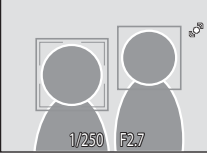

Portrait optimisé

ō sax

G 墂

 $\star$  / SCENE

**•** L'appareil peut détecter jusqu'à trois visages. Lorsque l'appareil détecte plus d'un visage, le visage le plus proche du centre de la vue est encadré par une double bordure, et les autres par des bordures simples.

# **3** Le déclencheur est automatiquement relâché.

- **•** Si l'appareil photo détecte que le visage délimité par la double bordure sourit, la fonction **Détecteur de sourire** relâche automatiquement le déclencheur ( $\Box$  48).
- Le témoin du retardateur ( $\Box$  4) clignote lorsque l'appareil photo détecte un visage, et scintille dès que le déclencheur est relâché. Chaque fois que le déclencheur est relâché, l'appareil photo prend automatiquement plusieurs photos en utilisant les fonctions de Priorité visage et Détection de sourire.
- **•** Le déclencheur peut également être relâché à l'aide du bouton du déclencheur. Si aucun visage n'est détecté, l'appareil photo effectue la mise au point sur le sujet situé au centre de la vue.
- **•** Après le déclenchement, l'appareil photo traite l'image afin de donner un aspect plus lisse à la peau du sujet, puis enregistre l'image (**Maquillage** ( $\Box$  48)).

## **4** Terminez la prise de vue.

**•** Pour terminer la prise de vue automatique de visages souriants, mettez l'appareil hors tension, réglez **Détecteur de sourire** sur **Désactivé**, ou appuyez sur le bouton A pour sélectionner un autre mode de prise de vue.

#### **12** Fonctions Priorité visage et Détection de sourire

- **•** Dans certaines conditions de prise de vue, il peut arriver que la reconnaissance de visages et la détection de visages souriants ne fonctionnent pas correctement.
- Reportez-vous à la section « Remarques concernant le mode Priorité visage » ( $\Box$  104) pour plus d'informations.

#### C **Fonction Extinction auto en mode Détecteur de sourire (mode veille)**

Lorsque **Détecteur de sourire** est réglé sur **Activé**, la fonction Extinction auto (A 124) met l'appareil photo hors tension si aucune opération n'est effectuée dans l'une des situations suivantes.

- **•** L'appareil ne reconnaît aucun visage
- **•** L'appareil a reconnu le visage mais ne peut pas détecter un sujet souriant

#### C **Fonctions disponibles en mode Portrait optimisé**

- **•** Le flash ne peut pas être utilisé lorsque **Sélect. yeux ouverts** est réglé sur **Activé**. Lorsque **Sélect. veux ouverts** est réglé sur **Désactivé**, le mode de flash ( $\Box$ ) 28) passe sur **\$RUTD** (auto) (d'autres réglages peuvent être sélectionnés).
- La correction de l'exposition ( $\Box$  32) peut être ajustée.
- **•** Si **Détecteur de sourire** et **Sélect. yeux ouverts** sont tous deux réglés sur **Désactivé**, il est possible d'activer le retardateur  $(22.30)$ .
- **•** Le mode macro ne fonctionne pas.
- **•** Le zoom numérique n'est pas disponible.
- Appuyez sur la commande **MENU** pour afficher le menu **[3]** (Portrait optimisé) et modifier les réglages **Taille d'image**, **Maquillage**, **Détecteur de sourire** ou **Sélect. yeux ouverts**.

## D **Pour en savoir plus**

Reportez-vous à la section « Autofocus » ( $\Box$  25) pour plus d'informations.

## **Menu Portrait optimisé**

Le menu Portrait optimisé comporte les options ci-dessous :

Appuyez sur la commande **MENU** en mode Portrait optimisé pour afficher le menu Portrait optimisé et utilisez le sélecteur multidirectionnel pour modifier et appliquer les réglages.

#### Taille d'image

Vous permet de définir la **Taille d'image** ( $\Box$ 94). Les modifications apportées au réglage de taille d'image s'appliquent à tous les modes de prise de vue (sauf au mode Clip vidéo).

#### Maquillage

Active la fonction Maquillage. Lorsque le déclencheur est relâché, l'appareil photo détecte jusqu'à 3 visages et traite l'image afin de donner un aspect plus lisse au visage du sujet, puis enregistre l'image. L'effet de cette fonction peut être réglé sur **Élevé**, **Normal** (réglage par défaut) et **Faible**. Lorsque **Désactivé** est sélectionné, la fonction Maquillage est désactivée.

**•** Lorsque la fonction Maquillage est activée, l'icône du réglage actuel s'affiche sur le moniteur pendant la prise de vue (A6). Lorsque **Désactivé** est sélectionné, l'icône du réglage actuel ne s'affiche pas. Notez que vous ne pouvez pas visualiser un aperçu des résultats du maquillage actuel sur le moniteur lors de la prise de vue. Pour confirmer, visualisez les photos après la prise de vue.

#### Détecteur de sourire

- **• Activé** (réglage par défaut) : Si, parmi les visages détectés, l'appareil détecte un visage souriant encadré par une double bordure, l'appareil photo déclenche la prise de vue automatiquement.
- **• Désactivé** : l'appareil photo ne déclenche pas automatiquement la prise de vue à l'aide de la fonction Détecteur de sourire. Le déclencheur est seulement relâché lorsque le bouton du déclencheur est appuyé.
- **•** Lorsque la fonction Détecteur de sourire est activée, le réglage actuel s'affiche pendant la prise de vue (A6). Lorsque **Désactivé** est sélectionné, l'icône du réglage actuel ne s'affiche pas.

#### Sélect. yeux ouverts

Lorsque **Activé** est sélectionné, le déclencheur est relâché deux fois à chaque prise de vue ; L'appareil photo choisit et enregistre l'image dans laquelle le sujet a les yeux ouverts.

- **•** Le message sur la droite s'affiche pendant quelques secondes lorsque l'appareil photo enregistre une image dans laquelle une personne a peut-être cligné des yeux.
- **•** Lorsque **Activé** est sélectionné, le flash ne peut pas être utilisé.
- **•** Le réglage par défaut est **Désactivé**.
- **•** Lorsque la fonction Sélect. yeux ouverts est activée, le réglage actuel s'affiche pendant la prise de vue (A6). Lorsque **Désactivé** est sélectionné, l'icône du réglage actuel ne s'affiche pas.

# $\circ$ Un sujet a fermé les yeux au moment de la prise de vue.

## B **Remarques concernant le maquillage**

- **•** Lorsque vous prenez des photos en activant la fonction Maquillage, l'enregistrement des photos demande légèrement plus de temps.
- **•** Selon les conditions de prise de vue, même si l'appareil photo détecte un visage sur le moniteur lors de la prise de vue, les résultats de la fonction Maquillage peuvent ne pas être visibles, et des zones de la photo autres que celles contenant le visage peuvent également être traitées. Si l'effet recherché n'est pas obtenu, réglez **Maquillage** sur **Désactivé** et prenez une nouvelle photo.
- **•** Il n'est pas possible de régler le niveau de l'effet de maquillage appliqué dans les modes Portrait ou Portrait de nuit.
- Le maquillage peut également être appliqué aux photos après la prise de vue ( $\Box$ 72).

# **Affichage de plusieurs photos : visualisation par planche d'imagettes**

Positionnez la commande de zoom sur  $W$  ( $\Box$ ) en mode de visualisation plein écran ( $\Box$  26) pour afficher les photos sous forme de planche-contact (imagettes).

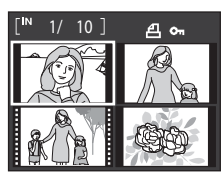

Vous pouvez effectuer les opérations ci-dessous lors de l'affichage d'imagettes.

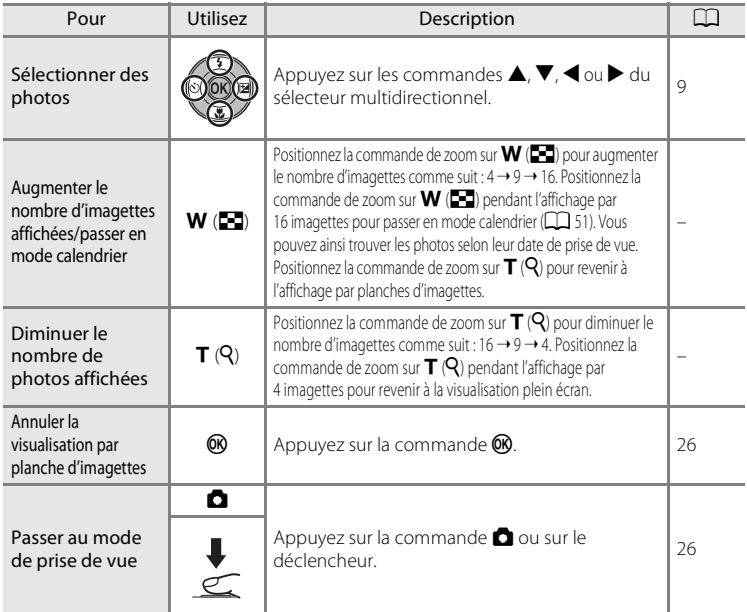

#### C **Affichage du mode de visualisation par planche d'imagettes**

Lorsque vous sélectionnez des photos dont les réglages **Réglage d'impression** (A 90) ou **Protéger** ( $\Box$  109) ont été configurés, les icônes présentées dans l'illustration ci-contre s'affichent. Les clips vidéo s'affichent sous forme de pellicule cinéma.

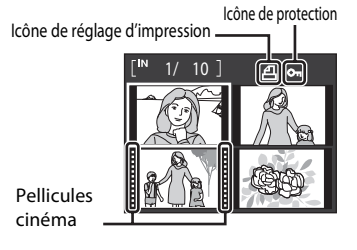

En savoir plus sur la visualisation/l'édition intégré Fn savoir plus sur la visualisation/l'édition intégrée<br>50

#### C **Affichage par planche d'imagettes en mode Tri automatique et Photos favorites**

- **•** Lorsque les imagettes s'affichent en mode Tri automatique (A56), l'icône correspondant à la catégorie de photo apparaît dans l'angle supérieur droit de l'écran.
- **•** Lorsque les imagettes s'affichent en mode Photos favorites (A59), l'icône correspondant à la catégorie de photo apparaît dans l'angle supérieur droit de l'écran.

## **Affichage en mode Calendrier**

Positionnez la commande de zoom sur  $W$  ( $F$ ) lorsque les photos sont affichées par planches de 16 imagettes  $(D \cap 50)$  en mode de visualisation pour passer à l'affichage en mode Calendrier.

Lorsque vous sélectionnez une date, la première photo prise à cette date s'affiche en mode de visualisation plein écran. Les dates auxquelles les photos ont été prises sont soulignées en jaune.

Vous pouvez effectuer les opérations suivantes lorsque le mode d'affichage Calendrier est activé.

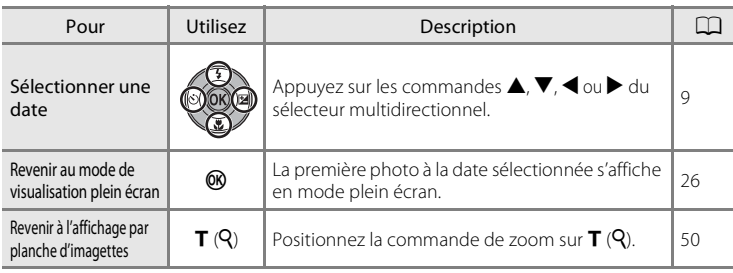

## B **Remarques concernant l'affichage en mode Calendrier**

- **•** Les photos prises avant le réglage de la date et de l'heure sont reconnues comme ayant été prises le 01/01/2009 dans l'affichage en mode Calendrier.
- Les commandes  $\overline{\text{m}}$  et **MENU** ne sont pas disponibles lors de l'affichage en mode Calendrier.

#### D **Mode Classement par date**

Seules les photos prises à la même date peuvent être visualisées en mode Classement par date (A 53). Les opérations du menu Visualisation (A 55) sont également disponibles uniquement pour les photos prises aux dates sélectionnées.

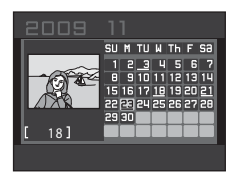

1/ 3

 $\boxed{2}$  $\boxed{1}$ 

# **Regarder de plus près : Fonction loupe**

Lorsque vous positionnez la commande de zoom sur  $\mathsf{T}$  ( $\mathsf{Q}$ ) en mode de visualisation plein écran ( $\Box$  26), la photo en cours est agrandie, avec le centre de l'image affiché sur le moniteur.

Le repère dans l'angle inférieur droit montre la zone de l'image qui est agrandie.

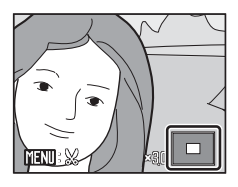

Vous pouvez effectuer les opérations ci-dessous lorsque les photos sont agrandies.

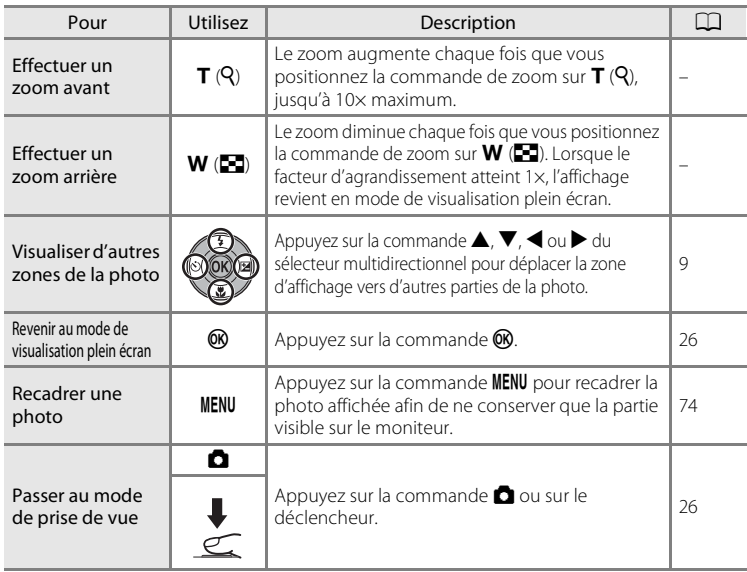

## **Photos prises avec l'option Priorité visage**

Lorsque vous agrandissez (fonction Loupe) une photo prise avec la fonction Priorité visage ( $\Box$ 103) en positionnant la commande de zoom sur  $\mathbf{T}(\mathbf{Q})$ , la photo est agrandie avec le visage détecté lors de la prise de vue au centre du moniteur (excepté pour les photos prises avec les options **Rafale**, **BSS** et **Planche 16 vues** ( $\Box$ 98)).

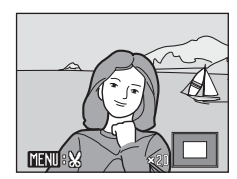

- **•** Si plusieurs visages ont été détectés, la photo est agrandie avec le visage sur lequel la mise au point a été effectuée lors de la prise de vue au centre du moniteur. Appuyez sur la commande  $\blacktriangle, \blacktriangledown, \blacktriangle, \circ \blacktriangledown$  du sélecteur multidirectionnel pour afficher les autres visages détectés.
- **Lorsque vous positionnez la commande de zoom sur**  $T(Q)$  **ou**  $W(\overline{FQ})$  **pour ajuster le facteur de zoom, le** centre de la photo (valeur de visualisation normale), et non le visage, apparaît au centre du moniteur.

# **Visualisation des photos par date (mode Classement par date)**

Le mode Classement par date **DE** vous permet de visualiser uniquement les photos prises à la même date. En mode de visualisation plein écran, comme en mode de visualisation normale, les photos peuvent être visualisées sous la forme d'imagettes, l'affichage des photos peut être agrandi, les photos peuvent être retouchées, et des clips vidéo peuvent être visionnés.

En appuyant sur la commande **MENU** pour afficher « Menu Classement par date » (A55), vous pouvez supprimer toutes les photos prises à la même date, visionner un diaporama de photos prises à la même date et définir un réglage d'impression ou de protection pour toutes les photos prises à la même date.

## **Sélection d'une date en mode Classement par date**

**1** Appuyez sur la commande  $\blacktriangleright$  en mode de visualisation pour afficher le menu de sélection du mode de visualisation et appuyez sur le sélecteur multidirectionnel  $\blacktriangle$  ou  $\nabla$ pour sélectionner **D**, puis appuyez sur la commande  $\infty$ .

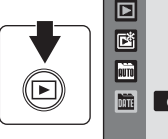

**•** Les dates pour lesquelles des photos sont disponibles sont répertoriées.

## **2** Sélectionnez la date souhaitée.

- **•** L'appareil photo répertorie jusqu'à 29 dates. S'il existe des photos pour plus de 29 dates, toutes les photos enregistrées avant les 29 dates les plus récentes sont répertoriées ensemble en tant que **Autres**.
- Lorsque vous appuyez sur la commande **60**, la première photo prise à cette date s'affiche en mode de visualisation plein écran.
- **•** Sélectionnez les images et appuyez sur la commande <sup>60</sup> pour trier les images affichées dans le dossier Favoris  $(1161)$ .
- Positionnez la commande de zoom sur  $W$  ( $F$ ) en mode de visualisation plein écran pour revenir à l'écran Classement par date.

#### B **Remarques sur le mode Classement par date**

- **•** Jusqu'à 9000 photos peuvent être affichées dans le mode Classement par date. S'il existe d'autres photos, le symbole « \* » s'affiche en regard du nombre.
- **•** Les photos prises avant le réglage de la date et de l'heure sont reconnues comme ayant été prises le 01/01/2009.

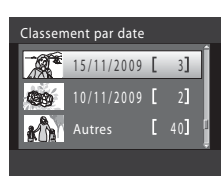

Classement par date

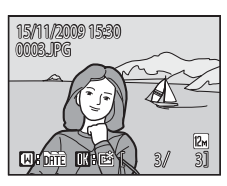

## **Utilisation du mode Classement par date**

Les opérations ci-dessous sont disponibles dans l'écran Classement par date.

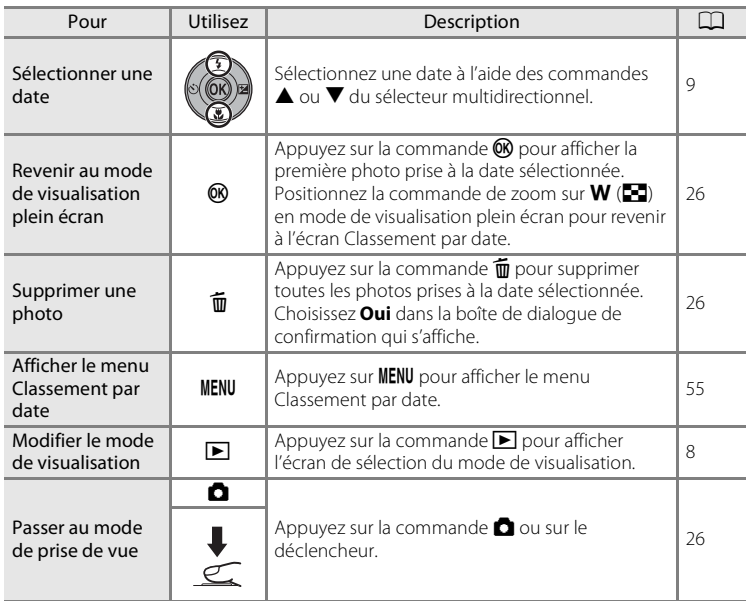

## **Menu Classement par date**

Appuyez sur **MENU** dans le mode Classement par date pour effectuer les opérations suivantes sur les photos prises à la date spécifiée.

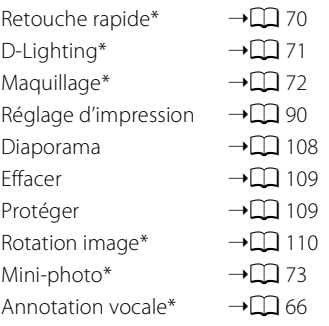

\* En mode de visualisation plein écran uniquement

Lorsque vous appuyez sur la commande MENU dans l'écran Classement par date (A53), les options peuvent être appliquées à toutes les photos prises à la même date, ou toutes les photos prises à la même date peuvent être supprimées. Pour appliquer les options à certaines photos uniquement ou pour supprimer des photos spécifiques, affichez une photo en plein écran, puis appuyez sur la commande MENU

# **Recherche d'images en mode Tri automatique**

Pendant la prise de vue, les photos et les clips vidéo sont automatiquement triés dans l'un des dossiers suivants. Si le mode Tri automatique il est sélectionné, vous pouvez afficher les photos et les clips vidéo en sélectionnant le nom de dossier dans lequel ils ont été triés à la prise de vue.

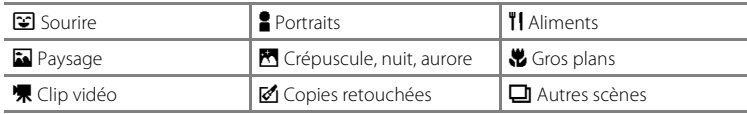

En mode de visualisation plein écran, comme en mode de visualisation normale, le mode de visualisation par planche d'imagettes ou en mode Calendrier peut être activé, l'affichage des photos peut être agrandi, les photos peuvent être retouchées, et des clips vidéo peuvent être visionnés. Les photos peuvent également être classées dans des dossiers. En appuyant sur la commande **MENU** pour afficher « Menu Tri automatique » ( $\Box$  58), vous pouvez supprimer toutes les photos d'un même dossier, visionner un diaporama des photos d'un même dossier et définir un réglage d'impression ou de protection pour toutes les photos d'un même dossier.

# **Affichage des photos en mode Tri automatique**

**1** Appuyez sur la commande  $\blacktriangleright$  en mode de visualisation pour afficher le menu de sélection du mode de visualisation et appuyez sur le sélecteur multidirectionnel  $\triangle$  ou  $\nabla$  pour sélectionner  $\mathbf{\overline{m}}$ , puis appuyez sur la commande OO.

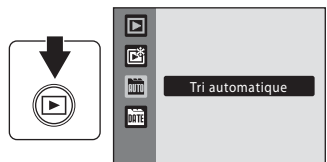

La liste des catégories apparaît.

## **2** Choisissez une catégorie de tri automatique.

- **•** Reportez-vous à la section « Catégories et contenus » (A57) pour plus d'informations sur les catégories de tri automatique.
- Appuyez sur  $\circledR$  pour afficher les photos du dossier sélectionné en mode de visualisation plein écran.
- **•** L'icône correspondant à la catégorie actuellement visualisée s'affiche dans l'angle supérieur droit de l'écran.
- **•** Sélectionnez les images et appuyez sur la commande <sup>6</sup> pour trier les images affichées dans le dossier Favoris  $(2361)$ .

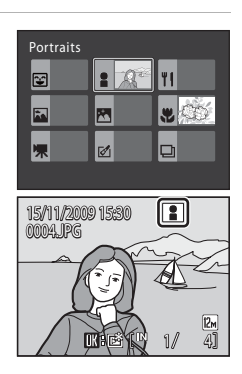

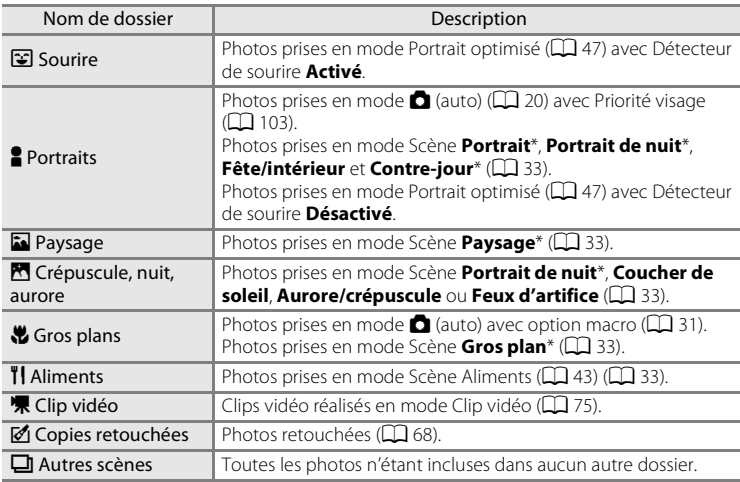

#### **Catégories et contenus**

\* Les photos prises à l'aide du mode Scène **Sélecteur automatique** (A41) sont incluses.

## B **Remarques sur le mode Tri automatique**

- **•** Jusqu'à 999 photos et clips vidéo peuvent être ajoutés dans chaque dossier en mode Tri automatique. Si le dossier souhaité contient déjà 999 photos, il est impossible d'ajouter des photos ou clips vidéo supplémentaires, ou de les afficher en mode Tri automatique. Pour afficher les photos ou les clips vidéo qui n'ont pas pu être ajoutés à un dossier, utilisez le mode de visualisation normale ( $\Box$  26) ou le mode Classement par date ( $\Box$  53).
- Les photos ou clips vidéo copiés depuis la mémoire interne ou la carte mémoire ( $\Box$ ) 110) ne peuvent pas être affichés en mode Tri automatique.
- **•** Les photos ou clips vidéo enregistrés par un appareil photo autre que le COOLPIX S570 ne peuvent pas être affichés en mode Tri automatique.

# **Utilisation du mode Tri automatique**

Les opérations ci-dessous sont disponibles dans l'écran de liste de catégories.

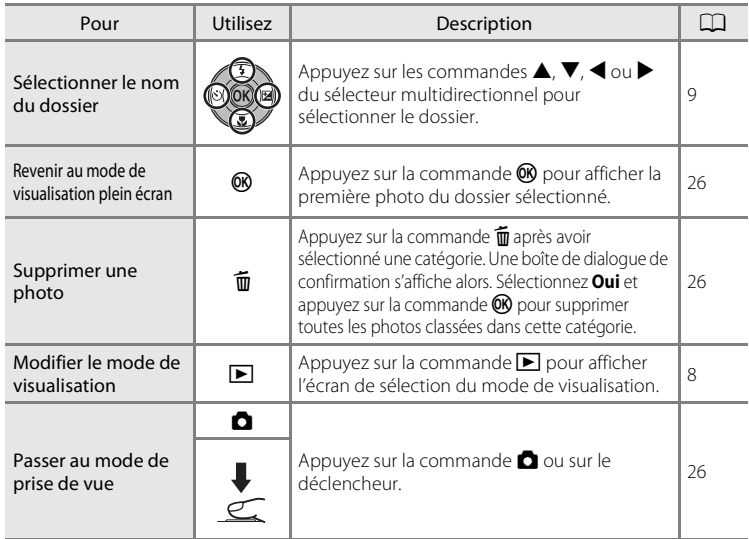

## **Menu Tri automatique**

Appuyez sur la commande **MENU** en mode de visualisation plein écran ou en mode d'affichage par planche d'imagettes du mode Tri automatique pour afficher les menus suivants.

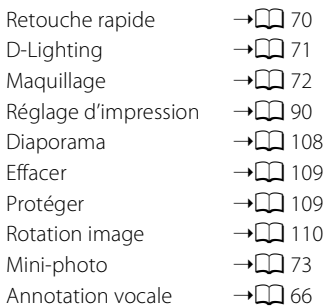

# **Classement des photos favorites (mode Photos favorites)**

Vous pouvez ajouter des photos dans le dossier Favoris en les classant par événement, par exemple un voyage ou un mariage. Une fois que les photos ont été ajoutées au dossier Favoris, seules les photos du dossier sélectionné peuvent être visualisées. Une photo peut être ajoutée dans plusieurs dossiers.

#### **Procédure de classement/lecture**

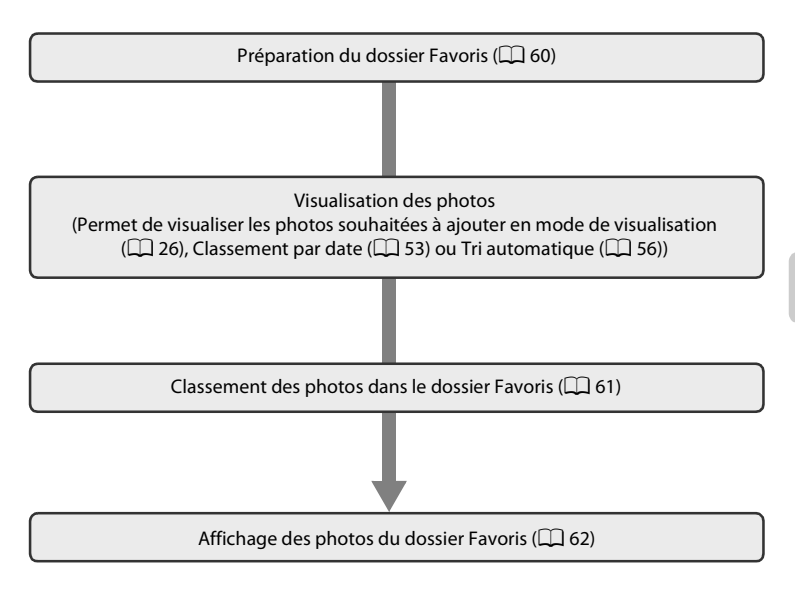

## **Préparation du dossier Favoris (réglage des icônes)**

Vous pouvez modifier les icônes d'affichage des dossiers Favoris pour voir les photos qui ont été ajoutées à un dossier Favoris. Les icônes peuvent à nouveau être modifiées après l'ajout de photos dans les dossiers.

**1** Appuyez sur la commande  $\blacktriangleright$  en mode de visualisation pour afficher le menu de sélection du mode de visualisation et appuyez sur le sélecteur multidirectionnel ou  $\blacktriangledown$  pour sélectionner  $\mathbb{E}_n^s$ , puis appuyez sur la commande OR.

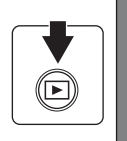

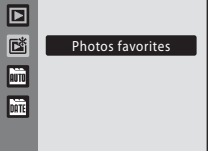

- **•** La liste des dossiers Favoris apparaît.
- **2** Choisissez le dossier Favoris, puis appuyez sur la commande MENU.
	- **•** L'écran de sélection d'icône s'affiche.

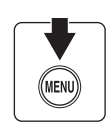

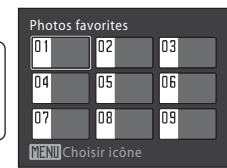

**3** Choisissez une couleur d'icône à l'aide des  $commandes \triangleleft ou \triangleright du sélecteur$ multidirectionnel, puis appuyez sur la commande  $\omega$ .

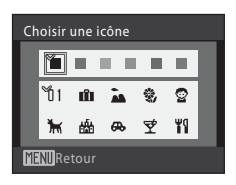

Ø ₹ ٣I

**TENIR**etour

Choisir une icône

- **4** Choisissez une icône à l'aide des commandes  $\blacktriangle$ ,  $\nabla$ ,  $\blacktriangleleft$  ou  $\blacktriangleright$ , puis appuyez sur la commande  $\omega$ .
	- **•** L'icône est modifiée et l'écran de la liste de dossiers Favoris s'affiche à nouveau sur le moniteur.

## **12 Icônes pour le dossier Favoris**

- **•** Choisissez les icônes correspondant aux dossiers Favoris séparément pour la mémoire interne et chaque carte mémoire utilisée.
- **•** Retirez la carte mémoire de l'appareil photo afin de modifier les icônes du dossier Favoris pour la mémoire interne.
- **•** Lorsque les photos favorites stockées dans la mémoire interne ou une carte mémoire sont visualisées sans qu'une icône soit sélectionnée, les icônes s'affichent sous forme de chiffres (réglage par défaut).
# **Classement des photos dans un dossier Favoris**

Les photos peuvent être ajoutées et classées dans des dossiers Favoris. L'ajout de photos dans ces dossiers facilite et accélère la recherche.

- **1** Visualisez les photos en mode de visualisation ( $\Box$  26), Classement par date ( $\Box$  53) ou Tri automatique ( $\Box$  56).
- **2** Sélectionnez votre photo favorite et appuyez sur la commande  $\mathbb{R}$ .
	- **•** Sélectionnez le mode de visualisation plein écran et appuyez sur la commande  $\mathbb{R}$ .
	- **•** Le menu de sélection des dossiers Favoris s'affiche.

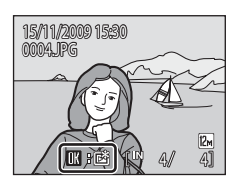

- **3** À l'aide du sélecteur multidirectionnel, sélectionnez le dossier Favoris dans lequel ajouter la photo, puis appuyez sur la  $commande$   $\odot$ .
	- **•** Les photos sont ajoutées au dossier Favoris sélectionné.

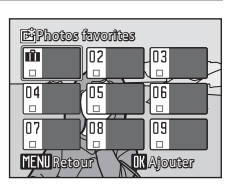

# B **Remarques concernant l'ajout de photos favorites**

- **•** Un dossier Favoris peut contenir jusqu'à 200 photos.
- **•** Si la photo sélectionnée a déjà été ajoutée au dossier des photos favorites, la coche sera activée dans le dossier sélectionné (v).
- **•** Une photo peut être ajoutée dans plusieurs dossiers Favoris.
- **•** Lors de leur ajout dans un dossier Favoris, les photos ne sont pas physiquement copiées dans un dossier Favoris ( $\Box$  132) ni déplacées du dossier dans lequel elles ont été initialement enregistrées  $(D \cap 65)$ .
- **•** Il n'est pas possible d'ajouter des clips vidéo dans les dossiers Favoris.

D **Pour en savoir plus**

Reportez-vous à la section « Suppression de photos d'un dossier Favoris » ( $\Box$  62) pour plus d'informations.

# **Affichage des photos du dossier des photos favorites**

Vous pouvez sélectionner et afficher le dossier Favoris contenant les photos en mode de visualisation des photos favorites  $\mathbb{R}$ . En mode de visualisation plein écran, comme en mode de visualisation normale, le mode de visualisation par planche d'imagettes ou en mode Calendrier peut être activé, l'affichage des photos peut être agrandi, les photos peuvent être retouchées, et des clips vidéo peuvent être visionnés. En appuyant sur MENU en mode de visualisation plein écran ou en mode d'affichage par planches d'imagettes, vous pouvez afficher le menu de visualisation des photos favorites ( $\Box$  64) dans lequel sélectionner les photos prises à une date spécifiée et les visualiser sous forme de diaporama, effectuer un réglage d'impression ou de protection, etc.

**1** Appuyez sur la commande **E** en mode de visualisation pour afficher le menu de sélection du mode de visualisation, appuyez sur le sélecteur multidirectionnel  $\blacktriangle$  ou  $\nabla$  pour sélectionner puis appuyez sur la commande OO.

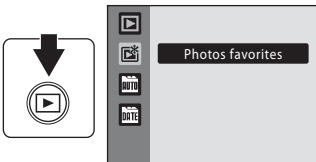

Photos favorites

**MENIChoisir icône** 15/11/2009 15:30 0004.JPG

07

岡

05

O8

Non Oui

A<sup>'</sup>

Retirer cette photo de la liste des photos favorites

41

 $\boxed{2n}$ 

⋒

03] 06

09

- **•** La liste des dossiers Favoris apparaît.
- **2** Sélectionnez un dossier Favoris.

- Appuyez sur  $\circledR$  pour afficher les photos du dossier sélectionné en mode de visualisation plein écran.
- **•** L'icône correspondant au dossier Favoris actuellement visualisé s'affiche dans l'angle supérieur droit de l'écran.

#### **Suppression de photos d'un dossier Favoris**

Pour supprimer des photos d'un dossier Favoris sans supprimer les photos, procédez comme suit. Appuyez sur la commande  $\circledR$  en mode plein écran à l'étape 2 ci-dessus. L'écran de suppression des photos favorites s'affiche. Choisissez **Oui**, puis appuyez sur la commande **60** pour retirer la photo. Pour annuler le retrait, sélectionnez **Non**.

#### **EX** Remarques concernant la suppression

Lorsque vous supprimez une photo pendant la visualisation de photos favorites, vous supprimez le fichier original qui a été enregistré dans le dossier des photos favorites ( $\Box$ 65).

62

# **Utilisation du mode Photos favorites**

Les opérations ci-dessous sont disponibles dans l'écran de liste des dossiers photos favorites.

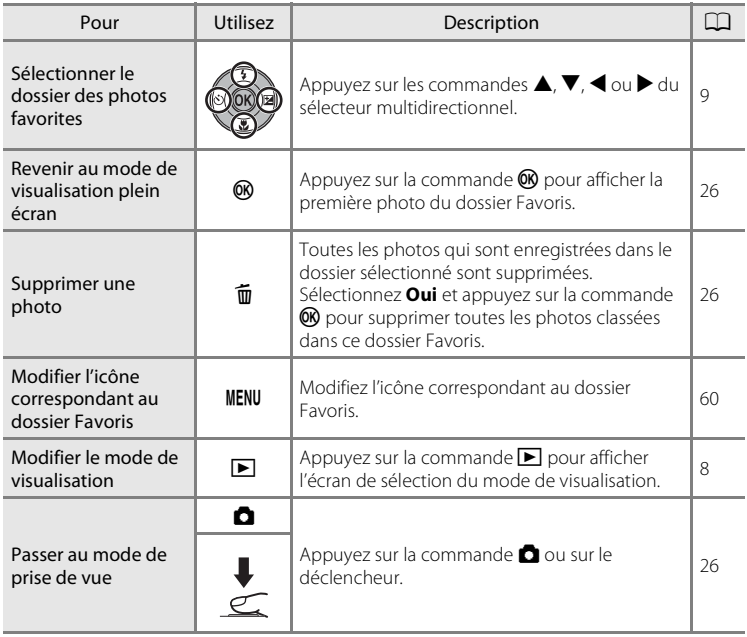

#### **Menu Photos favorites**

Dans le mode d'affichage des photos favorites, appuyez sur la commande MENU en mode de visualisation plein écran ou en mode d'affichage par planche d'imagettes pour afficher les menus suivants.

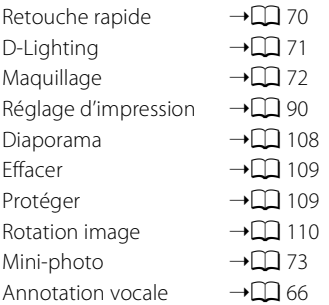

#### C **Ajout/visualisation des photos favorites**

Lors de leur ajout dans un dossier Favoris, les photos ne sont pas physiquement copiées dans un dossier Favoris ni déplacées du dossier dans lequel elles ont été initialement enregistrées ( $\Box$ 132). Seuls les noms de fichier des photos sont ajoutés aux dossiers Favoris. En mode de visualisation des photos favorites, vous pouvez visualiser les photos dont les noms de fichier ont été ajoutés dans le dossier Favoris. Lorsque vous supprimez une photo pendant la visualisation de photos favorites ( $\Box$ ) 26, 63, 109), vous supprimez le fichier original qui a été enregistré dans le dossier des photos favorites.

#### **Ajout aux photos favorites**

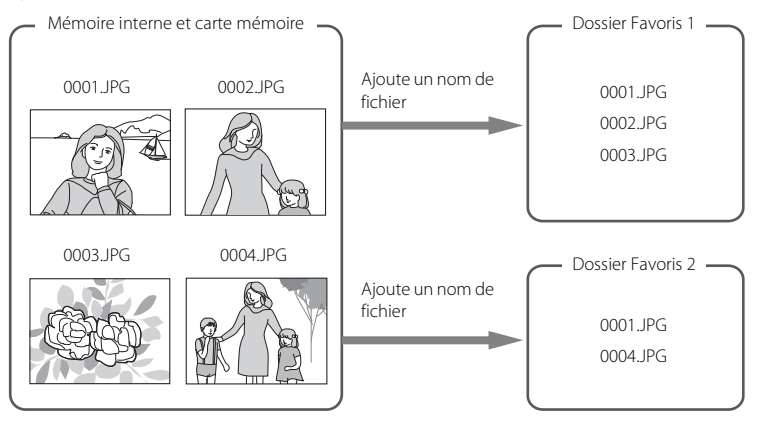

#### **Visualisation des photos favorites**

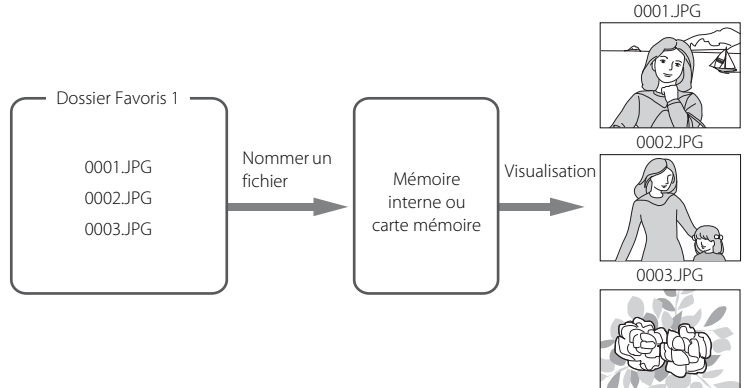

# **Annotations vocales : enregistrement et lecture**

Utilisez le microphone intégré à l'appareil photo pour enregistrer des annotations vocales pour les photos.

#### **Enregistrement d'annotations vocales**

- **1** Affichez la photo souhaitée en mode de visualisation plein écran ( $\Box$  26) ou en mode de visualisation par planches d'imagettes  $(\Box$  50), puis appuyez sur la commande MENU.
	- **•** Le menu Visualisation s'affiche.

#### **2** Choisissez <sup>E</sup> **Annotation vocale** à l'aide du sélecteur multidirectionnel puis appuyez sur la commande  $\mathbb{R}$ .

**•** L'écran d'enregistrement d'annotations vocales s'affiche.

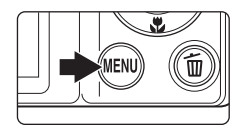

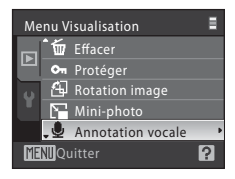

#### **3** Appuyez sur la commande <sup>®</sup> et maintenez-la enfoncée pour enregistrer une annotation vocale.

- **•** L'enregistrement se termine au bout de 20 secondes ou lorsque vous relâchez la commande  $\alpha$ .
- **•** Ne touchez pas le microphone intégré pendant l'enregistrement.
- Lors de l'enregistrement, les icônes **REP** et **[3**] clignotent sur le moniteur.
- **•** Une fois l'enregistrement terminé, l'écran de lecture d'annotation vocale s'affiche. Suivez les instructions de l'étape 3 de la procédure « Lecture des annotations vocales »  $(2.67)$  pour écouter l'annotation vocale.
- Appuyez sur la commande **MENU** avant ou après l'enregistrement d'une annotation vocale pour revenir en mode de visualisation plein écran.

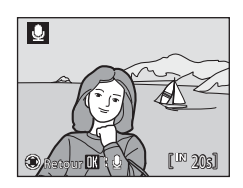

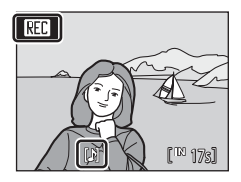

#### D **Pour en savoir plus**

66

#### **Lecture des annotations vocales**

Les photos pour lesquelles des annotations vocales ont été enregistrées sont signalées par l'icône  $\left[\mathcal{B}\right]$  en mode de visualisation plein écran.

- **1** Affichez la photo souhaitée en mode de visualisation plein écran ( $\Box$  26) ou en mode de visualisation par planches d'imagettes ( $\Box$ 50), puis appuyez sur la commande MENU.
	- **•** Le menu Visualisation s'affiche.
- **2** Choisissez **Annotation vocale** à l'aide du sélecteur multidirectionnel puis appuyez sur la commande  $(X)$ .
	- **•** L'écran de lecture d'annotations vocales s'affiche.

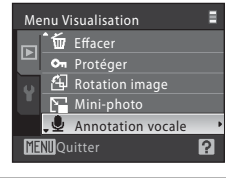

- **3** Appuyez sur la commande ® pour écouter l'annotation vocale.
	- **•** La lecture se termine à la fin de l'annotation vocale ou lorsque vous appuyez de nouveau sur  $\omega$ .
	- Utilisez la commande de zoom sur **T** ou **W** pour ajuster le volume.
	- Appuyez sur la commande **MENU** avant ou après la lecture d'une annotation vocale pour revenir en mode de visualisation plein écran.

#### **Suppression d'annotations vocales**

Sélectionnez une photo accompagnée d'une annotation vocale, puis appuyez sur la commande  $\overline{m}$ . Choisissez  $\Box$  à l'aide du sélecteur multidirectionnel. puis appuyez sur la commande  $\omega$ . Seule l'annotation vocale est supprimée.

# **M** Annotations vocales

- **•** Lorsque vous supprimez une photo accompagnée d'une annotation vocale, la photo et l'annotation vocale sont supprimées.
- **•** Si une annotation vocale existe déjà pour la photo en cours, elle doit être supprimée avant l'enregistrement d'une nouvelle annotation.
- **•** Le COOLPIX S570 ne permet pas de joindre une annotation vocale à des photos prises avec d'autres appareils photo.

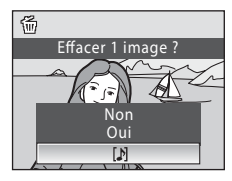

Retour ULT ( LINN ) – L<sup>in</sup> (69

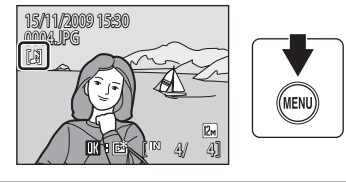

 $\boxed{[k]}$ 

# **Retouche de photos**

Utilisez le COOLPIX S570 pour retoucher des photos directement sur l'appareil et les stocker en tant que fichiers distincts ( $\Box$ ) 132). Les fonctions d'édition décrites ci-dessous sont disponibles.

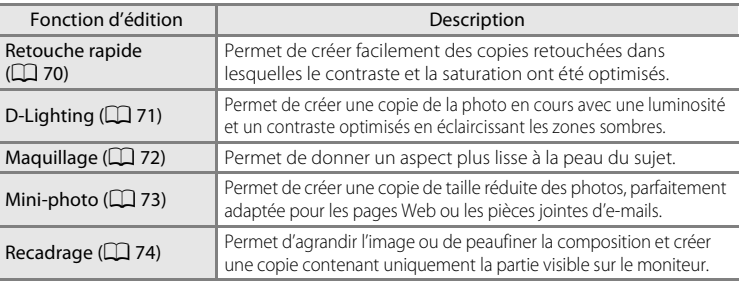

#### C **Remarques concernant l'édition intégrée**

- Il n'est pas possible de retoucher les photos prises avec un réglage de Taille d'image de **IS 16:9**  $(3968)$   $(\Box)$  94).
- **•** Les fonctions d'édition du COOLPIX S570 ne sont pas disponibles sur les photos prises avec un autre modèle d'appareil photo numérique.
- **•** Si aucun visage n'est détecté dans l'image, il n'est pas possible d'utiliser la fonction Maquillage pour retoucher l'image ( $\Box$ 72).
- **•** Si vous visualisez une copie créée avec le COOLPIX S570 sur un autre appareil photo numérique, il est possible que la photo ne s'affiche pas ou que vous ne puissiez pas la transférer sur un ordinateur.
- **•** Les fonctions d'édition ne sont pas disponibles lorsque la mémoire interne ou la carte mémoire ne dispose pas de suffisamment d'espace.

#### C **Restrictions applicables à l'édition de photos**

Les limitations suivantes s'appliquent lorsque vous éditez des photos qui ont été créées suite à une retouche.

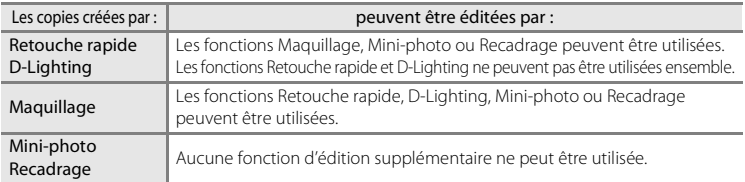

- **•** Les copies créées à l'aide des fonctions de retouche ne peuvent pas être éditées une deuxième fois avec la même fonction d'édition.
- **•** Pour utiliser une fonction d'édition en même temps que les fonctions Mini-photo ou Recadrage, utilisez d'abord l'autre fonction d'édition, puis utilisez les fonctions Mini-photo ou Recadrage comme dernière fonction d'édition appliquée à cette photo.
- **•** Les photos prises avec la fonction Maquillage peuvent être éditées avec cette même fonction.

#### D **Photos d'origine et copies retouchées**

- **•** Les copies créées à l'aide des fonctions d'édition ne seront pas effacées si la photo d'origine est effacée. De même, les photos d'origine ne sont pas effacées si les copies créées à l'aide des fonctions d'édition sont effacées.
- **•** Les copies modifiées sont enregistrées avec la même date et heure d'enregistrement que la photo d'origine.
- Les réglages Réglage d'impression ( $\Box$ ) 90) et Protéger ( $\Box$ ) 109) qui ont été configurés pour les photos d'origine ne sont pas repris sur les copies retouchées.

#### **Amélioration du contraste et de la saturation (Retouche rapide)**

L'option Retouche rapide permet de créer facilement des copies retouchées dans lesquelles le contraste et la saturation ont été optimisés. Les copies créées à l'aide de cette option sont stockées en tant que fichiers distincts.

**1** Sélectionnez la photo souhaitée en mode de visualisation plein écran ( $\Box$  26) ou par planche d'imagettes ( $\Box$  50), puis appuyez sur MENU.

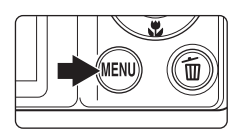

- **•** Le menu Visualisation s'affiche.
- **2** Choisissez **KRetouche rapide** à l'aide du sélecteur multidirectionnel puis appuyez sur la commande OR.
	- **•** La photo originale s'affiche à gauche et la photo retouchée à droite.

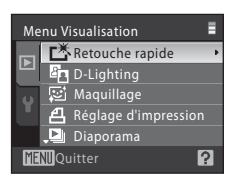

- **3** Choisissez le niveau d'optimisation à l'aide des commandes ▲ ou ▼ du sélecteur multidirectionnel, puis appuyez sur la commande  $(k)$ .
	- **•** Une nouvelle photo, retouchée, est créée.
	- Pour annuler, appuyez sur la commande MENU.
	- **•** Les copies créées à l'aide de l'option Retouche rapide sont identifiées par l'icône 图 lors de la visualisation.

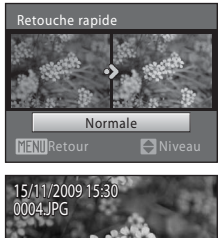

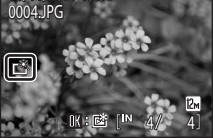

#### **2** Pour en savoir plus

Reportez-vous à la section « Noms des fichiers et des dossiers »  $(\Box 132)$  pour plus d'informations.

# **Amélioration de la luminosité et du contraste : D-Lighting**

La fonction D-Lighting permet d'éclaircir les zones sombres d'une photo afin de créer des copies optimisées en luminosité et contraste. Les copies optimisées sont stockées dans des fichiers distincts.

**1** Sélectionnez la photo souhaitée en mode de visualisation plein écran ( $\Box$  26) ou par planche d'imagettes ( $\Box$  50), puis appuyez sur MENU.

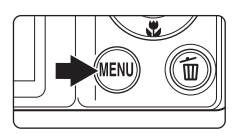

- **•** Le menu Visualisation s'affiche.
- **2** Choisissez h D-Lighting à l'aide du sélecteur multidirectionnel puis appuyez sur la commande  $\omega$ .
	- **•** La photo originale s'affiche à gauche et la photo retouchée à droite.

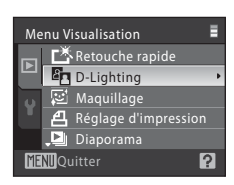

- **3** Choisissez **OK**, puis appuyez sur la commande 60.
	- **•** Une copie avec une luminosité et un contraste optimisés est créée.
	- **•** Pour annuler, sélectionnez **Annuler**, puis appuyez sur k.
	- Les copies D-Lighting sont identifiées par l'icône en lors de la visualisation.

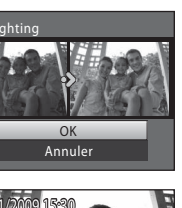

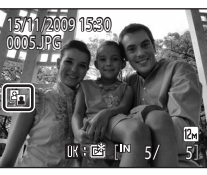

# **Pour en savoir plus**

Reportez-vous à la section « Noms des fichiers et des dossiers »  $(\Box 1132)$  pour plus d'informations.

#### **Donner un aspect plus lisse à la peau du sujet (Maquillage)**

Le maquillage peut être appliqué aux visages détectés sur des photos déjà prises afin de rendre la peau plus lisse d'aspect. Les copies retouchées à l'aide de cette fonction sont stockées en tant que fichiers distincts.

- **1** Sélectionnez la photo souhaitée en mode de visualisation plein écran ( $\Box$ ) 26) ou par planche d'imagettes ( $\Box$  50), puis appuyez sur MENU.
	- **•** Le menu Visualisation s'affiche.
- **2** Choisissez e**Maquillage** à l'aide du sélecteur multidirectionnel, puis appuyez sur la commande  $\mathbb{Q}$ .
	- **•** L'écran vous permettant de régler la quantité de maquillage apparaît.
	- **•** Si aucun visage n'est détecté dans l'image, un avertissement apparaît et l'écran affiche de nouveau le menu Visualisation.
- **3** Choisissez le niveau d'optimisation à l'aide des commandes  $\blacktriangle$  ou  $\nabla$  du sélecteur multidirectionnel, puis appuyez sur la commande  $\omega$ .
	- **•** Un écran de confirmation s'affiche et l'image apparaît en agrandissant le visage retouché à l'aide de la fonction Maquillage.

# **4** Confirmez les résultats.

- **•** Il est possible d'optimiser jusqu'à 12 visages, dans leur ordre de proximité par rapport au centre de la vue.
- **•** Lorsque plusieurs visages sont retouchés à l'aide de la fonction Maquillage, appuyez sur les commandes  $\blacktriangleleft$  et  $\blacktriangleright$  du sélecteur multidirectionnel pour afficher le visage suivant.
- **•** Pour ajuster la quantité de maquillage, appuyez sur la commande **MENU** et revenez à l'étape 3.
- Appuyez sur la commande **®** pour créer une copie retouchée à l'aide de la fonction Maquillage.
- **•** Les photos retouchées à l'aide de la fonction Maquillage sont identifiées par l'icône [ lors de la visualisation.

#### C **Remarques concernant le maquillage**

Selon les conditions de prise de vue, par exemple l'orientation du sujet ou la luminosité du visage, il peut arriver que les visages ne soient pas détectés correctement, ou que l'effet recherché ne soit pas atteint.

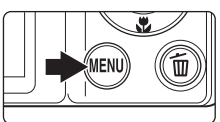

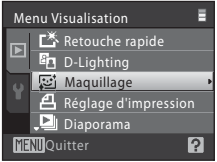

Maquilla

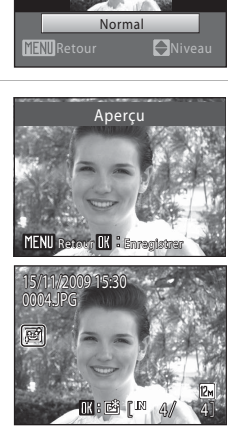

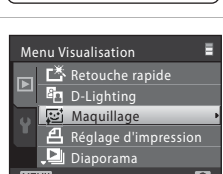

#### **Redimensionnement des photos : mini-photo**

Permet de créer une copie de taille réduite de la photo en cours. Les tailles cidessous sont disponibles. Les copies sont enregistrées sous forme de fichiers distincts avec un taux de compression de 1:16.

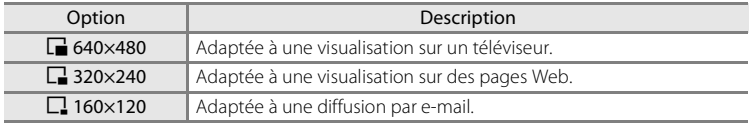

- **1** Sélectionnez la photo souhaitée en mode de visualisation plein écran ( $\Box$  26) ou par planche  $d'$ imagettes ( $\Box$  50), puis appuyez sur MENU.
	- **•** Le menu Visualisation s'affiche.
- **2** Choisissez **F** Mini-photo à l'aide du sélecteur multidirectionnel, puis appuyez sur la commande  $\mathbb{R}$ .
- **3** Sélectionnez la taille de copie souhaitée, puis appuyez sur $\mathcal{R}$ .
- Mini-photo  $\frac{1}{2}$  640×480 P 320×240 160×120 MENUQuitter

**H** Protéger **A** Rotation imag **Annotation vocale** 

Mini-photo

Menu Visualisation

Effacer

**MENTO**Quitter

- **4** Choisissez **Oui**, puis appuyez sur la commande  $\omega$ .
	- **•** Une nouvelle copie, de taille inférieure, est créée.
	- Pour annuler, sélectionnez **Non**, puis appuyez sur  $\omega$ .
	- **•** La copie s'affiche avec un cadre gris.

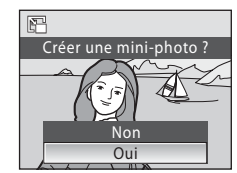

#### D **Pour en savoir plus**

7

#### **Création d'une copie recadrée : recadrage**

Permet de créer une copie contenant uniquement la zone visible sur le moniteur lorsque **WEND:** % s'affiche et que la fonction Loupe ( $\Box$  52) est activée. Les copies recadrées sont stockées en tant que fichiers distincts.

#### **1** Positionnez la commande de zoom sur  $T(Q)$ en mode de visualisation plein écran pour effectuer un zoom avant sur l'image.

**•** Pour recadrer une photo affichée en orientation verticale (portrait), effectuez un zoom sur la photo jusqu'à ce que les barres noires de part et d'autre du

moniteur disparaissent. La photo recadrée s'affiche alors en orientation Paysage. Pour recadrer une photo dans son orientation verticale actuelle (portrait), utilisez d'abord l'option **Rotation image** ( $\Box$  110) pour faire pivoter l'image de manière à l'afficher en orientation Paysage. Ensuite, agrandissez la photo pour le recadrage, recadrez-la, puis faites pivoter la photo recadrée de nouveau en orientation verticale (portrait).

# **2** Peaufinez la composition de la copie.

- Positionnez la commande de zoom sur  $T(Q)$  ou  $W$ (**h)** pour ajuster le facteur de zoom.
- Appuyez sur la commande **A**,  $\nabla$ , **I** ou  $\blacktriangleright$  du sélecteur multidirectionnel pour faire défiler l'image jusqu'à ce que seule la partie à copier soit visible sur le moniteur.

#### **3** Appuyez sur la commande MENU.

- **4** Choisissez **Oui** à l'aide du sélecteur multidirectionnel, puis appuyez sur la commande  $\omega$ .
	- **•** Une nouvelle photo, contenant uniquement la zone visible sur le moniteur, est créée.
	- Pour annuler, sélectionnez **Non**, puis appuyez sur  $\omega$ .

# C **Taille d'image**

La zone à enregistrer étant réduite, la taille d'image (pixels) de la copie recadrée est également réduite. Lorsque la taille de la copie recadrée est 320  $\times$  240 ou 160  $\times$  120, l'icône de mini-photo  $\Box$  ou  $\Box$ s'affiche à gauche de l'écran en mode de visualisation plein écran.

#### **EX** Pour en savoir plus

Reportez-vous à la section « Noms des fichiers et des dossiers »  $(\Box 132)$  pour plus d'informations.

# $\Box$

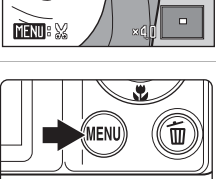

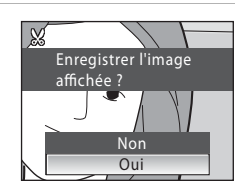

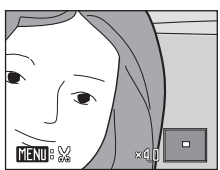

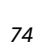

# **Enregistrement de clips vidéo**

Pour réaliser des clips vidéo avec du son grâce au microphone intégré, sélectionnez le mode de prise de vue et suivez les étapes ci-dessous.

**1** Activez le mode Clip vidéo en appuyant sur la commande  $\Box$  en mode de prise de vue et en sélectionnant  $\blacksquare$  (commande  $\blacktriangle$  ou  $\blacktriangledown$ du sélecteur multidirectionnel), puis en appuyant sur la commande  $\mathbb{R}$ .

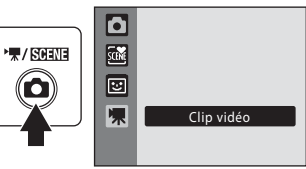

**REC** 

- **•** La durée maximale du clip vidéo qui peut être enregistré s'affiche sur le moniteur (A76). La longueur maximale de chaque clip vidéo est égale à 25 minutes, quelle que soit la capacité de votre carte mémoire.
- **2** Appuyez sur le déclencheur jusqu'en fin de course pour commencer à enregistrer.
	- **•** L'appareil photo fait la mise au point sur le sujet situé au centre de la vue.
	- **•** Une barre de progression située dans la partie inférieure du moniteur indique la durée d'enregistrement restante.
	- **•** Appuyez une seconde fois sur le déclencheur jusqu'en fin de course pour mettre fin à l'enregistrement.
	- **•** Si la durée d'enregistrement touche à sa fin, l'enregistrement s'arrête automatiquement.

#### B **Enregistrement de clips vidéo**

- Le mode macro ( $\Box$ ) 31) est activé. Le mode de flash ( $\Box$ ) 28), le retardateur ( $\Box$ ) 30) et la correction de l'exposition ( $\Box$ 32) sont désactivés.
- **•** Le réglage du mode macro ne peut pas être appliqué ou modifié pendant l'enregistrement des clips vidéo. Vous devez appliquer ou modifier le réglage avant l'enregistrement.
- **•** Le zoom optique ne peut pas être utilisé une fois que l'enregistrement du clip vidéo a commencé. Le zoom numérique ne peut pas être appliqué avant le début de l'enregistrement du clip vidéo. Un zoom numérique (jusqu'à 2×) peut toutefois être appliqué pendant l'enregistrement d'un clip vidéo.
- **•** L'angle de champ visuel lors de l'enregistrement d'un clip vidéo est inférieur à celui de la prise de vue d'images fixes.

#### B **Remarque concernant l'enregistrement de clips vidéo**

Une fois le clip vidéo entièrement enregistré sur la mémoire interne ou sur la carte mémoire, l'écran du moniteur revient à l'affichage du mode de prise de vue normal. *N'ouvrez pas le volet du logement pour accumulateur/ carte mémoire* pendant l'enregistrement des clips vidéo. Si vous retirez la carte mémoire pendant l'enregistrement des clips vidéo, vous risquez de perdre des données ou d'endommager l'appareil photo ou la carte.

#### C **Modification des réglages de clip vidéo**

Les **Options clips vidéo** ( $\Box$  76), le **Mode autofocus** ( $\Box$  77) et la fonction VR électronique (A 77) peuvent être modifiés.

20s

# **Menu Clip vidéo**

Les **Options clips vidéo**, le **Mode autofocus** ( $\Box$  77) et la fonction VR **électronique** ( $\Box$  77) peuvent être modifiés. Appuyez sur la commande MENU en mode Clip vidéo pour afficher le menu Clip vidéo et utilisez le sélecteur multidirectionnel pour modifier et appliquer les réglages.

#### D **Options clip vidéo**

Réglez sur 嘿 (Clip vidéo)  $\rightarrow$  MENU (Menu Clip vidéo)  $\rightarrow$  惈 Options clips vidéo

Le menu Clip vidéo contient les options présentées ci-dessous.

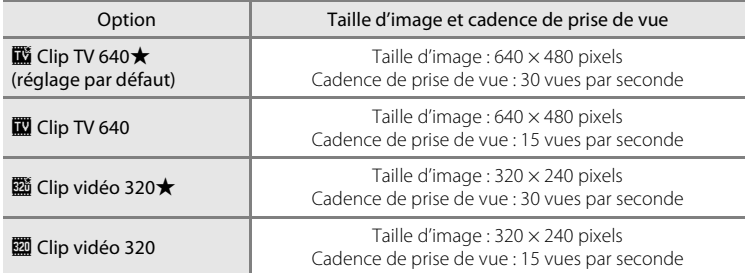

#### C **Options de clips vidéo et durée maximale du clip vidéo**

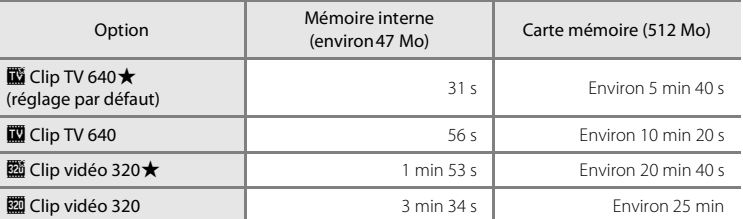

\* Toutes ces valeurs sont approximatives. La durée maximale d'enregistrement peut varier selon la marque de la carte mémoire. La durée maximale de chaque clip vidéo est égale à 25 minutes, quelle que soit la capacité de la carte mémoire. La durée maximale d'enregistrement qui s'affiche correspond à la durée maximale d'enregistrement pour un clip vidéo.

#### D **Pour en savoir plus**

Reportez-vous à la section « Noms des fichiers et des dossiers » ( $\Box$  132) pour plus d'informations.

#### **D** $\theta$  Mode autofocus

Réglez sur 県 (Clip vidéo) → MENU (Menu Clip vidéo) → DI Mode autofocus

Choisissez le mode de mise au point de l'appareil photo en mode Clip vidéo.

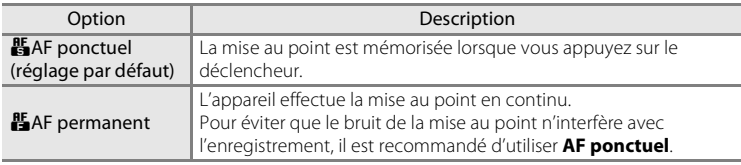

# w **VR électronique**

Réglez sur 県 (Clip vidéo) → MENU (Menu Clip vidéo) → G VR électronique

Permet de choisir d'utiliser ou non la fonction VR électronique (réduction de vibration) lors de l'enregistrement de clips vidéo.

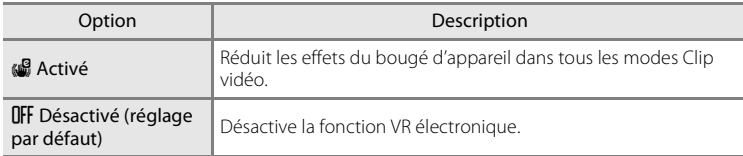

Lorsque la fonction Réduction vibration est activée, le réglage actuel s'affiche pendant la prise de vue (lorsque **Désactivé** est sélectionné, l'icône du réglage actuel ne s'affiche pas)  $(\Box \Box 6)$ .

# **Lecture d'un clip vidéo**

En mode de visualisation plein écran ( $\Box$  26), les clips vidéo sont signalés par l'icône **Options clips vidéo** (A76). Pour visualiser un clip vidéo, affichez-le en visualisation plein écran et appuyez sur la commande <u></u>

Positionnez les commandes de zoom sur  $T$  ou  $W$  pour régler le volume de lecture.

Les commandes de lecture apparaissent dans la partie supérieure du moniteur. Appuyez sur la commande ou ▶ du sélecteur multidirectionnel pour sélectionner une commande, puis appuyez sur la commande  $\omega$ pour effectuer l'opération sélectionnée. Les opérations ci-dessous sont disponibles.

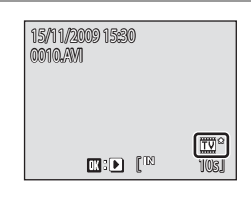

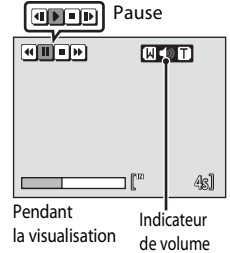

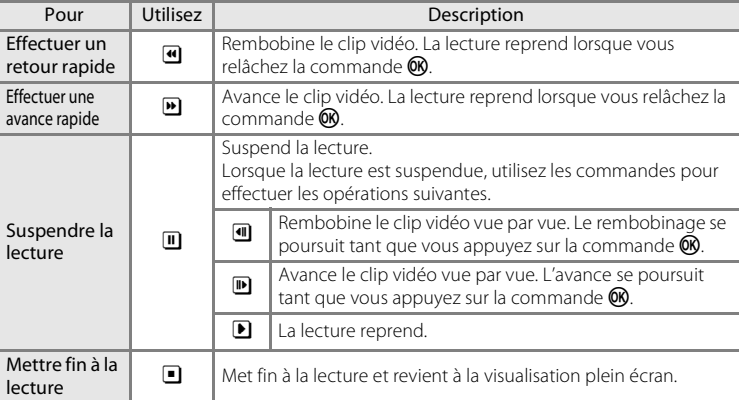

# **Suppression de fichiers clip vidéo**

Appuyez sur la commande  $\overline{m}$  pendant l'affichage dans le mode de visualisation plein écran ( $\Box$  26) ou la sélection en mode de visualisation par planche d'imagettes ( $\Box$  50). Une boîte de dialogue de confirmation s'affiche. Sélectionnez **Oui** et appuyez sur la commande  $\circledR$  pour supprimer le clip vidéo, ou sélectionnez **Non** et appuyez sur la commande<sup>(OR</sup>) pour revenir en mode de visualisation normal sans supprimer le clip vidéo.

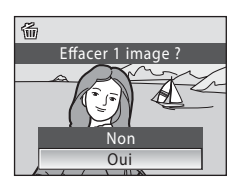

# **Connexion à un téléviseur**

Connectez l'appareil photo à un téléviseur à l'aide du câble audio/vidéo (câble A/V) fourni pour visualiser les photos sur le téléviseur.

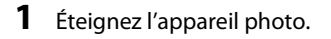

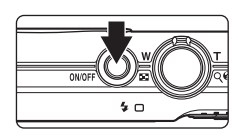

**2** Connectez l'appareil photo au téléviseur à l'aide du câble A/V fourni.

**•** Connectez la fiche jaune à la prise vidéo du téléviseur et la fiche blanche à la prise audio.

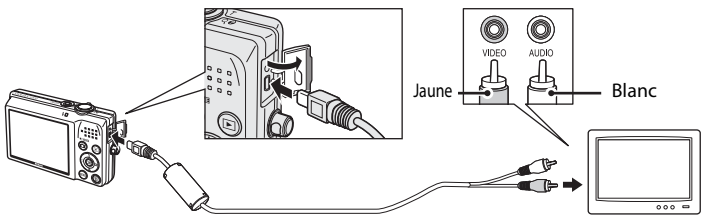

- **3** Réglez le téléviseur sur le canal vidéo.
	- **•** Pour plus de détails, reportez-vous à la documentation fournie avec votre téléviseur.
- **4** Maintenez la commande **D** enfoncée pour mettre l'appareil photo sous tension.
	- **•** L'appareil passe en mode de visualisation et les photos prises s'affichent sur le téléviseur.
	- **•** Pendant la connexion avec le téléviseur, le moniteur de l'appareil photo reste éteint.

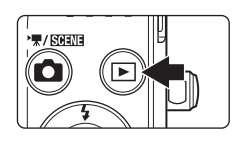

#### **12** Branchement du câble audio vidéo

Lors de la connexion du câble A/V, vérifiez que le connecteur de l'appareil photo est correctement orienté. Ne forcez pas lorsque vous branchez le câble A/V à l'appareil photo. Lors du débranchement du câble A/V, veillez à le retirer tout droit.

# **Mode vidéo**

Assurez-vous que les paramètres du mode vidéo de l'appareil photo sont conformes aux normes de votre téléviseur. Le paramètre mode vidéo est une option du menu Configuration ( $\Box$  112)  $\rightarrow$ **Mode vidéo** ( $\Box$  126).

# **Connexion à un ordinateur**

Utilisez le câble USB fourni pour connecter l'appareil photo à un ordinateur et copier (transférer) les photos sur l'ordinateur avec le logiciel Nikon Transfer fourni.

# **Avant de connecter l'appareil photo**

#### **Installation des logiciels**

Avant de connecter l'appareil photo à l'ordinateur, les logiciels (dont Nikon Transfer, ViewNX pour l'affichage des photos transférées et Panorama Maker pour la création de photos panoramiques) doivent être installés à partir du CD Software Suite fourni. Pour plus d'informations sur l'installation des logiciels, reportez-vous au Guide de démarrage rapide.

#### **Systèmes d'exploitation compatibles**

#### **Windows**

Versions préinstallées de Windows Vista Éditions Familiale Basique/Familiale Premium/Professionnel/Enterprise/Intégrale (Service Pack 1, version 32 bits ) Windows XP Édition Familiale/Professionnel (Service Pack 3)

#### **Macintosh**

Mac OS X (versions 10.3.9, 10.4.11, 10.5.6)

Visitez le site Web Nikon pour obtenir les toutes dernières informations sur la compatibilité des systèmes d'exploitation.

#### B **Remarques sur la source d'alimentation**

- **•** Lors de la connexion de l'appareil photo à un ordinateur, utilisez un accumulateur entièrement chargé pour éviter que l'appareil photo ne s'éteigne de manière inattendue.
- **•** Si l'adaptateur secteur EH-62D (vendu séparément) est utilisé, le COOLPIX S570 peut être rechargé à l'aide d'une prise de courant domestique. N'utilisez aucun autre adaptateur secteur, car cela pourrait entraîner une surchauffe ou un dysfonctionnement de l'appareil photo.

# **Transfert de photos de l'appareil vers un ordinateur**

- **1** Démarrez l'ordinateur sur lequel Nikon Transfer a été installé.
- **2** Éteignez l'appareil photo.
- **3** Connectez l'appareil photo à l'ordinateur à l'aide du câble USB fourni.

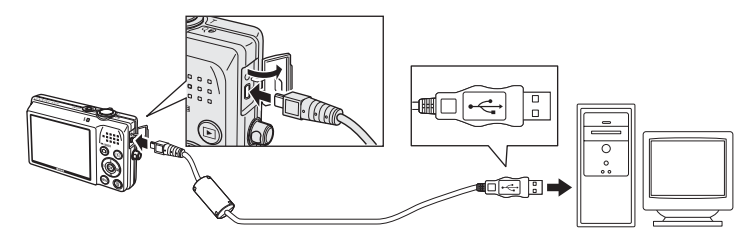

#### **4** Mettez l'appareil photo sous tension.

Le témoin de mise sous tension s'allume. L'appareil photo reste éteint.

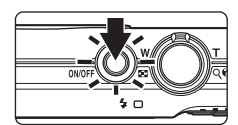

**• Windows Vista**

Lorsque la boîte de dialogue d'**exécution** 

**automatique** s'affiche sur l'ordinateur, cliquez sur **Copier les images sur mon ordinateur avec Nikon Transfer**. Nikon Transfer démarre.

Pour éviter à l'avenir l'affichage de cette boîte de dialogue, cochez **Toujours faire ceci pour le périphérique suivant**.

**• Windows XP**

Lorsque la boîte de dialogue de sélection de l'action s'affiche, cliquez sur **Nikon Transfer Copier les images sur mon ordinateur**, puis sur **OK**. Nikon Transfer démarre.

Pour éviter à l'avenir l'affichage de cette boîte de dialogue, cochez **Toujours utiliser ce programme pour cette action.**.

**• Mac OS X**

Nikon Transfer démarre automatiquement si vous avez sélectionné **Oui** dans la boîte de dialogue de lancement automatique lors de l'installation initiale de Nikon Transfer.

#### **M** Connexion du câble USB

- **•** Lors du branchement du câble USB, vérifiez que les connecteurs sont correctement orientés. Ne forcez pas lorsque vous branchez le câble USB. Lors du débranchement du câble USB, veillez à le retirer tout droit.
- **•** La connexion risque de ne pas être détectée si l'appareil est connecté à l'ordinateur via un concentrateur USB.

#### **5** Confirmez que le périphérique source est affiché dans les options de transfert du panneau **Source**, puis cliquez sur **Démarrer le transfert**.

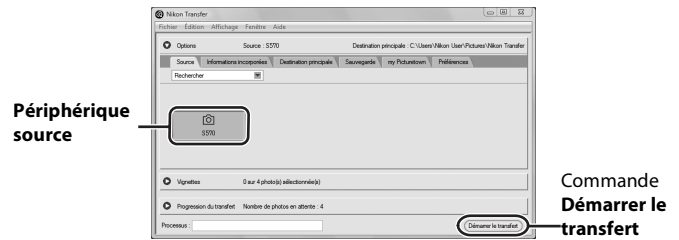

- **•** Dans le réglage par défaut de Nikon Transfer, toutes les photos sont transférées vers l'ordinateur.
- **•** Dans le réglage par défaut de Nikon Transfer, ViewNX démarre automatiquement une fois le transfert terminé afin que vous puissiez visualiser les photos transférées.

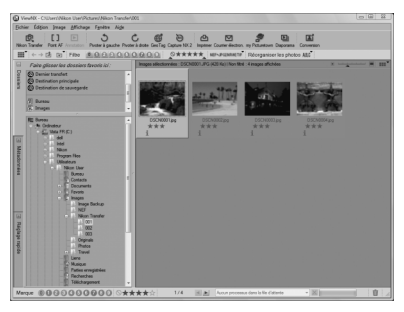

**•** Pour plus d'informations sur Nikon Transfer ou ViewNX, reportez-vous aux rubriques d'aide de Nikon Transfer ou de ViewNX (CQ 83).

#### **Déconnexion de l'appareil photo et de l'ordinateur**

- **•** Ne mettez pas l'appareil photo hors tension et ne déconnectez pas l'appareil photo et l'ordinateur pendant le transfert.
- **•** Lors de la déconnexion, commencez par éteindre l'appareil photo puis débranchez le câble USB.

#### C **Utilisation d'un lecteur de cartes**

Vous pouvez également transférer les photos stockées sur la carte mémoire (insérée dans un lecteur de cartes ou un périphérique similaire) vers l'ordinateur à l'aide de Nikon Transfer.

- **•** Si la capacité de votre carte mémoire est supérieure à 2 Go ou est compatible SDHC, le périphérique doit prendre en charge ces fonctionnalités.
- **•** Insérez la carte mémoire dans le lecteur de cartes ou un périphérique similaire, puis reportez-vous  $\lambda$  l'étape 4 ( $\Box$  81) et transférez les photos.
- **•** Pour transférer des photos stockées dans la mémoire interne de l'appareil photo vers l'ordinateur, vous devez commencer par les copier sur une carte mémoire à l'aide de l'appareil photo ( $\Box$ ) 110).

#### $\bullet$  Démarrage manuel de Nikon Transfer ou de ViewNX

- **•** Windows : dans le menu **Démarrer**, ouvrez **Tous les programmes** ➝ **Nikon Transfer** ➝ **Nikon Transfer** (ou **Tous les programmes → ViewNX → ViewNX**). Vous pouvez également doublecliquer sur **Nikon Transfer** ou sur l'icône de raccourci **ViewNX** sur le Bureau.
- **•** Mac OS X : ouvrez le dossier **Applications**, puis double-cliquez sur **Nikon Software** ➝ **Nikon Transfer** ➝ **Nikon Transfer** (ou **Nikon Software** ➝ **ViewNX** ➝ **ViewNX**). Vous pouvez également double-cliquer sur **Nikon Transfer** ou sur l'icône **ViewNX** sur le dock.

#### D **Affichage du fichier d'aide pour Nikon Transfer ou ViewNX**

Pour plus d'informations sur l'utilisation de Nikon Transfer ou de ViewNX, consultez le fichier d'aide en démarrant Nikon Transfer ou ViewNX, puis en sélectionnant **Aide** ➝ **Aide de Nikon Transfer** ou **Aide de ViewNX**.

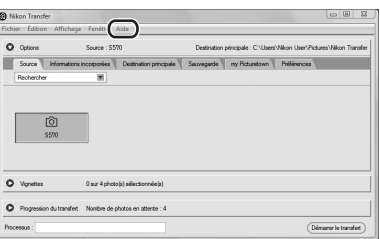

#### D **Création de panoramique à l'aide de Panorama Maker**

- **•** Utilisez une série de photos prises à l'aide de l'option **Panoramique assisté** en mode Scène (A40) pour créer un panoramique unique avec Panorama Maker.
- **•** Panorama Maker peut être installé sur un ordinateur à partir du CD Software Suite fourni.
- **•** Une fois l'installation terminée, suivez la procédure décrite ci-dessous pour démarrer Panorama Maker.

#### **Windows**

Sélectionnez le menu **Démarrer**>**Tous les programmes**>**ArcSoft Panorama Maker 4**> **Panorama Maker 4**.

#### **Macintosh**

Ouvrez Applications en sélectionnant **Applications** dans le menu **Go** et double-cliquez sur l'icône **Panorama Maker 4**.

**•** Pour plus d'informations sur l'utilisation de Panorama Maker, reportez-vous aux instructions à l'écran et aux rubriques d'aide de Panorama Maker.

#### D **Noms des fichiers images et des dossiers**

Reportez-vous à la section « Noms des fichiers et des dossiers » ( $\Box$  132) pour plus d'informations.

# **Connexion à une imprimante**

Les utilisateurs d'imprimantes compatibles PictBridge ( $\Box$ 152) peuvent connecter l'appareil photo directement à l'imprimante et imprimer des photos sans utiliser d'ordinateur.

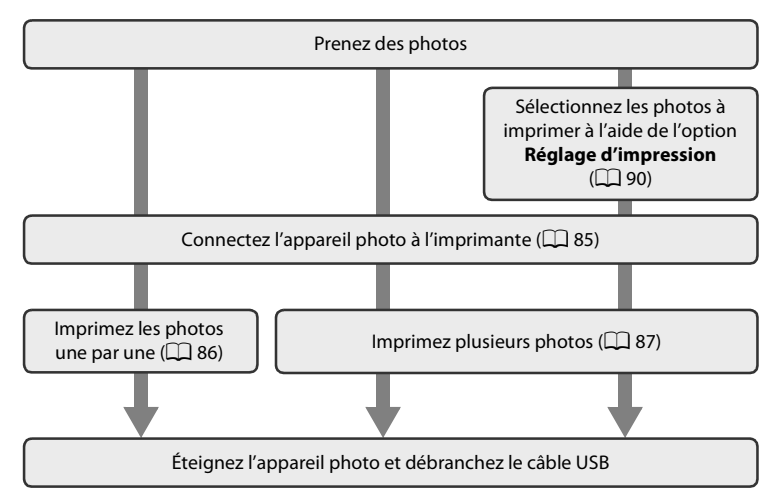

#### B **Remarques sur la source d'alimentation**

- **•** Lors de la connexion de l'appareil photo à une imprimante, utilisez un accumulateur entièrement chargé pour éviter que l'appareil photo ne s'éteigne de manière inattendue.
- **•** Si l'adaptateur secteur EH-62D (vendu séparément) est utilisé, le COOLPIX S570 peut être rechargé à l'aide d'une prise de courant domestique. N'utilisez aucun autre adaptateur secteur, car cela pourrait entraîner une surchauffe ou un dysfonctionnement de l'appareil photo.

#### **Impression de photos**

Outre l'impression de photos transférées de votre imprimante personnelle à un ordinateur ou l'impression directe de votre appareil photo sur une imprimante, les options ci-dessous sont également disponibles :

- **•** Insérer une carte mémoire dans le logement pour carte mémoire d'une imprimante compatible DPOF
- **•** Apporter la carte mémoire à un service d'impression numérique

Dans ce cas, spécifiez les photos et le nombre de tirages pour chaque photo à l'aide de l'option **Réglage d'impression** du menu Visualisation ( $\Box$ 90).

# **Connexion de l'appareil photo et de l'imprimante**

**1** Éteignez l'appareil photo.

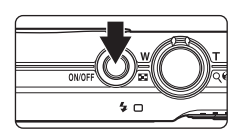

#### **2** Mettez l'imprimante sous tension.

**•** Vérifiez les paramètres de l'imprimante.

**3** Connectez l'appareil photo à l'imprimante à l'aide du câble USB fourni.

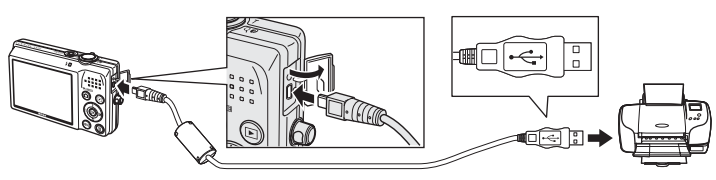

# **4** Mettez l'appareil photo sous tension.

**•** Si la connexion est correcte, l'écran de démarrage **PictBridge** (1) s'affiche sur le moniteur de l'appareil photo. L'écran **Imprimer la sélection** s'affiche ensuite  $(Q)$ ).

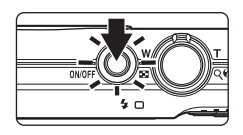

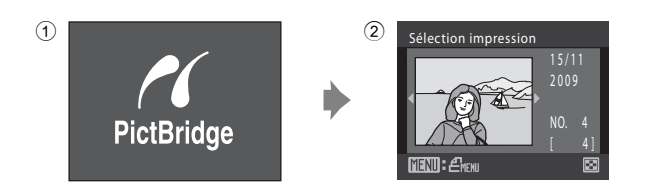

# **Connexion du câble USB**

Lors du branchement du câble USB, vérifiez que les connecteurs sont correctement orientés. Ne forcez pas lorsque vous branchez le câble USB. Lors du débranchement du câble USB, veillez à le retirer tout droit.

commande  $\omega$ .

#### **Impression de photos une par une**

**2** Choisissez **Copies**, puis appuyez sur la

Après avoir correctement connecté l'appareil photo à l'imprimante ( $\Box$  85), imprimez vos photos en suivant les procédures ci-dessous.

- **1** Sélectionnez la photo souhaitée à l'aide du sélecteur multidirectionnel, puis appuyez sur la commande  $(X)$ .
	- Positionnez la commande de zoom sur **W** (**FE**) pour passer à l'affichage par 12 imagettes, ou sur  $T (Q)$  pour repasser en mode de visualisation plein écran.

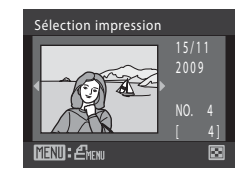

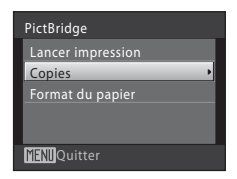

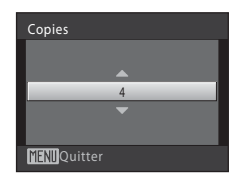

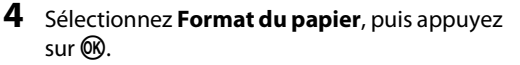

**3** Choisissez le nombre de copies (jusqu'à neuf), puis appuyez sur la commande  $\omega$ .

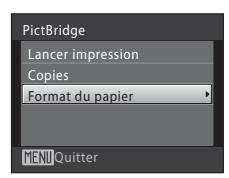

#### **5** Sélectionnez le **Format du papier** souhaité, puis appuyez sur la commande  $\omega$ .

**•** Pour spécifier le format du papier à l'aide des paramètres de l'imprimante, sélectionnez **Par défaut** dans le menu Format du papier.

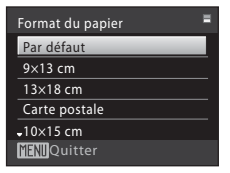

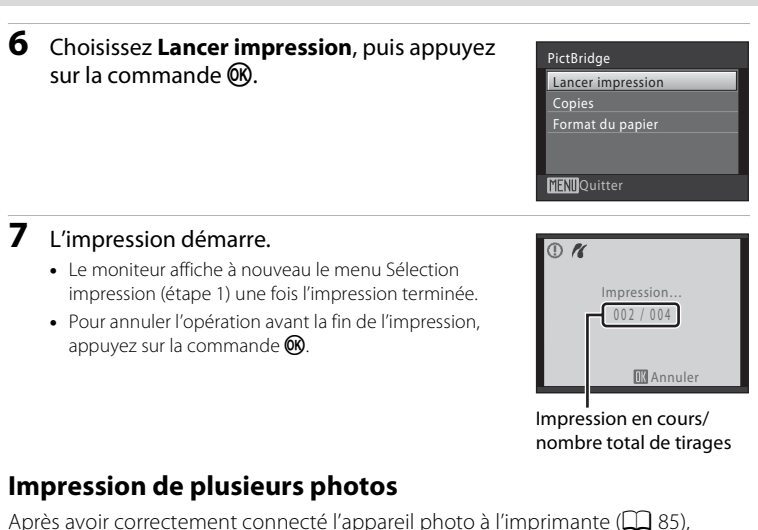

imprimez vos photos en suivant les procédures ci-dessous.

#### **1** Lorsque l'écran Sélection d'impression s'affiche, appuyez sur la commande MENU.

**•** Le menu Impression s'affiche.

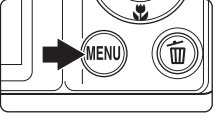

- **2** Choisissez **Format du papier** à l'aide du sélecteur multidirectionnel, puis appuyez sur la commande  $\omega$ .
	- **•** Pour quitter le menu Impression, appuyez sur la commande MENU
- **3** Sélectionnez le **Format du papier** souhaité, puis appuyez sur la commande  $\omega$ .
	- **•** Pour spécifier le format du papier à l'aide des paramètres de l'imprimante, sélectionnez **Par défaut** dans le menu Format du papier.

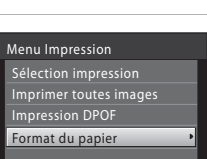

**MENI**Quitter

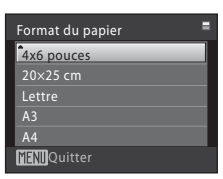

#### **4** Sélectionnez **Sélection impression**, **Imprimer toutes images** ou **Impression DPOF** et appuyez sur la commande  $\omega$ .

#### Menu Impression

Sélection impression Imprimer toutes images

Impression DPOF

Format du papier

**MENTO** Quitter

#### **Sélection impression**

Sélectionnez les photos (jusqu'à 99) et le nombre de copies (jusqu'à neuf) de chaque photo.

- **•** Sélectionnez les photos à l'aide des commandes  $\blacktriangleleft$  ou  $\blacktriangleright$  du sélecteur multidirectionnel, puis appuyez sur la commande  $\blacktriangle$  ou  $\blacktriangledown$  pour définir le nombre de copies pour chacune.
- **•** La photo sélectionnée pour impression est indiquée par une coche  $(\bigotimes)$  suivie du nombre de copies à imprimer. Les coches n'apparaissent pas sur les images pour lesquelles aucune copie n'a été spécifiée et ces photos ne seront pas imprimées.
- Positionnez la commande de zoom sur  $T(Q)$ pour revenir à la visualisation plein écran.
- **•** Positionnez la commande de zoom sur  $W$  ( $\Box$ ) pour revenir à l'affichage par planches de 12 imagettes.
- Appuyez sur la commande **®** lorsque le réglage est terminé.
- **•** Lorsque le menu ci-contre s'affiche, sélectionnez **Lancer impression**, puis appuyez sur la commande  $\circledR$  pour lancer l'impression. Sélectionnez **Annuler**, puis appuyez sur la commande  $\omega$  pour revenir au menu Impression.

# **MEND**Quitter Sélection impression Lancer impression Annuler 003 image(s)

#### **Imprimer toutes images**

Toutes les photos stockées dans la mémoire interne ou sur la carte mémoire sont imprimées une par une.

- **•** Lorsque le menu ci-contre s'affiche, sélectionnez **Lancer impression**, puis appuyez sur la commande  $\omega$  pour lancer l'impression.
- **•** Sélectionnez **Annuler**, puis appuyez sur la commande  $\circledR$  pour revenir au menu Impression.

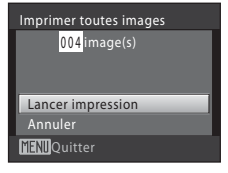

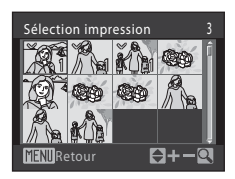

#### **Impression DPOF**

Imprimez les photos pour lesquelles une commande d'impression a été créée dans **Réglage d'impression** ( $\Box$ 90).

- **•** Lorsque le menu ci-contre s'affiche, sélectionnez **Lancer impression**, puis appuyez sur la commande ® pour lancer l'impression.
- **•** Sélectionnez **Annuler**, puis appuyez sur la commande  $\circledR$  pour revenir au menu Impression.
- **•** Pour visualiser la commande d'impression en cours, sélectionnez **Voir images**, puis appuyez sur la commande **60**. Pour imprimer des photos, appuyez à nouveau sur la commande $R$ .

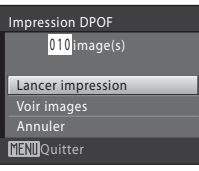

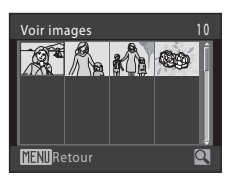

# **5** L'impression démarre.

- **•** Le moniteur affiche à nouveau le menu Impression (étape 2) une fois l'impression terminée.
- **•** Pour annuler l'opération avant la fin de l'impression, appuyez sur la commande  $\alpha$ .

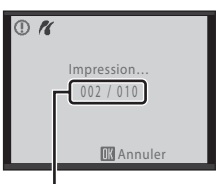

Impression en cours/ nombre total de tirages

#### C **Format du papier**

L'appareil prend en charge les formats de papier suivants : **Par défaut** (format par défaut pour l'imprimante utilisée), **9×13 cm**, **13×18 cm**, **10×15 cm**, **4×6 pouces**, **20×25 cm**, **Lettre**, **A3** et **A4**. Seuls les formats pris en charge par l'imprimante s'affichent. Pour spécifier le format du papier à l'aide des paramètres de l'imprimante, sélectionnez **Par défaut** dans le menu Format du papier.

# **Création d'une commande d'impression DPOF : réglage d'impression**

L'option **Réglage d'impression** du menu Visualisation permet de créer des « commandes d'impression » numériques pour imprimer sur des périphériques compatibles DPOF  $(2)$  152).

Lorsque l'appareil photo est connecté à une imprimante compatible PictBridge, les images peuvent être imprimées directement à partir de l'imprimante en fonction de la commande d'impression DPOF créée sur la carte mémoire. Si la carte mémoire ne se trouve plus dans l'appareil photo, vous pouvez créer la commande d'impression DPOF des photos situées dans la mémoire interne et imprimer vos photos selon cette commande.

- **1** Appuyez sur la commande MENU en mode de visualisation.
	- **•** Le menu Visualisation s'affiche.
- **2** Choisissez **Réglage d'impression** à l'aide du sélecteur multidirectionnel, puis appuyez sur la commande  $\omega$ .
	- **•** Si vous utilisez le mode de visualisation Classement par date, Tri automatique ou Photos favorites : passez à l'étape 4
- **3** Sélectionnez **Choisir les images**, puis appuyez sur la commande  $\omega$ .

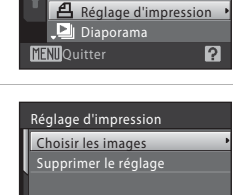

**MENIO**Quitter

**Waquillage** 

Menu Visualisation L Retouche rapide **En** D-Lighting

#### **4** Sélectionnez les photos (jusqu'à 99) et le nombre de copies (jusqu'à neuf) pour chaque photo.

- Sélectionnez les photos à l'aide des commandes < ou  $\blacktriangleright$  du sélecteur multidirectionnel, puis appuyez sur la commande  $\blacktriangle$  ou  $\nabla$  pour définir le nombre de copies pour chacune.
- **•** La photo sélectionnée pour impression est indiquée par une coche  $(\bigotimes)$  suivie du nombre de copies à imprimer. Les coches n'apparaissent pas sur les images pour
- lesquelles aucune copie n'a été spécifiée et ces photos ne seront pas imprimées.
- Positionnez la commande de zoom sur  $T(Q)$  pour revenir à la visualisation plein écran.
- Positionnez la commande de zoom sur **W** (**het**) pour revenir à l'affichage par planches de 12 imagettes.
- Appuyez sur la commande **M** lorsque le réglage est terminé.

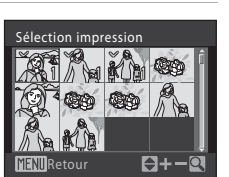

#### Création d'une commande d'impression DPOF : réglage d'impression

#### **5** Permet de choisir d'imprimer ou non la date de prise de vue et les informations sur les photos.

- Sélectionnez **Date**, puis appuyez sur la commande  $\circledR$ pour imprimer la date de prise de vue sur toutes les photos de la commande d'impression.
- Sélectionnez **Infos** et appuyez sur la commande  $\circledR$ pour imprimer les informations de vitesse d'obturation et d'ouverture sur toutes les photos de la commande d'impression.
- Sélectionnez **Terminé**, puis appuyez sur la commande  $\circledR$  pour terminer la commande d'impression et quitter.

Les photos sélectionnées pour impression sont indiquées par l'icône w en mode de visualisation.

#### C **Suppression de toutes les commandes d'impression**

Choisissez **Supprimer le réglage** à l'étape 3, puis appuyez sur la commande  $\circledR$  pour supprimer les commandes d'impression pour toutes les photos.

#### B **Remarques concernant l'option Date du menu Réglage d'impression**

Lorsque vous utilisez l'option Réglage d'impression lors de la visualisation des photos en mode Classement par date, Tri automatique ou Photos favorites, si des photos d'une autre date ou d'un autre type sont déjà définies pour l'impression, l'écran ci-contre s'affiche.

- **•** Si **Oui** est sélectionné, les réglages en cours sont ajoutés aux réglages précédents.
- **•** Si **Non** est sélectionné, les réglages précédents sont supprimés et seuls les réglages en cours sont conservés.

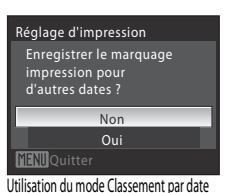

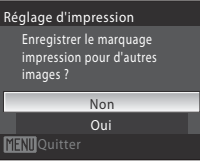

Utilisation du mode Tri automatique/Photos favorites

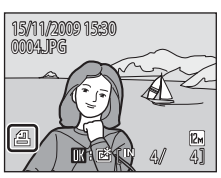

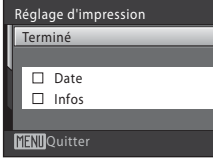

#### Création d'une commande d'impression DPOF : réglage d'impression

Si plus de 99 photos sont sélectionnées en raison de l'ajout des réglages en cours, l'écran ci-contre s'affiche.

- **•** Si **Oui** est sélectionné, les réglages précédents sont supprimés et seuls les réglages en cours sont conservés.
- **•** Si **Annuler** est sélectionné, les réglages en cours sont supprimés et seuls les réglages précédents sont conservés.

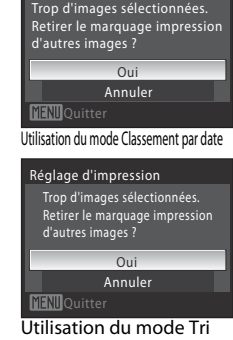

Réglage d'impression

automatique/Photos favorites

#### B **Remarques sur l'impression de la date de prise de vue et des informations concernant la photo**

Lorsque les options **Date** et **Infos** sont activées dans le menu **Réglage d'impression**, la date de la prise de vue et les informations concernant la photo sont imprimées sur les photos si vous utilisez une imprimante compatible DPOF ( $\Box$ 152) prenant en charge l'impression de la date de prise de vue et des informations relatives à la photo.

- **•** Il n'est pas possible d'imprimer les informations relatives à la photo lorsque l'appareil est raccordé directement à une imprimante, via le câble USB fourni, pour l'impression DPOF ( $\Box$  89).
- **•** Les options **Date** et **Infos** sont réinitialisées chaque fois que vous affichez le menu Réglage d'impression.
- **•** La date et l'heure imprimées sur les photos au format DPOF (si l'option **Date** du menu **Réglage d'impression** est activée) sont celles qui ont été enregistrées au moment de la prise de vue. La date et l'heure imprimées à l'aide de cette option ne sont en aucun cas affectées lorsque vous modifiez les paramètres de date et d'heure de l'appareil photo dans le menu Configuration une fois les photos enregistrées.

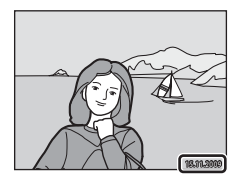

#### D **Impression de la date**

La date et l'heure de prise de vue peuvent être imprimées lors de la prise de vue à l'aide de l'option **Impression de la date** ( $\Box$  120) dans le menu Configuration. Ces informations peuvent même être imprimées à partir d'imprimantes ne prenant pas en charge la fonction d'impression de la date et de l'heure. Seule la date est imprimée avec l'option **Impression de la date**, même si le paramètre **Réglage d'impression** est activé en sélectionnant **Date** dans l'écran de réglage de l'impression.

# **Options de prise de vue : menu Prise de vue**

Lors de la prise de vue en mode  $\Box$  (auto) ( $\Box$  20), le menu Prise de vue comporte les options ci-dessous :

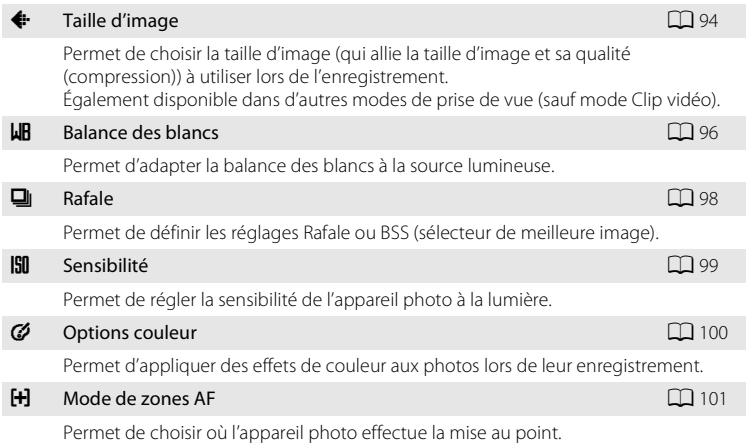

# **Affichage du menu Prise de vue**

Passez en mode  $\Box$  (auto) ( $\Box$  20).

Appuyez sur la commande MENU pour afficher le menu Prise de vue.

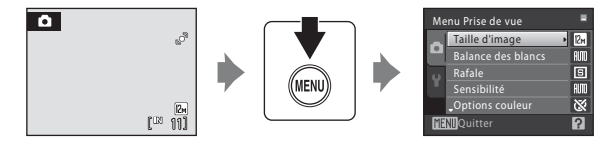

- **•** Utilisez le sélecteur multidirectionnel pour choisir les réglages et les appliquer  $(29)$ .
- Pour quitter le menu Prise de vue, appuyez sur la commande MENU.

#### B **Fonctions ne pouvant pas être appliquées simultanément**

Certaines fonctions ne peuvent pas être activées conjointement avec d'autres ( $\Box$  105).

# A **Taille d'image**

Réglez sur  $\bigcirc$  (auto)  $\rightarrow$  MENU (menu Prise de vue)  $\rightarrow$   $\leftrightarrow$  Taille d'image

Choisissez une taille d'image, c'est-à-dire la combinaison de taille et de qualité d'image (compression), en fonction de l'usage prévu de la photo, ainsi que de la capacité de la mémoire interne ou de la carte mémoire.

Plus l'image est grande, plus la taille dans laquelle elle pourra être imprimée ou visualisée sans présenter de grain est grande, ce qui réduit le nombre de photos pouvant être enregistrées.

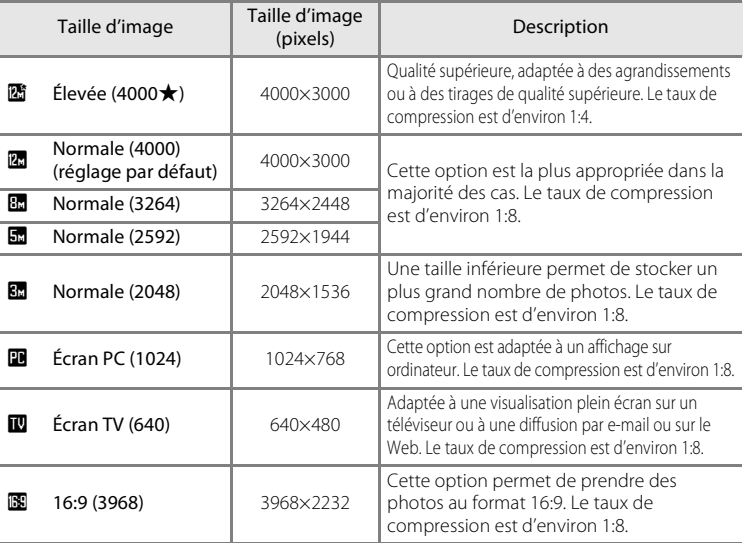

L'icône du réglage actuel s'affiche sur le moniteur en mode de prise de vue et en mode de visualisation  $(236, 7)$ .

#### C **Taille d'image**

- **•** Les modifications apportées à ce réglage s'appliquent à tous les modes de prise de vue (sauf au mode Clip vidéo).
- **•** Cette fonction ne peut pas être utilisée conjointement avec certaines options. ➝ « Fonctions ne pouvant pas être appliquées simultanément »  $(\Box 105)$

#### C **Nombre de vues restantes**

Le tableau suivant indique le nombre approximatif d'images pouvant être enregistrées en mémoire interne et sur une carte mémoire de 512 Mo. Notez que le nombre de photos pouvant être stockées varie en fonction de la composition de la photo (en raison de la compression JPEG). De plus, ce nombre peut varier en fonction du fabricant de cartes mémoire, même si les différentes cartes mémoire sont de capacité identique.

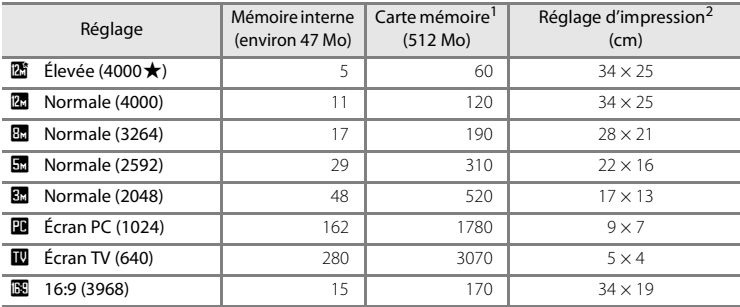

Si le nombre de vues restantes est supérieur ou égal à 10 000, le nombre de vues restantes affiché est « **9999** ».

<sup>2</sup> Toutes ces valeurs sont approximatives. Taille d'impression à une résolution de sortie de 300 ppp. Les tailles d'impression sont calculées en divisant le nombre de pixels par la résolution de l'imprimante (ppp) et en multipliant le chiffre obtenu par 2,54 cm. Toutefois, pour une taille d'image identique, les photos imprimées à des résolutions plus élevées seront imprimées dans une taille inférieure à celle indiquée ; celles imprimées à des résolutions plus faibles seront imprimées dans une taille supérieure à celle indiquée.

#### B **Balance des blancs**

Réglez sur  $\bigcirc$  (auto)  $\rightarrow$  MENU (menu Prise de vue)  $\rightarrow$  WB Balance des blancs

La couleur de la lumière réfléchie par un objet varie avec la couleur de la source lumineuse. Le cerveau humain est capable de s'adapter aux changements de couleur de la source lumineuse ; ainsi, les objets blancs paraissent blancs, qu'ils soient dans l'ombre, éclairés par le soleil ou par une lumière artificielle. Les appareils photo numériques reproduisent ce phénomène en traitant les images selon la couleur de la source lumineuse. C'est ce que l'on appelle la « balance des blancs ». Pour des couleurs naturelles, choisissez un paramètre de balance des blancs correspondant à la source lumineuse avant la prise de vue. Vous pouvez utiliser le paramètre par défaut, **Automatique**, avec la plupart des types d'éclairage ou appliquer le réglage de balance des blancs adapté à une source lumineuse particulière pour obtenir des résultats plus précis.

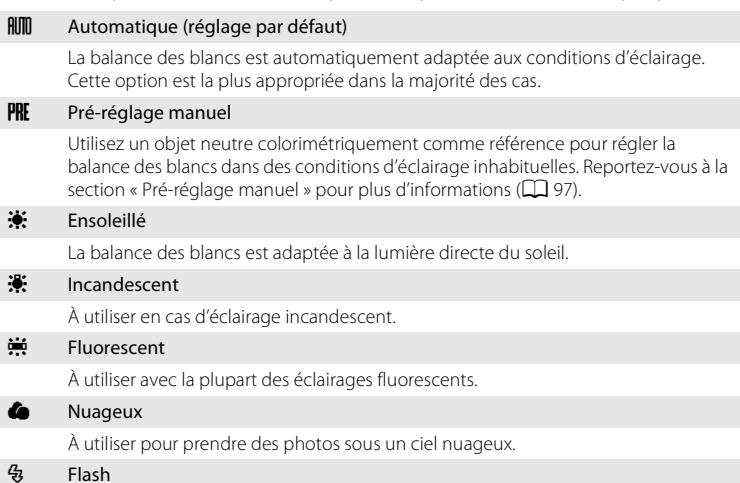

À utiliser avec le mode de flash.

Vous pouvez visualiser un aperçu des résultats sur le moniteur. Pour les réglages autres que **Automatique**, l'icône du réglage actuel s'affiche sur le moniteur ( $\Box$ 6).

#### **M** Balance des blancs

Cette fonction ne peut pas être utilisée conjointement avec certaines options. → « Fonctions ne pouvant pas être appliquées simultanément »  $(D \cap 105)$ 

#### Mode de flash

Pour les réglages de balance des blancs autres que **Automatique** ou Flash, désactivez le flash ( $\circledast$ ) ( $\Box$  28).
### **Pré-réglage manuel**

Utilisez l'option Pré-réglage manuel lorsque les conditions d'éclairage sont variées ou pour corriger la lumière fortement colorée émise par certaines sources lumineuses lorsque l'effet recherché n'est pas atteint avec des réglages de balance des blancs tels que **Automatique** et **Incandescent** (par exemple, pour qu'une photo prise sous la lumière d'une lampe avec un abat-jour rouge donne l'impression d'avoir été prise sous une lumière blanche).

- **1** Placez un objet de référence neutre colorimétriquement (blanc ou gris) sous l'éclairage qui sera utilisé lors de la prise de vue.
- **2** Affichez le menu Prise de vue ( $\Box$ 93), réglez **Balance des blancs** sur PRE Pré-réglage **manuel** à l'aide du sélecteur multidirectionnel, puis appuyez sur la commande  $\omega$ .
	- **•** L'appareil photo effectue un zoom avant.
- **3** Sélectionnez **Mesurer**.
	- **•** Pour appliquer la valeur la plus récemment mesurée pour le pré-réglage manuel, sélectionnez **Annuler**, puis appuyez sur la commande  $\alpha$ .
- **4** Cadrez l'objet de référence.

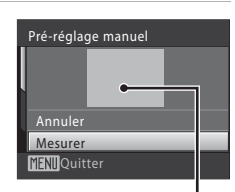

**MM**Quitter

**PRE** 

Pré-réglage manuel

Mesurer Annuler

**MENTO**Quitter

Automatique Pré-réglage manuel Incandescent Fluorescent Ensoleillé

Balance des blancs

Cadre de l'objet de référence

### **5** Appuyez sur la commande  $\omega$ .

**•** Une fois le déclencheur relâché, la nouvelle valeur de balance des blancs est définie (aucune photo n'est enregistrée).

### B **Remarque sur le pré-réglage manuel**

L'appareil photo ne peut pas mesurer une valeur de balance des blancs lorsque le flash est déclenché. Lorsque vous utilisez le flash, réglez **Balance des blancs** sur **Automatique** ou **Flash**.

# C **Rafale**

Réglez sur  $\bigcirc$  (auto)  $\rightarrow$  MENU (menu Prise de vue)  $\rightarrow \square$  Rafale

Permet de définir les réglages Rafale ou BSS (sélecteur de meilleure image). Le flash sera désactivé pour les modes **Rafale**, **BSS** ou **Planche 16 vues** et la mise au point, l'exposition et la balance des blancs sont fixées sur les valeurs de la première photo de chaque série.

### **国** Vue par vue (réglage par défaut)

L'appareil prend une vue à chaque fois que vous appuyez sur le déclencheur.

#### $\Box$  Rafale

Une fois le déclencheur enfoncé, l'appareil prend jusqu'à 5 photos à une cadence d'environ 0,9 vue(s) par seconde (vps) lorsque la taille d'image est réglée sur **[20 Normale (4000)**.

#### BSS (Sélecteur de meilleure image)

Le « sélecteur de meilleure image » est recommandé pour la prise de vue sans flash ou en position téléobjectif, ou encore dans d'autres situations où des mouvements accidentels peuvent provoquer des photos floues. Lorsque l'option BSS est activée, l'appareil photo peut prendre jusqu'à dix photos lorsque le déclencheur est enfoncé. La photo la plus nette de la série est automatiquement sélectionnée et enregistrée.

#### **H** Planche 16 vues

Chaque fois que vous appuyez sur le déclencheur jusqu'en fin de course, l'appareil photo prend 16 photos à une cadence d'environ 24 vues par seconde, puis les dispose sur une seule photo.

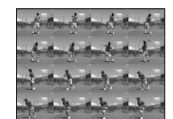

- **•** Les images sont capturées avec une taille d'image mémorisée sur **R** 2592
- **•** Le zoom numérique n'est pas disponible.

Pour les réglages autres que **Vue par vue**, l'indicateur du réglage actuel s'affiche sur le moniteur  $(2)$  6).

### **12** Remarque concernant la prise de vue en continu

- **•** La vitesse maximale avec la prise de vue en continu peut varier en fonction du paramètre de taille d'image en cours et de la carte mémoire utilisée.
- **•** Cette fonction ne peut pas être utilisée conjointement avec certaines options. ➝ « Fonctions ne pouvant pas être appliquées simultanément » (A105)

### B **Remarque sur BSS**

L'option BSS risque de ne pas produire les résultats escomptés si le sujet est en mouvement ou si vous modifiez la composition alors que vous appuyez sur le déclencheur jusqu'en fin de course.

### **12** Remarque concernant la fonction Planche 16 vues

La marbrure ( $\Box$ ) 136) visible sur le moniteur, en cas de prise de vue alors que **Planche 16** vues est activé, est enregistrée avec les images. Il est conseillé d'éviter les objets lumineux tels que le soleil, ses reflets et les éclairages électriques en cas de prise de vue lorsque **Planche 16 vues** est activé.

# E **Sensibilité**

#### Réglez sur  $\Box$  (auto)  $\rightarrow$  MENU (menu Prise de vue)  $\rightarrow$   $\Box$  Sensibilité

La sensibilité mesure la vitesse de réaction de l'appareil photo à la lumière. Plus la sensibilité est élevée, moins il faut de lumière pour l'exposition. Bien qu'une sensibilité élevée permette de photographier des sujets en mouvement ou sous une faible luminosité, elle tend à générer du « bruit » sous forme de pixels lumineux espacés de manière aléatoire et concentrés sur les zones sombres de la photo.

#### Automatique (réglage par défaut)

En conditions normales, la sensibilité est définie sur l'équivalent de 80 ISO ; si la luminosité est faible et que le flash est désactivé, l'appareil photo compense en augmentant la sensibilité jusqu'à un maximum de 1600 ISO.

#### Plage fixe auto

Sélectionnez la plage de réglage automatique de la sensibilité : **80-400 ISO** (réglage par défaut) ou **80-800 ISO**. L'appareil photo n'élèvera pas la sensibilité audelà de la valeur maximale dans la plage sélectionnée. Définissez la valeur maximale de la sensibilité pour gérer efficacement la formation de grain sur les images.

#### 80, 100, 200, 400, 800, 1600, 3200

La sensibilité sera maintenue à la valeur spécifiée.

• Lorsque la sensibilité est verrouillée, l'option **Détection mouvement** ( $\Box$ 122) ne fonctionne pas.

Pour les réglages autres que **Automatique**, le réglage actuel s'affiche sur le moniteur ( $\Box$  6). Si **Automatique** est sélectionné et si la sensibilité est augmentée au-delà de l'équivalent de 80 ISO, l'icône **ED** s'affiche (Q 29). Si **Plage fixe auto** est sélectionné, **B**et la valeur maximale de sensibilité s'affichent.

### **12 Remarques sur la sensibilité**

Cette fonction ne peut pas être utilisée conjointement avec certaines options.  $\rightarrow$  « Fonctions ne pouvant pas être appliquées simultanément »  $(21105)$ 

# F **Options couleur**

Réglez sur  $\Box$  (auto)  $\rightarrow$  MENU (menu Prise de vue)  $\rightarrow$   $\oslash$  Options couleur

Renforcez la vivacité des couleurs ou enregistrez des photos en monochrome.

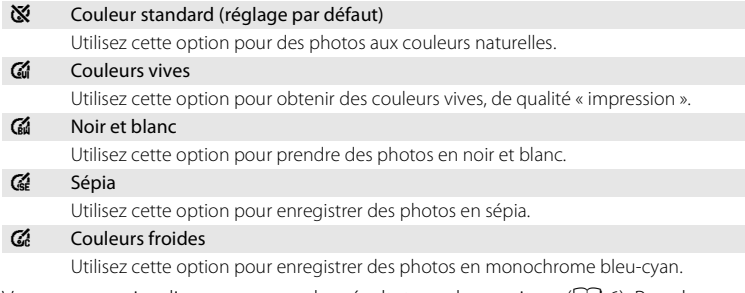

Vous pouvez visualiser un aperçu des résultats sur le moniteur ( $\Box$  6). Pour les réglages autres que **Couleur standard**, l'icône du réglage actuel s'affiche sur le moniteur.

# B **Remarques concernant les options couleur**

Cette fonction ne peut pas être utilisée conjointement avec certaines options. → « Fonctions ne pouvant pas être appliquées simultanément »  $(\Box 105)$ 

# G **Mode de zones AF**

### Réglez sur  $\bigcirc$  (auto)  $\rightarrow$  MENU (menu Prise de vue)  $\rightarrow$  [+] Mode de zones AF

Permet de choisir où l'appareil photo effectue la mise au point.

Lorsque le zoom numérique est activé, la mise au point s'effectue au centre de l'écran, quel que soit le réglage **Mode de zones AF**.

**<sup>[</sup>]** Priorité visage (réglage par défaut)

S'il détecte un visage, l'appareil photo effectue la mise au point sur ce visage (Priorité visage → Q 103). Si plusieurs visages sont détectés, la mise au point s'effectue sur le visage le plus proche de l'appareil photo. Lors de la prise de vue de sujets non humains ou d'un sujet dont le visage n'est pas détecté, le **Mode de zones AF** passe sur **Automatique** et l'appareil photo sélectionne automatiquement la zone de mise au point (neuf zones possibles) contenant le sujet le plus proche de l'objectif.

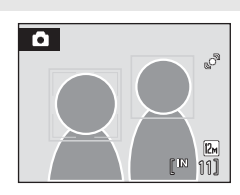

#### $\blacksquare$  Automatique

L'appareil sélectionne automatiquement l'une des neuf zones de mise au point contenant le sujet le plus proche. Appuyez à mi-course sur le déclencheur pour activer la zone de mise au point. Lorsque vous appuyez à mi-course sur le déclencheur, la zone de mise au point sélectionnée par l'appareil photo s'affiche sur le moniteur.

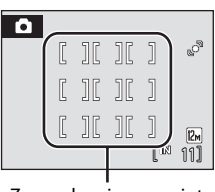

#### Zones de mise au point

#### *<u>i</u>n* Manuel

Cette option convient aux situations où le sujet est relativement immobile et ne se situe pas au centre de la vue.

Appuyez sur la commande  $\blacktriangle$ ,  $\nabla$ ,  $\blacktriangleleft$  ou  $\blacktriangleright$  du sélecteur multidirectionnel pour effectuer une sélection parmi 99 zones de mise au point. Les photos peuvent être prises alors que l'écran de sélection de zone de mise au point est affiché. Pour finir la sélection de la zone de mise au point et ajuster les réglages Flash, Macro, Retardateur et Correction de l'exposition, appuyez sur  $\omega$ . Pour revenir à l'écran de sélection de zone de mise au point, appuyez à nouveau sur la commande  $\alpha$ .

#### Zone de mise au point

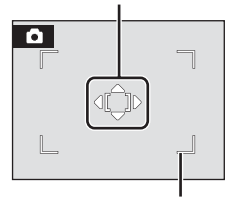

Zone de mise au point pouvant être sélectionnée

### [.] Zone centrale

L'appareil photo fait la mise au point sur le sujet situé au centre de la vue. La zone de mise au point centrale est toujours utilisée.

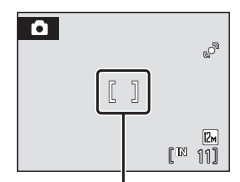

Zone de mise au point

### $\bullet$  **Mémorisation de la mise au point**

Utilisez la mémorisation de la mise au point pour effectuer la mise au point sur un sujet décentré lorsque le réglage Zone centrale est sélectionné en tant que Mode de zones AF.

Pour effectuer la mise au point sur des sujets décentrés lorsque le réglage **Zone centrale** est sélectionné en tant que **Mode de zones AF**, utilisez la mémorisation de la mise au point comme expliqué ci-dessous.

- 1 Placez le sujet au centre de la vue.
- 2 Appuyez sur le déclencheur à mi-course.
	- **•** Vérifiez que la zone de mise au point s'affiche en vert.
	- **•** La mise au point et l'exposition sont verrouillées.

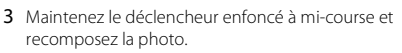

- **•** Assurez-vous que la distance entre l'appareil photo et le sujet ne change pas.
- 4 Appuyez sur le déclencheur jusqu'en fin de course pour prendre la photo.

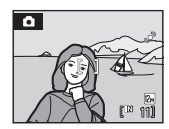

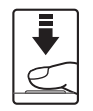

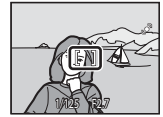

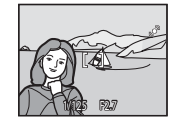

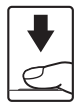

### **2** Pour en savoir plus

Reportez-vous à la section « Autofocus » ( $\Box$  25) pour plus d'informations.

### **Priorité visage**

Lorsque l'objectif est dirigé vers le visage d'un sujet, l'appareil photo détecte automatiquement le visage et effectue la mise au point dessus. Le mode Priorité visage est activé dans les cas suivants.

- Lorsque le mode de zones AF est réglé sur **Priorité visage** (réglage par défaut) ( $\Box$  101)
- **•** Lorsque le mode Scène est réglé sur **Sélecteur automatique** (CD 34), **Portrait** ( $\Box$  34) ou **Portrait de nuit** ( $\Box$  35)
- Lorsque le mode Portrait optimisé ( $\Box$  47) est utilisé

### **1** Cadrez la photo.

**•** Lorsque l'appareil photo détecte un visage, ce dernier est encadré d'une double bordure jaune.

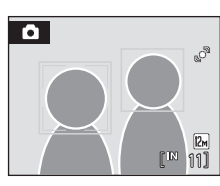

**•** Si l'appareil photo détecte plus d'un visage, les opérations varient selon le mode de prise de vue, comme indiqué ci-après.

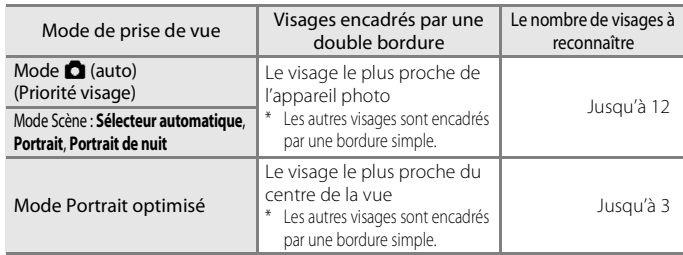

# **2** Appuyez sur le déclencheur à mi-course.

- **•** La mise au point s'effectue sur le visage encadré par une double bordure. Une fois la mise au point verrouillée, la double bordure devient verte.
- **•** Si l'appareil photo ne parvient pas à effectuer la mise au point, la double bordure clignote. Appuyez à nouveau sur le déclencheur à mi-course pour effectuer la mise au point.
- **•** Appuyez sur le déclencheur jusqu'en fin de course pour prendre la photo.
- **•** En mode Portrait optimisé, vous n'avez pas besoin d'appuyer sur le déclencheur jusqu'en fin de course. Si l'appareil photo détecte que le visage encadré par la double bordure est un visage souriant (**Détecteur de sourire**) ( $\Box$  49), le déclencheur est automatiquement relâché.

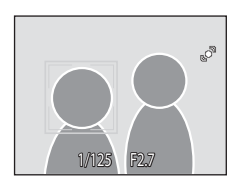

### B **Remarques concernant le mode Priorité visage**

- **•** En mode **Priorité visage**, si vous appuyez sur le déclencheur à mi-course alors qu'aucun visage n'est identifié, le mode de zones AF est défini sur **Automatique**.
- **•** Si aucun visage n'est détecté lorsque le déclencheur est appuyé à mi-course en mode Scène **Portrait** ou **Portrait de nuit**, ou en mode Portrait optimisé, l'appareil photo effectue la mise au point sur le sujet situé au centre de la vue.
- **•** Selon les conditions de prise de vue, par exemple selon que le sujet fait face ou non à l'objectif, il peut arriver que les visages ne soient pas détectés.

Il est possible que l'appareil photo ne puisse pas détecter de visages dans les cas suivants :

- Lorsque les visages sont en partie masqués par des lunettes de soleil ou d'autres objets
- Lorsque les visages occupent une trop petite ou trop grande partie de la vue
- **•** Si la vue contient plusieurs personnes, le visage sur lequel l'appareil photo effectue la mise au point dépend de plusieurs conditions de prise de vue, y compris si le sujet fait face ou non à l'objectif.
- **•** Dans certains cas rares, il peut arriver que la mise au point ne soit pas effectuée sur le sujet alors même que la double bordure s'affiche en vert ( $\Box$  25). Si cela se produit, passez en mode A (auto) et réglez **Mode de zones AF** sur **Manuel** ou **Zone centrale**, effectuez une nouvelle mise au point sur un autre sujet situé à même distance de l'appareil photo que le sujet du portrait actuel, et utilisez la fonction de mémorisation de la mise au point ( $\Box$ 102).
- **•** Les photos prises avec la fonction Priorité visage sont pivotées et affichées automatiquement d'après l'orientation des visages détectés, dans les modes de visualisation plein écran et d'affichage par planche d'imagettes (excepté les photos prises avec les options **Rafale**, **BSS** et **Planche 16 vues** ( $\Box$  98)).

# **Fonctions ne pouvant pas être appliquées simultanément**

Certains réglages du menu Prise de vue ne peuvent pas être utilisés conjointement avec d'autres fonctions.

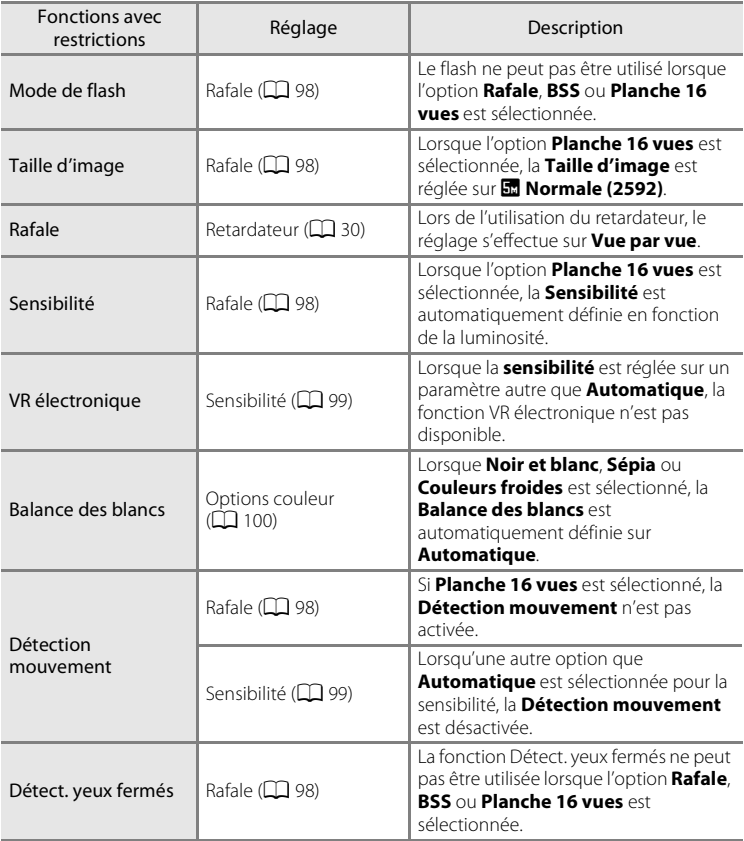

# **Options de visualisation : menu Visualisation**

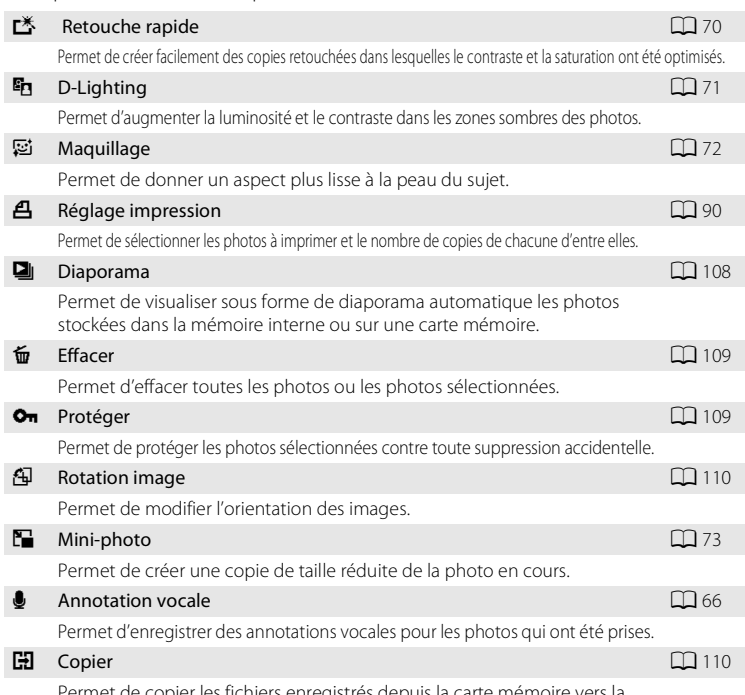

Vous pouvez effectuer les opérations suivantes en mode de visualisation.

Permet de copier les fichiers enregistrés depuis la carte mémoire vers la mémoire interne, ou inversement.

# **Affichage du menu Visualisation**

Pour passer en mode Visualisation, appuyez sur la commande  $\blacktriangleright$  ( $\Box$  26). Appuyez sur la commande **MENU** pour afficher le menu Visualisation.

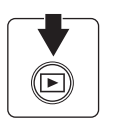

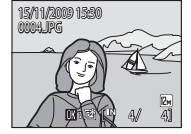

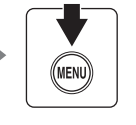

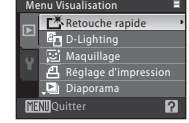

- Utilisez le sélecteur multidirectionnel pour choisir les réglages et les appliquer ( $\Box$ 9).
- Pour quitter le menu Visualisation, appuyez sur la commande **MENU**.

### **Sélection de photos**

L'écran de sélection de photos illustré ci-contre s'affiche avec les menus suivants :

**• Menu Visualisation**: **Réglage d'impression**> **Choisir les images**  $($  $\Box$  90) **Effacer**>**Effacer la sélection** ( $\Box$  109) Protéger ( $\Box$  109) **Rotation image** ( $\Box$  110) **Copier>Images sélectionnées** ( $\Box$  110) • Menu Configuration : Écran d'accueil ( $\Box$  115)

Pour sélectionner des photos, procédez comme suit.

- **1** Sélectionnez les photos souhaitées à l'aide des  $commandes \triangleq \omega \triangleright du$  sélecteur multidirectionnel.
	- **•** Vous ne pouvez sélectionner qu'une seule photo pour **Rotation image** et **Écran d'accueil**. Passez à l'étape 3.

• Positionnez la commande de zoom sur  $T(Q)$  pour revenir à la visualisation plein écran. Positionnez la commande de zoom sur  $W(\blacksquare)$  pour revenir à l'affichage par planches de 12 imagettes. Retour

- **2** Appuyez sur ▲ ou ▼ pour sélectionner ON (Activé) ou **OFF** (Désactivé) (ou le nombre de copies).
	- Si vous sélectionnez **ON** (Activé), une coche ( $\mathcal{P}$ ) apparaît dans le coin supérieur gauche de la photo en cours. Répétez les étapes 1 et 2 pour sélectionner d'autres photos.
- **3** Appuyez sur la commande <sup>®</sup> pour appliquer la sélection de photos.

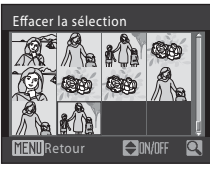

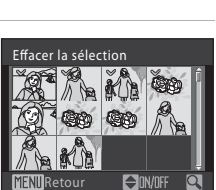

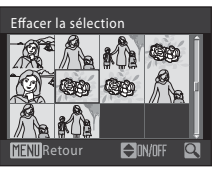

Menus Prise de vue, Visualisation et Configuration

Menus Prise de vue, Visualisation et Configuration

# b **Diaporama**

Appuyez sur la commande  $\blacktriangleright$  (mode de visualisation)  $\blacktriangleright$  MENU (menu Visualisation)  $\blacktriangleright$ Diaporama

Permet de visualiser sous forme de diaporama automatique les photos stockées dans la mémoire interne ou sur une carte mémoire.

**1** Choisissez **Démarrer** à l'aide du sélecteur multidirectionnel, puis appuyez sur la commande OR.

- **•** Pour modifier l'intervalle entre les photos, sélectionnez **Intervalle**, choisissez une durée, puis appuyez sur la commande  $\overline{\text{W}}$  avant de choisir **Démarrer**.
- **•** Pour que le diaporama se répète automatiquement, activez l'option **En boucle**, puis appuyez sur la commande  $\omega$  avant de sélectionner Démarrer. Le symbole (V) sera ajouté à l'option En boucle une fois celle-ci activée.

# **2** Le diaporama démarre.

Vous pouvez effectuer les opérations ci-dessous au cours du diaporama :

- Utilisez la commande **>** du sélecteur multidirectionnel pour afficher la photo suivante, ou la commande pour afficher la photo précédente. Maintenez enfoncée la commande respective pour l'avance rapide ou le rembobinage.
- Appuyez sur la commande **®** pour suspendre le diaporama.

# **3** Sélectionnez **Fin** ou **Redémarrer**.

• À la fin du diaporama ou lorsque celui-ci est suspendu, choisissez **Fin**, puis appuyez sur la commande  $\omega$  pour revenir au menu Visualisation, ou choisissez **Redémarrer** pour relancer le diaporama.

### **12** Remarques concernant le diaporama

- Seule la première vue des clips vidéo ( $\Box$ 78) du diaporama s'affiche.
- **•** Même si **En boucle** est sélectionné, la durée maximale de visualisation du diaporama est de 30 minutes  $($  $\Box$  124).

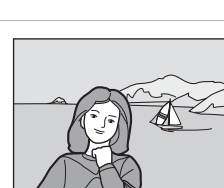

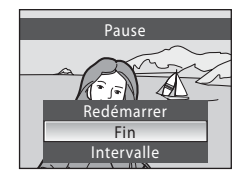

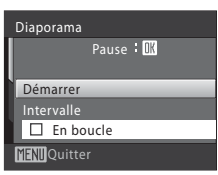

# c **Effacer**

Appuyez sur la commande  $\blacktriangleright$  (mode de visualisation)  $\blacktriangleright$  MENU (menu Visualisation)  $\blacktriangleright$ **fm** Effacer

Effacer les photos sélectionnées ou toutes les photos.

#### Effacer la sélection

Permet d'effacer les photos sélectionnées (reportez-vous à la section « Sélection de photos » ( $\Box$  107) pour plus d'informations).

#### Effacer tout

Efface toutes les photos.

### **EX** Remarques concernant la suppression

- **•** Une fois effacées, vous ne pouvez pas récupérer les photos. Transférez sur un ordinateur les photos que vous souhaitez conserver avant la suppression.
- Les photos identifiées par l'icône  $\mathcal{Q}_{\overline{n}}$  sont protégées et ne peuvent pas être effacées.

# d **Protéger**

Appuyez sur la commande  $\blacktriangleright$  (mode de visualisation)  $\rightarrow$  MENU (menu Visualisation)  $\rightarrow$ On Protéger

Permet de protéger les photos sélectionnées contre toute suppression accidentelle.

Choisissez des photos dans l'écran de sélection des photos pour appliquer l'option Protéger (Sélection de photos  $\rightarrow$   $\Box$  107).

Notez toutefois que le formatage de la mémoire interne ou de la carte mémoire de l'appareil photo efface définitivement les fichiers protégés ( $\Box$ ) 125).

Les photos protégées sont identifiées par l'icône  $\mathfrak{S}_\mathfrak{m}$  ( $\square$  7.50).

# f **Rotation image**

Appuyez sur la commande  $\blacktriangleright$  (mode de visualisation)  $\blacktriangleright$  MENU (menu Visualisation)  $\blacktriangleright$ <sup>句</sup> Rotation image

Après la prise de vue, définissez l'orientation dans laquelle les photos seront affichées lors de la visualisation.

Une rotation de 90° dans le sens des aiguilles d'une montre ou le sens inverse peut être appliquée aux photos.

Les photos enregistrées en orientation portrait (vertical) peuvent être pivotées de 180° dans l'un ou l'autre sens.

Sélectionnez une photo dans l'écran de sélection des photos ( $\Box$  107), puis appuyez sur la commande  $\circledR$  pour afficher l'écran Rotation image. Faites pivoter l'image de 90° à l'aide des commandes ◀ ou ▶ du sélecteur multidirectionnel.

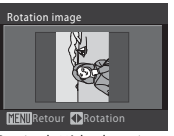

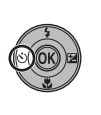

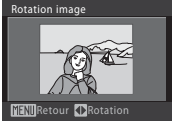

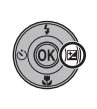

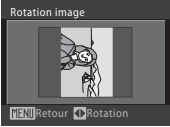

Rotation de 90° dans le sens des aiguilles d'une montre

Rotation de 90° dans le sens inverse des aiguilles d'une montre

Appuyez sur la commande  $\circledR$  pour définir l'orientation affichée et enregistrer les données d'orientation avec la photo.

# **H** Copier

Appuyez sur la commande  $\blacktriangleright$  (mode de visualisation)  $\rightarrow$  MENU (menu Visualisation)  $\rightarrow$  CD Copier

Copiez les photos enregistrées depuis la mémoire interne vers une carte mémoire, ou inversement.

**1** Sélectionnez une option dans l'écran Copier à l'aide du sélecteur multidirectionnel, puis appuyez sur la commande  $\omega$ .

- $\mathbf{\mathbb{R}} \rightarrow \mathbf{\mathbb{M}}$ : Copier des photos de la mémoire interne vers la carte mémoire.
- □→■ r: Copier des photos de la carte mémoire vers la mémoire interne.

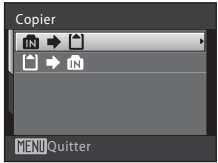

### **2** Sélectionnez une option de copie, puis appuyez sur la commande  $\omega$ .

- **• Images sélectionnées** : Copie les photos sélectionnées depuis l'écran de sélection des photos  $(21107)$ .
- **• Toutes les images** : Copie toutes les photos.

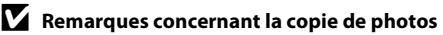

- **•** Vous pouvez copier des images aux formats JPEG-, AVI- et WAV-. Les images enregistrées dans d'autres formats ne peuvent pas être copiées.
- Si les photos sélectionnées pour la copie sont accompagnées d'annotations vocales ( $\Box$  66), ces dernières sont également copiées.
- **•** Les photos prises avec une autre marque d'appareil photo ou modifiées sur un ordinateur ne peuvent pas être copiées.
- **•** Lorsque vous copiez des photos dont les options **Réglage d'impression** (A90) ont été activées, les réglages d'impression ne sont pas repris sur les copies. Toutefois, lorsque vous copiez des photos dont l'option **Protéger** ( $\Box$  109) a été activée, le réglage Protéger sera repris sur les copies.
- **•** Les photos copiées depuis la mémoire interne ou une carte mémoire ne peuvent pas être affichées en mode Tri automatique ( $\Box$ 56).
- Même si une photo qui a été ajoutée au dossier des photos favorites ( $\Box$  61) est copiée, le contenu du dossier des photos favorites n'est pas copié.

### La mémoire ne contient pas d'images. Message

Si aucune photo n'est stockée sur la carte mémoire lors de l'application du mode de visualisation, le message La mémoire ne contient pas d'images. s'affiche. Appuyez sur la commande MENU pour afficher l'écran des options de copie, et copiez sur la carte mémoire les photos stockées dans la mémoire interne de l'appareil photo.

### D **Pour en savoir plus**

Reportez-vous à la section « Noms des fichiers et des dossiers » ( $\Box$  132) pour plus d'informations.

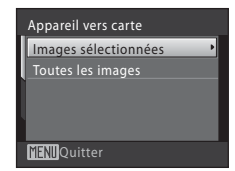

# **Réglages de base de l'appareil photo : menu Configuration**

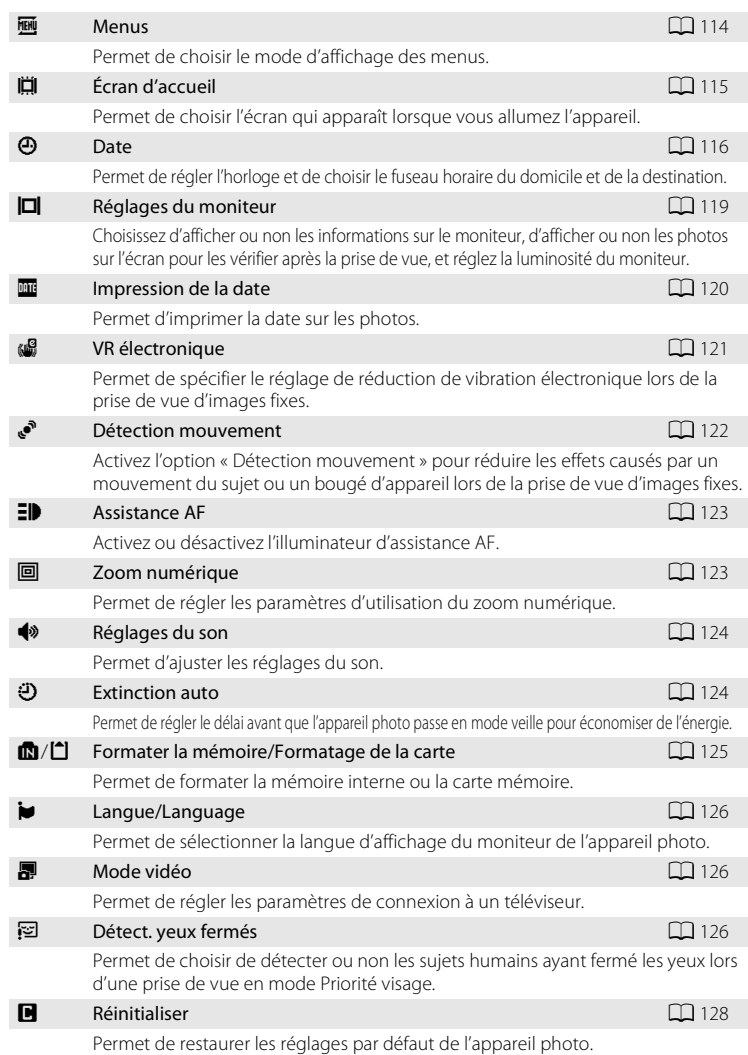

#### **Version firm ware**  $\Box$  130

Permet d'afficher la version du firmware de l'appareil photo.

# **Affichage du menu Configuration**

Sélectionnez l'onglet  $\blacktriangleright$  dans l'écran de menu.

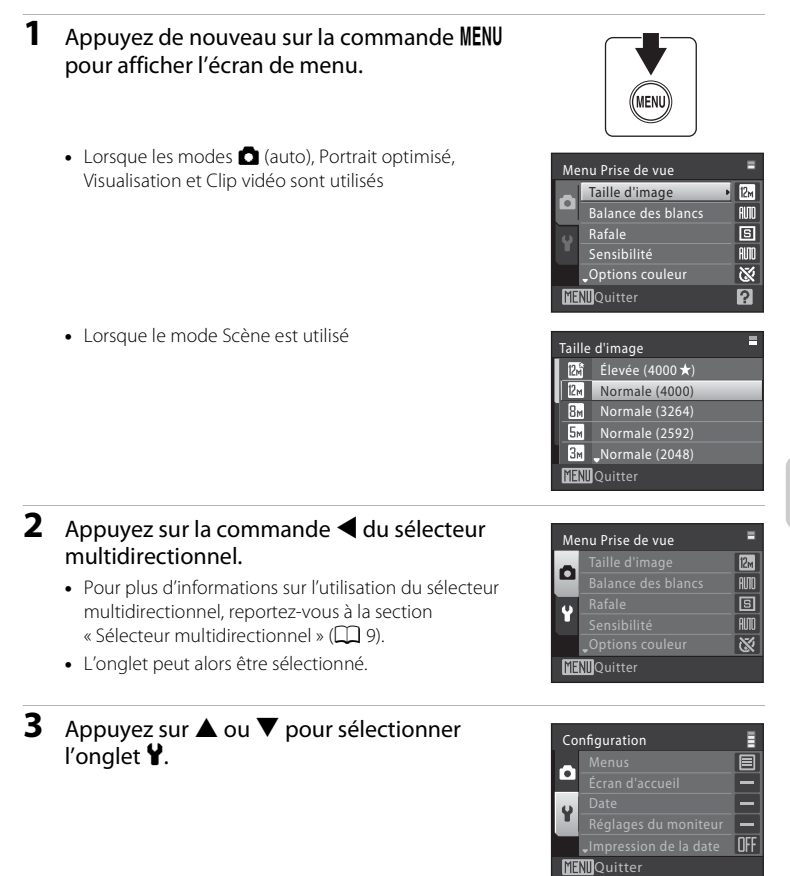

Menus Prise de vue, Visualisation et Configuration Menus Prise de vue, Visualisation et Configuration

# **4** Appuyez sur ▶ ou sur la commande <sup>®</sup>.

- **•** Les options du menu Configuration peuvent être sélectionnées.
- **•** Utilisez le sélecteur multidirectionnel pour choisir les réglages et les appliquer ( $\Box$ 9).
- **•** Pour quitter le menu Configuration, appuyez sur la commande MENU, ou appuyez sur <a> d'autres onglets.

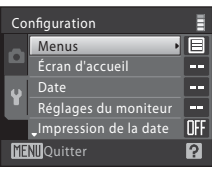

# **Menus**

Appuyez sur la commande MENU  $\rightarrow$  Y (menu Configuration) ( $\Box$  113)  $\rightarrow$   $\overline{m}$  Menus

Permet de choisir le mode d'affichage des menus.

#### Texte (réglage par défaut)

Les menus s'affichent sous la forme d'une liste.

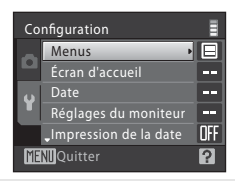

#### Icônes

Toutes les rubriques de menu peuvent être affichées sur une seule page.

#### Noms de menu

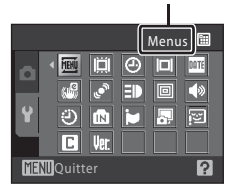

# c **Écran d'accueil**

Appuyez sur la commande MENU  $\rightarrow$  Y (menu Configuration) ( $\Box$  113)  $\rightarrow$   $\Box$  Écran d'accueil

Vous pouvez choisir l'écran d'accueil affiché lorsque l'appareil photo est mis sous tension.

#### Aucun (réglage par défaut)

L'écran d'accueil ne s'affiche pas.

#### COOLPIX

Affiche l'écran d'accueil.

#### Choisir une image

Permet de sélectionner, dans la mémoire interne ou la carte mémoire, une photo à utiliser comme écran d'accueil. Choisissez une photo dans l'écran de sélection des photos ( $\Box$  107), puis appuyez sur la commande  $\odot$ .

Comme l'image sélectionnée est enregistrée dans l'appareil photo, elle apparaît sur l'écran d'accueil même si la photo d'origine a été supprimée.

**•** Il n'est pas possible d'utiliser des photos prises avec un réglage de **Taille d'image** de **16:9** ( $\Box$  94), ni les copies créées à un format inférieur ou égal à  $320 \times 240$  à l'aide des fonctions Mini-photo ( $\Box$ ) 73) ou Recadrage ( $\Box$ ) 74).

# d **Date**

Appuyez sur la commande MENU  $\rightarrow$  Y (menu Configuration) ( $\Box$  113)  $\rightarrow$   $\Theta$  Date

Permet de régler l'horloge interne de l'appareil photo.

#### Date

Permet de régler la date et l'heure de l'appareil photo.

Utilisez le sélecteur multidirectionnel pour régler la date et l'heure.

- **•** Pour mettre en surbrillance un élément (jour, mois, année, heure, minute, et l'ordre d'affichage du jour, du mois et de l'année) : appuyez sur  $\blacktriangleleft$  ou  $\blacktriangleright$ .
- Pour modifier l'élément en surbrillance : appuyez sur  $\blacktriangle$  ou  $\nabla$ .
- **•** Pour terminer le réglage : choisissez l'ordre d'affichage du jour, du mois et de l'année, puis appuyez sur la commande  $\circledR$  ( $\square$  17).

#### Fuseau horaire

**←** (fuseau horaire domicile) peut être spécifié et l'heure d'été peut être activée ou désactivée à partir des options **Fuseau horaire**. Lorsque  $\bigtriangledown$  (destination) est sélectionné, le décalage horaire ( $\Box$  118) est calculé automatiquement et la date et l'heure de la région sélectionnée sont enregistrées. Utile pour voyager.

### **Réglage du fuseau horaire de destination**

- **1** Choisissez **Fuseau horaire** à l'aide du sélecteur multidirectionnel, puis appuyez sur la commande  $\mathbb{R}$ .
	- **•** Le menu **Fuseau horaire** s'affiche.

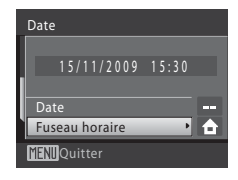

### 2 Choisissez > Destination, puis appuyez sur la commande  $\mathbb{R}$ .

**•** La date et l'heure affichées sur le moniteur ne sont pas les mêmes en fonction de la région sélectionnée.

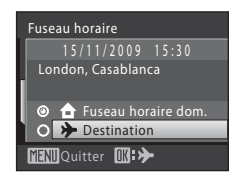

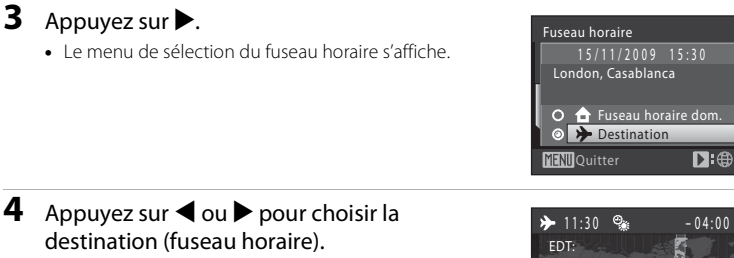

- Si l'heure d'été est en vigueur, appuyez sur **A** pour activer l'option Heure d'été. Lorsque cette option est activée, le repère  $\mathcal{P}_*$  apparaît dans la partie supérieure du moniteur, et l'horloge est avancée d'une heure. Pour désactiver l'option Heure d'été, appuyez sur  $\blacktriangledown$ .
- New York Toronto Lima **MENT** Retour  $\mathbf{H}$ :
- Appuyez sur la commande **(0)** pour choisir la destination.
- Une fois le fuseau horaire de destination sélectionné, l'icône > apparaît sur le moniteur lorsque l'appareil photo est en mode de prise de vue.

# $\boldsymbol{\mathsf{M}}$  Pile de l'horloge

L'horloge interne de l'appareil photo utilise une pile de secours différente de l'accumulateur de l'appareil photo. La pile de l'horloge se recharge lorsque l'accumulateur principal est installé ou qu'un adaptateur secteur est connecté. Après une charge de 10 heures environ, elle peut servir d'alimentation de secours pendant plusieurs jours.

### **Z f** (Fuseau horaire dom.)

- **•** Pour basculer sur le fuseau horaire domicile, sélectionnez **fruseau horaire dom.** à l'étape 2 et appuyez sur la commande  $\infty$ .
- Pour modifier le fuseau horaire domicile, sélectionnez  $\triangle$  **Fuseau horaire dom.** à l'étape 2 et effectuez les étapes 3 et 4 afin de régler le fuseau horaire domicile.

# C **Heure d'été**

Au début ou à la fin de la période d'heure d'été, activez ou désactivez l'option d'heure d'été à l'aide de l'écran de sélection du fuseau horaire du domicile à l'étape 4.

### D **Impression de la date sur les photos**

Après avoir réglé la date et l'heure, réglez l'option **Impression de la date** dans le menu Configuration ( $\Box$ 120). Une fois l'option **Impression de la date** activée, la date et l'heure de la prise de vue peuvent être imprimées sur les données image lorsque vous prenez des photos.

## D **Fuseaux horaires**

L'appareil photo prend en charge les fuseaux horaires répertoriés ci-dessous. Pour les décalages horaires non répertoriés ci-dessous, réglez l'horloge de l'appareil photo sur l'heure locale.

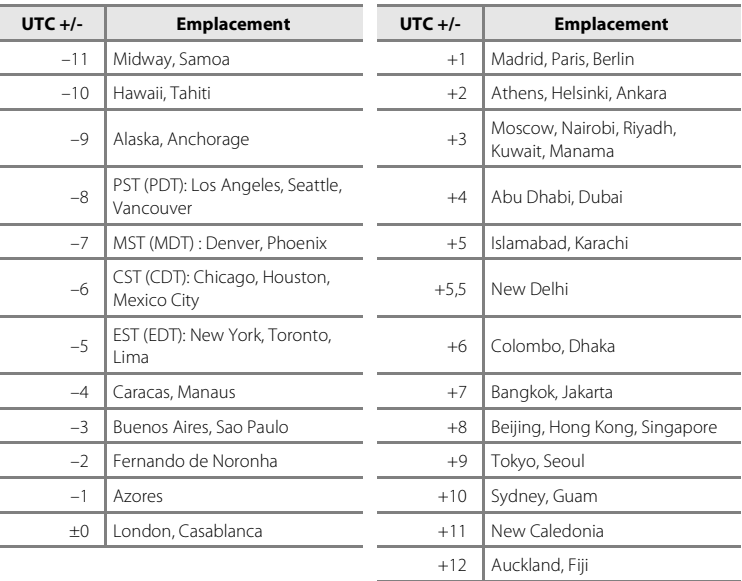

# e **Réglages du moniteur**

Appuyez sur la commande MENU  $\rightarrow$  Y (menu Configuration) ( $\Box$  113)  $\rightarrow$   $\Box$  Réglages du moniteur

Les réglages ci-dessous sont disponibles.

#### Infos photos

Choisissez les informations à afficher sur le moniteur en mode de prise de vue et de visualisation.

#### Affichage des images

- **• Activé** (réglage par défaut) : La photo est automatiquement affichée sur le moniteur
- **Désactivé** : La photo ne s'affiche pas après la prise de vue.

#### Luminosité

Choisissez parmi cinq réglages de luminosité du moniteur. Le réglage par défaut est **3**.

### **Infos photos**

Les options d'affichage suivantes sont disponibles.

Reportez-vous à la section « Moniteur » ( $\Box$  6) pour plus d'informations sur les indicateurs du moniteur.

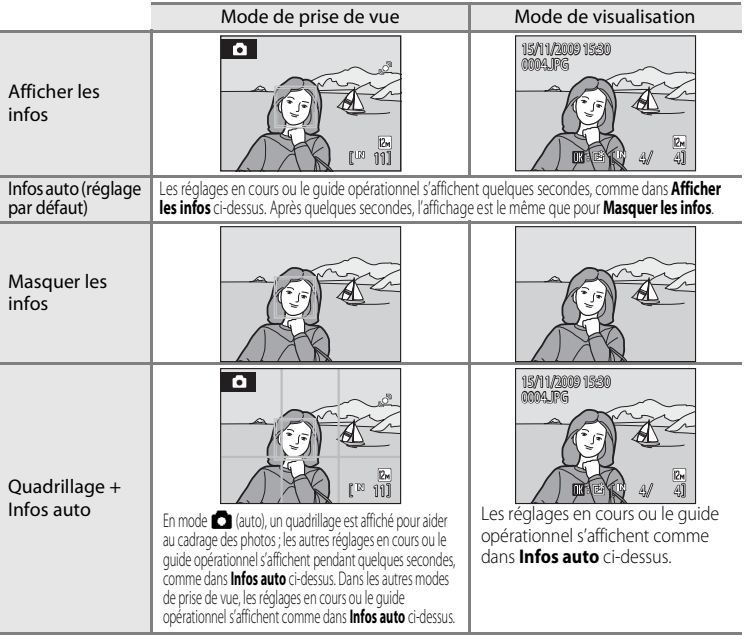

## f **Impression de la date**

Appuyez sur la commande MENU  $\rightarrow$  Y (menu Configuration) ( $\Box$  113)  $\rightarrow$ **FF** Impression de la date

La date et l'heure de prise de vue peuvent être imprimées sur les photos lors de la prise de vue. Ces informations peuvent même être imprimées à partir d'imprimantes ne prenant pas en charge la fonction d'impression de la date et de l'heure  $(\Box$  92).

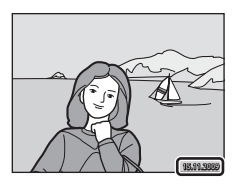

#### Désactivée (réglage par défaut)

La date et l'heure ne sont pas imprimées sur les photos.

#### Date

La date est imprimée sur les photos.

#### Date et heure

La date et l'heure sont imprimées sur les photos.

Pour les réglages autres que **Désactivée**, l'icône du réglage actuel s'affiche sur le moniteur  $(1)$  6).

### **M** Impression de la date

- **•** Les dates imprimées font partie intégrante des données image et ne peuvent pas être effacées. La date ne peut pas être imprimée sur les photos une fois qu'elles ont été prises.
- **•** Les dates imprimées avec **Écran TV (640)** comme paramètre de **Taille d'image** (A94) peuvent être difficiles à lire. Choisissez le paramètre **Écran PC (1024)** ou plus lorsque vous utilisez l'option d'impression de la date.
- **•** La date est enregistrée au format sélectionné dans l'élément **Date** du menu Configuration  $($  $\Box$  16, 116).
- **•** La date n'est pas imprimée dans les cas suivants :
	- Utilisation du mode Scène **Panoramique assisté**
	- Mode clip vidéo

### C **Impression de la date et Réglage d'impression**

Lorsque vous imprimez sur des imprimantes compatibles DPOF qui prennent en charge l'impression de la date de prise de vue et des informations relatives à la photo, il est possible d'imprimer la date et ces informations sur les photos dépourvues de date et d'heure en utilisant les options du menu **Réglage d'impression** ( $\Box$ 90).

# w **VR électronique**

Appuyez sur la commande MENU  $\rightarrow \mathbf{Y}$  (menu Configuration) ( $\Box$  113)  $\rightarrow$ **w** VR électronique

Vous pouvez choisir d'utiliser ou non la fonction VR électronique (réduction de vibration) lorsque vous réalisez des images fixes.

#### Automatique

Lorsque toutes les conditions suivantes sont satisfaites pour la prise de vue d'images fixes, la fonction VR électronique est appliquée et les effets du bougé d'appareil sont réduits.

- **•** Le flash est désactivé ou passé en mode Synchro lente.
- **•** La vitesse d'obturation est lente.
- **•** Le réglage **Rafale** est défini sur **Vue par vue**.
- Lorsque le sujet est sombre

#### Désactivée (réglage par défaut)

La fonction VR électronique est désactivée.

Lorsque **Automatique** est sélectionné, **&** s'affiche sur le moniteur ( $\Box$  6), et la fonction VR électronique s'applique, selon les conditions de prise de vue.

### B **Remarques concernant la réduction de vibration électronique**

- **•** La fonction VR électronique est désactivée lorsque le flash est utilisé, sauf en mode Synchro lente. Notez que la fonction VR électronique est désactivée même lorsque le mode de flash est réglé sur Synchro lente avec atténuation des yeux rouges.
- **•** Au-delà d'un certain temps d'exposition, l'option **VR électronique** ne fonctionnera pas.
- **•** La fonction VR électronique n'est pas disponible lorsque la sensibilité est réglée sur un paramètre autre que Automatique.
- **•** La fonction VR électronique n'est pas disponible dans les modes Scène suivants.
	- $-$  Sport ( $\Box$  35)
	- Portrait de nuit  $($  $\Box$ 35)
	- Aurore/crépuscule (CQ 37)
	- Paysage de nuit $(\Box$  37)
	- $-$  Musée ( $\Box$  38)
	- $-$  Feux d'artifice ( $\Box$ 39)
	- Contre-jour  $(2239)$
- **•** L'efficacité de la fonction VR électronique diminue lorsque le bougé d'appareil augmente.
- **•** Les photos prises à l'aide de la fonction Détection mouvement peuvent présenter un léger grain.

### D **VR électronique pour les clips vidéo**

Pour atténuer les vibrations pendant le tournage d'un clip vidéo, allez dans le menu Clip vidéo (CD 76) et activez **VR électronique** (CD 77).

# U **Détection mouvement**

Appuyez sur la commande MENU  $\rightarrow$  Y (menu Configuration) ( $\Box$  113)  $\rightarrow$ U Détection mouvement

Activez l'option Détection mouvement pour réduire les effets causés par un mouvement du sujet ou par un bougé d'appareil lors de la prise de vue d'images fixes.

#### Automatique (réglage par défaut)

Lorsque l'appareil photo détecte un bougé d'appareil ou un mouvement du sujet, la vitesse d'obturation s'accroît afin de réduire le flou.

L'option Détection mouvement ne fonctionne toutefois pas dans les cas suivants.

- Lorsque le mode de flash est réglé sur  $\blacktriangleright$  (dosage flash/ambiance)
- Lorsque la **Sensibilité** ( $\Box$  99) est réglée sur **Plage fixe auto** ou lorsque la sensibilité est fixée sur une valeur spécifique en mode  $\Box$  (auto)
- Lorsque **Planche 16 vues** ( $\Box$ 98) est activé
- Dans les modes Scène suivants : **Aurore/crépuscule** ( $\Box$  37) et Feux d'artifice (A39)

#### Désactivée

La détection de mouvement n'est pas activée.

Le réglage de détection de mouvement peut être confirmé sur le moniteur lors de la prise de vue  $($  $\Box$  6, 21).

L'icône Détection mouvement s'allume en vert lorsque l'appareil photo détecte une vibration et accroît la vitesse d'obturation. Lorsque **Désactivée** est sélectionné, l'icône du réglage actuel ne s'affiche pas.

### B **Remarques concernant la détection de mouvement**

- **•** Il peut arriver que la détection de mouvement ne soit pas en mesure d'éliminer les effets de mouvement du sujet et du bougé d'appareil dans certains cas.
- **•** La fonction Détection mouvement peut ne pas fonctionner si le sujet bouge trop ou est trop sombre.
- **•** Les photos prises à l'aide de la fonction Détection mouvement peuvent présenter un léger grain.

# **ED** Assistance AF

Appuyez sur la commande MENU  $\rightarrow \mathbf{Y}$  (menu Configuration) ( $\Box$  113)  $\rightarrow \exists \mathbf{P}$  Assistance AF

Activez ou désactivez l'illuminateur d'assistance AF.

#### Automatique (réglage par défaut)

L'illuminateur d'assistance AF vous aide à effectuer la mise au point lorsque le sujet est mal éclairé. L'illuminateur a une portée d'environ 1,9 m en position grand-angle maximale et d'environ 1,1 m en position téléobjectif maximale. Notez toutefois que pour certains modes Scène, l'illuminateur d'assistance AF s'éteint automatiquement ( $\Box$  34 à 40) même si **Automatique** est paramétré.

#### Désactivée

Désactive cette fonction. Il est possible que l'appareil ne parvienne pas à effectuer la mise au point si la luminosité est faible.

# u **Zoom numérique**

Appuyez sur la commande MENU  $\rightarrow$  Y (menu Configuration) ( $\Box$  113)  $\rightarrow$ u Zoom numérique

Permet de régler les paramètres d'utilisation du zoom numérique.

#### Activée (réglage par défaut)

Lorsque l'appareil photo est en position de zoom optique maximale, vous pouvez activer le zoom numérique ( $\Box$  23) en tournant la commande de zoom vers  $\mathbf{T}(\mathbf{Q})$ .

#### Désactivé

Le zoom numérique ne sera pas activé (sauf lors de l'enregistrement d'un clip vidéo).

### B **Remarques concernant le zoom numérique**

- **•** Lorsque le zoom numérique est activé, **Mode de zones AF** est défini sur **Zone centrale**  $(77101)$
- **•** Vous ne pouvez pas utiliser le zoom numérique dans les situations suivantes.
	- Lorsque **Sélecteur automatique**, **Portrait** ou **Portrait de nuit** est sélectionné dans le mode Scène
	- Le mode Portrait optimisé est sélectionné
	- Lorsque l'option **Planche 16 vues** (A98) est sélectionnée
	- Juste avant d'enregistrer un clip vidéo (un zoom de 2× maximum peut être activé lors de l'enregistrement de clips vidéo)

# i **Réglages du son**

Appuyez sur la commande MENU  $\rightarrow$  Y (menu Configuration) ( $\Box$  113)  $\rightarrow$  $\bigcirc$  Réglages du son

Réglez les paramètres de son suivants :

#### Son des commandes

Vous pouvez définir le son des commandes sur **Activé** ou **Désactivé**. Lorsque vous sélectionnez **Activé** (réglage par défaut), un signal sonore est émis une fois lorsque les opérations se sont déroulées correctement, deux fois lorsque la mise au point a été mémorisée et trois fois lorsqu'une erreur est détectée. Un son est également émis lorsque vous allumez l'appareil.

### Son du déclencheur

Vous pouvez définir le son émis au déclenchement sur **Activé** (réglage par défaut) ou **Désactivé**.

# k **Extinction auto**

Appuyez sur la commande MENU  $\rightarrow$  Y (menu Configuration) ( $\Box$  113)  $\rightarrow$   $\Theta$  Extinction auto

Lorsque l'appareil photo est sous tension et qu'un certain délai s'écoule sans que la moindre opération soit réalisée, l'appareil photo passe en mode veille  $(2)$  15) afin d'économiser de l'énergie. Une fois l'appareil photo en mode veille, le témoin de mise sous tension clignote. Si aucune opération n'est effectuée dans les trois minutes, l'appareil photo s'éteint.

Définissez le délai avant le passage de l'appareil photo en mode veille si aucune opération n'est effectuée : **30 s**, **1 min** (réglage par défaut), **5 min** ou **30 min**.

### C **Annulation du mode veille**

Annulez le mode veille et réactivez le moniteur en appuyant sur l'une des commandes suivantes.

• Commutateur marche-arrêt • Déclencheur • Commande **C** • Commande  $\blacksquare$ 

### C **Remarque concernant l'extinction automatique**

Quelle que soit l'option sélectionnée, le moniteur reste allumé pendant trois minutes lorsque les menus sont affichés, 30 minutes au maximum pendant la visualisation d'un diaporama, et 30 minutes lorsque l'adaptateur secteur est connecté.

# $\mathbf{\mathbf{\Omega}}$  **Formater la mémoire/** $\mathbf{\hat{\square}}$  Formatage de la carte

Appuyez sur la commande MENU  $\rightarrow \mathbf{Y}$  (menu Configuration) ( $\Box$  113)  $\rightarrow$ **l Formater la mémoire/l Formatage de la carte** 

Cette option vous permet de formater la mémoire interne ou une carte mémoire.

### **Formatage de la mémoire interne**

Pour formater la mémoire interne, retirez la carte mémoire de l'appareil photo.

L'option **Formater la mémoire** apparaît dans le menu Configuration.

### **Formatage d'une carte mémoire**

Lorsque la carte mémoire est insérée dans l'appareil photo, l'option **Formatage de la carte** apparaît dans le menu Configuration.

### B **Formatage de la mémoire interne et des cartes mémoire**

- **•** Le formatage de la mémoire interne ou des cartes mémoire supprime définitivement toutes les données. Assurez-vous de transférer les photos que vous souhaitez conserver sur un ordinateur avant le formatage.
- **•** Le formatage de la mémoire interne ou de la carte mémoire restaure les paramètres par défaut des réglages d'icônes du dossier Favoris ( $\Box$  60) (affichés sous forme de chiffres).
- **•** N'éteignez pas l'appareil photo ou n'ouvrez pas le volet du logement pour accumulateur/carte mémoire pendant le formatage.
- **•** Lors de la première insertion dans le COOLPIX S570 de cartes mémoire utilisées dans d'autres appareils, veillez à formater les cartes.

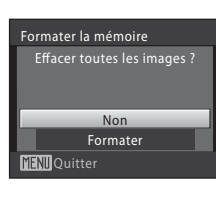

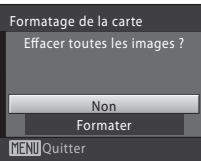

# **i** Langue/Language

Appuyez sur la commande MENU  $\rightarrow$  Y (menu Configuration) ( $\Box$  113)  $\rightarrow$ **i** Langue/Language

Choisissez l'une des 24 langues d'affichage des menus et messages.

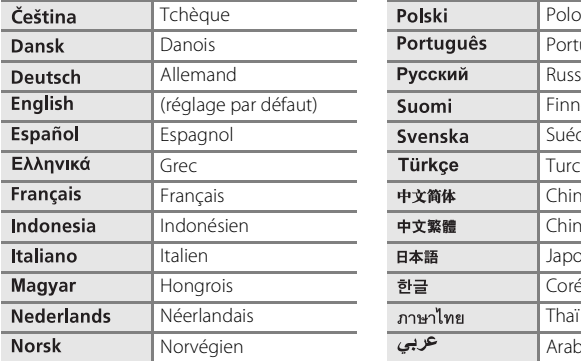

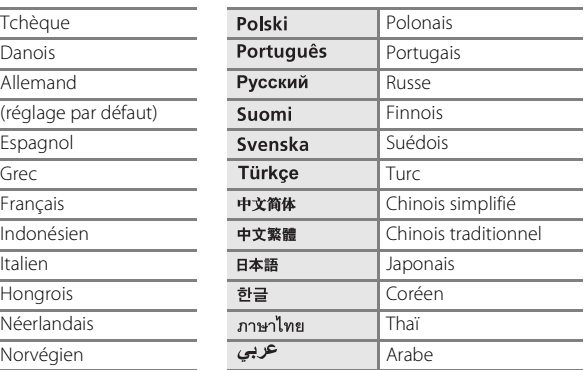

# o **Mode vidéo**

Appuyez sur la commande MENU →  $\mathbf{\Psi}$  (menu Configuration) ( $\Box$  113) →  $\mathbf{\Xi}$  Mode vidéo

Permet de régler les paramètres de connexion à un téléviseur. Vous avez le choix entre **NTSC** et **PAL**.

# d **Détect. yeux fermés**

Appuyez sur la commande MENU  $\rightarrow$  Y (menu Configuration) ( $\Box$  113)  $\rightarrow$   $\Xi$  Détect. yeux fermés

Permet de choisir de détecter ou non, à l'aide de la fonction Priorité visage ( $\Box$ 103), les sujets humains ayant fermé les yeux dans les modes de prise de vue suivants.

- Mode **C** (auto) (lorsque le mode de zones AF est réglé sur **Priorité visage** ( $\Box$  101))
- Lorsque le mode Scène est réglé sur **Sélecteur automatique** ( $\Box$  34), **Portrait** ( $\Box$  34) ou **Portrait de nuit** ( $\Box$  35)

#### Activée

Lorsque l'appareil photo détecte qu'un ou plusieurs sujets humains ont fermé les yeux quelques instants après avoir identifié les visages et effectué la prise de vue, l'écran Détect. yeux fermés s'affiche sur le moniteur.

Le visage d'un sujet en portrait qui a peut-être fermé les yeux lors du relâchement du déclencheur est encadré par une bordure jaune. Dans ce cas, vérifiez la photo et décidez s'il faut ou non prendre une autre photo.

Reportez-vous à la section « Utilisation de l'écran Détect. veux fermés » ( $\Box$  127) pour plus d'informations.

#### Désactivée (réglage par défaut)

La fonction Détect. yeux fermés n'est pas activée.

### B **Remarque sur la fonction Détect. yeux fermés**

La fonction Détect. yeux fermés ne peut pas être utilisée lorsque l'option Rafale est réglée sur **Rafale**, **BSS** ou **Planche 16 vues**.

### **Utilisation de l'écran Détect. yeux fermés**

Vous pouvez effectuer les opérations ci-dessous lors de l'affichage de l'écran **Le sujet a fermé les yeux ?**. Si aucune opération n'est exécutée au bout de quelques secondes, l'appareil photo revient automatiquement en mode de prise de vue.

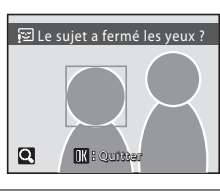

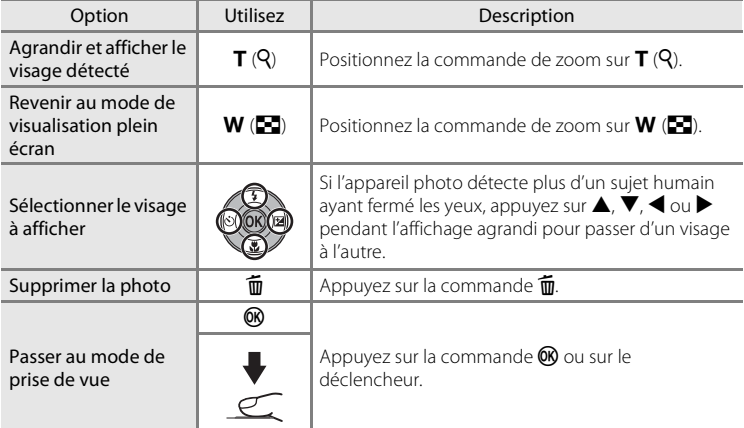

# p **Réinitialisation**

Appuyez sur la commande MENU  $\rightarrow$  Y (menu Configuration) ( $\Box$  113)  $\rightarrow$ **P** Réinitialisation

Lorsque **Oui** est sélectionné, les paramètres de l'appareil photo sont restaurés à leurs valeurs par défaut.

#### **Menu contextuel**

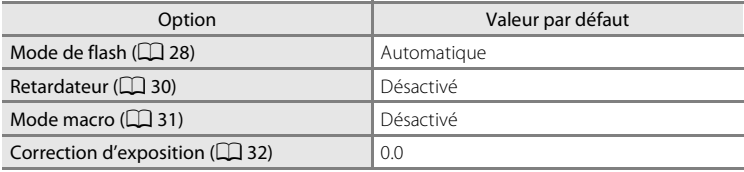

### **Mode Scène**

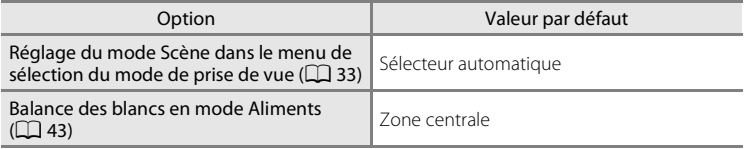

### **Menu Portrait optimisé**

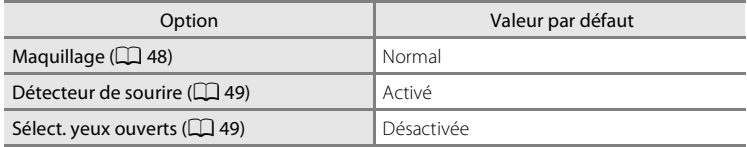

### **Menu Clip vidéo**

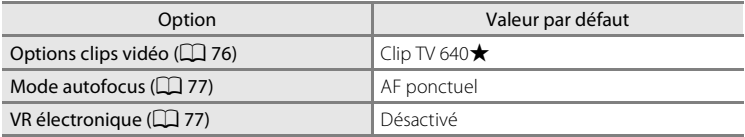

### **Menu Prise de vue**

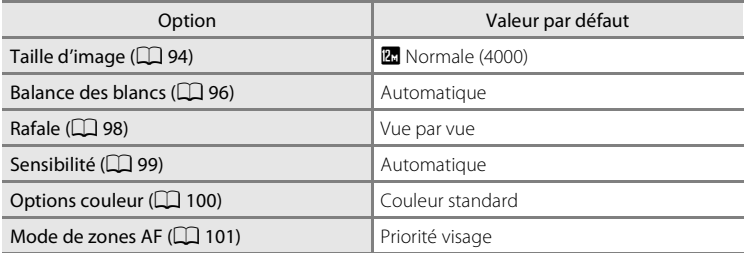

### **Menu Configuration**

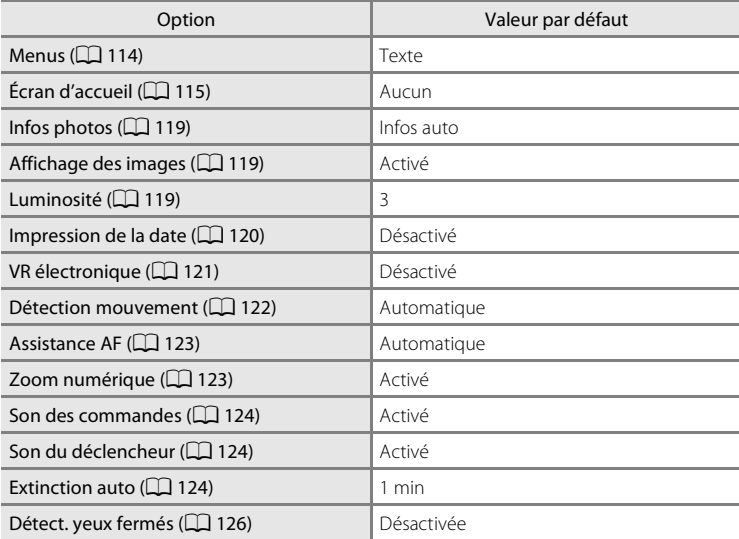

### **Autres**

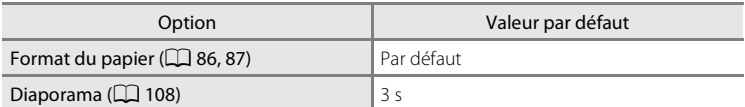

- **•** L'option **Réinitialisation** efface également le numéro de fichier actuel (A132) de la mémoire. La numérotation se poursuit à partir du plus petit numéro disponible. Pour réinitialiser la numérotation des fichiers à « 0001 », supprimez toutes les photos ( $\Box$  109) avant de sélectionner **Réinitialisation**.
- **•** Les réglages de menu suivants ne sont pas affectés lorsque les menus sont réinitialisés à l'aide de la fonction **Réinitialisation**.

**Menu Prise de vue** : données de pré-réglage manuel ( $\Box$  97) mémorisées pour **Balance des blancs** 

**Menu Configuration** : Photo sélectionnée comme *Écran d'accueil* ( $\Box$  115), **Date** ( $\Box$  116), **Langue/Language** ( $\Box$  126) et **Mode vidéo** ( $\Box$  126)

# **Version firmware**

Appuyez sur la commande MENU  $\rightarrow$  Y (menu Configuration) ( $\Box$  113)  $\rightarrow$ **Ver** Version firmware

Affichez la version actuelle du firmware de l'appareil photo.

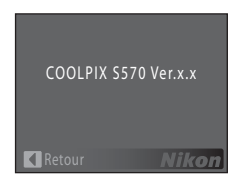

# **Accessoires optionnels**

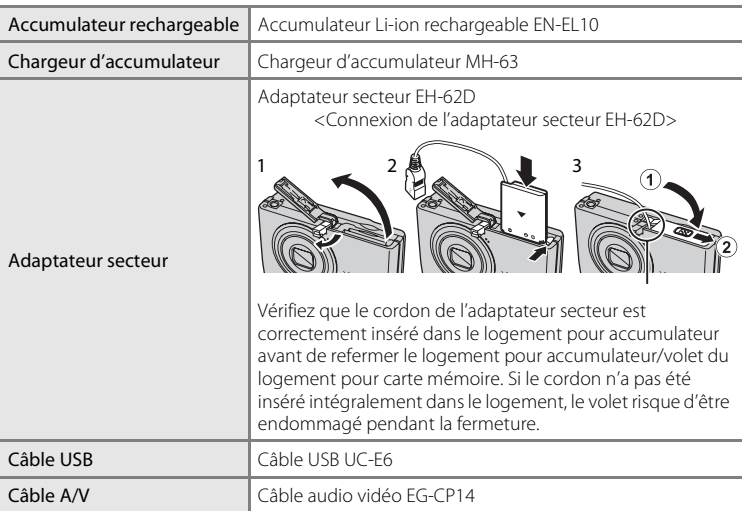

# **Cartes mémoire approuvées**

Les cartes mémoire SD (Secure Digital) suivantes ont été testées et approuvées pour l'utilisation avec cet appareil photo.

Toutes les cartes de la marque et capacité indiquées peuvent être utilisées, quelle que soit leur vitesse.

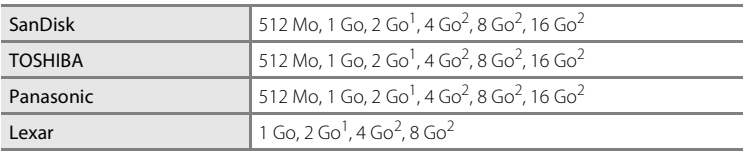

 $1$  Si la carte mémoire est utilisée avec un lecteur de cartes ou un périphérique similaire. assurez-vous que ce dernier prend en charge les cartes de 2 Go.

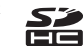

<sup>2</sup> S<sup>2</sup> Compatible SDHC.

Si la carte mémoire est utilisée avec un lecteur de cartes ou un périphérique similaire, assurez-vous que ce dernier est compatible SDHC.

Il n'est pas garanti que l'appareil fonctionne avec d'autres marques de carte. Contactez le fabricant pour des informations sur les cartes susmentionnées.

# **Noms des fichiers et des dossiers**

Les photos, les clips vidéo et les annotations vocales se voient attribuer des noms de fichiers composés comme suit.

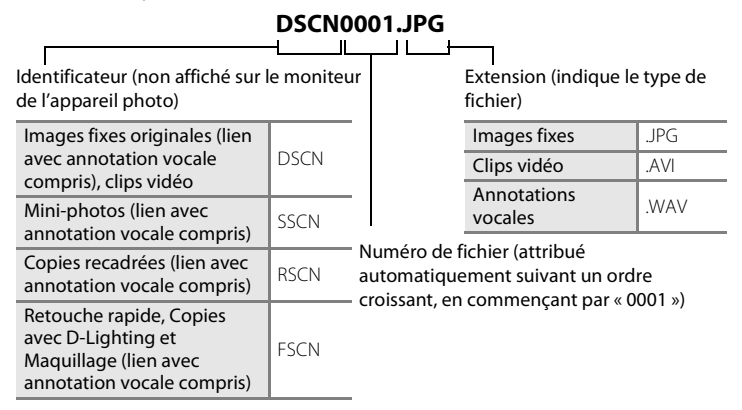

- **•** Les fichiers sont stockés dans des dossiers dont le nom est formé d'un numéro de dossier suivi d'un identificateur à cinq caractères : « P\_ » suivi d'un numéro de séquence à trois chiffres pour les photos prises à l'aide de l'option **Panorama assisté** (par exemple, « 101P 001 » ;  $\Box$  45) et « NIKON » pour toutes les autres photos (par exemple, « 100NIKON »). Lorsque le nombre de fichiers au sein du dossier atteint 9999, un nouveau dossier est créé. Les numéros de fichier sont attribués automatiquement en commençant par « 0001 ».
- **•** Les noms des fichiers d'annotation vocale utilisent le même identificateur et numéro de fichier que les photos auxquelles les annotations vocales sont associées.
- **•** Les fichiers copiés à l'aide de l'option **Copier** > **Images sélectionnées** sont copiés dans le dossier en cours, où un nouveau numéro de fichier leur est attribué par ordre croissant, en commençant par le plus grand numéro de fichier disponible dans la mémoire. **Copier** > **Toutes les images** copie tous les dossiers situés sur le support source ; les noms de fichiers ne sont pas modifiés mais de nouveaux numéros de dossiers sont affectés par ordre croissant, en commençant par le plus grand numéro de dossier sur le support de destination  $(D110)$ .
- **•** Un dossier peut contenir jusqu'à 200 photos ; si une photo est prise alors que le dossier contient déjà 200 photos, un nouveau dossier (avec le numéro de dossier en cours augmenté d'une unité) est créé lorsque vous prenez une nouvelle photo. Si le dossier en cours est numéroté 999 et contient 200 photos ou une photo numérotée 9999, vous ne pouvez prendre aucune autre photo tant que vous n'avez pas formaté le mémoire interne ou la carte mémoire (A125), ou inséré une nouvelle carte mémoire.
## **Entretien de votre appareil photo**

Pour continuer à tirer parti des fonctions de votre appareil photo Nikon, observez les précautions ci-après pour le stockage ou l'utilisation de ce périphérique :

## B **Gardez l'appareil au sec**

L'appareil ne fonctionnera plus après immersion dans l'eau ou exposition à une très forte humidité.

## **Ne le laissez pas tomber**

L'appareil risque de subir des dysfonctionnements s'il est soumis à de violents chocs ou à de fortes vibrations.

## **Manipulez l'objectif et toutes les autres pièces mobiles avec précaution**

Manipulez en douceur l'objectif, le volet de protection de l'objectif, le moniteur, le logement pour carte mémoire et le logement pour accumulateur. Ces pièces peuvent être endommagées facilement. Forcer le volet de protection de l'objectif peut entraîner le dysfonctionnement de l'appareil photo ou endommager l'objectif. Si le moniteur venait à se casser, faites très attention de ne pas vous couper avec le verre et évitez tout contact des cristaux liquides avec la peau, les yeux ou la bouche.

#### B **Ne dirigez pas l'objectif vers des sources lumineuses importantes pendant de longues périodes**

Évitez de diriger l'objectif vers le soleil ou d'autres sources lumineuses puissantes pendant une période prolongée lors de l'utilisation ou du stockage de l'appareil photo. Une lumière intense peut détériorer le capteur d'image DTC, produisant ainsi un effet de flou blanc sur les photographies.

## B **Maintenez l'appareil à distance des champs magnétiques puissants**

N'utilisez pas et ne stockez pas cet appareil à proximité d'équipements émettant de fortes radiations électromagnétiques ou de forts champs magnétiques. De fortes charges statiques ou les champs magnétiques générés par des équipements tels que des émetteurs radio peuvent interférer avec le moniteur, corrompre les données stockées sur la carte mémoire ou endommager les circuits internes de votre appareil.

## B **Évitez des changements brusques de température**

Les changements brusques de température, comme il peut s'en produire lorsque vous entrez ou sortez d'un local chauffé par temps froid, sont susceptibles de créer de la condensation à l'intérieur de l'appareil. Pour éviter ce problème, rangez votre appareil dans un étui ou dans un sac plastique avant de l'exposer à de brusques changements de température.

#### B **Éteignez l'appareil photo avant de retirer ou de déconnecter la source d'alimentation**

Ne retirez pas l'accumulateur lorsque l'appareil est sous tension ou que des images sont en cours d'enregistrement ou d'effacement. Forcer l'extinction de votre appareil photo dans de telles conditions entraînerait la perte de données ou risquerait d'endommager la mémoire ou les circuits internes.

## C **Accumulateur**

- **•** Après avoir mis votre appareil photo sous tension, vérifiez le niveau de charge de l'accumulateur et rechargez-le le cas échéant. Arrêtez la charge lorsque l'accumulateur est entièrement chargé, pour ne pas risquer de réduire ses performances. Si possible, gardez à disposition un accumulateur de rechange entièrement chargé au moment des grandes occasions photographiques.
- **•** Lorsque vous utilisez l'accumulateur, la température ambiante doit se situer entre 0 °C et 40 °C. L'accumulateur risque sinon de ne pas se recharger entièrement ou ne pas fonctionner correctement.
- **•** Rechargez à l'intérieur et à température ambiante entre 5 et 35 °C. Si la température de l'accumulateur est comprise entre 0 et 10 °C ou 45 et 60 °C, la capacité de recharge peut diminuer. L'accumulateur ne se chargera pas si sa température est au-dessous de 0 °C ou au-dessus de 60 °C.
- **•** Si un accumulateur déchargé est utilisé à faible température, il se peut que l'appareil photo ne s'allume pas. Assurez-vous que l'accumulateur est complètement rechargé et que vous disposez d'un accumulateur de rechange avant de photographier en extérieur par grand froid. Gardez des accumulateurs de rechange au chaud et intervertissez les deux dès que nécessaire. Une fois réchauffé, un accumulateur froid qu'il n'était pas possible d'utiliser temporairement en raison de ses performances diminuées peut récupérer une partie de sa charge.
- **•** Si les contacts de l'accumulateur se salissent, l'appareil photo peut ne pas s'allumer suite à un mauvais contact. Nettoyez les contacts avec un chiffon propre et sec avant l'utilisation.
- **•** Si l'accumulateur n'est pas utilisé pendant un certain temps, insérez-le dans l'appareil photo et laissez-le se décharger avant de le retirer pour le ranger. L'accumulateur devra être remisé dans un emplacement frais dont la température ambiante sera de 15 à 25 °C. Ne remisez pas l'accumulateur dans des endroits extrêmement chauds ou froids.
- **•** Lorsque l'accumulateur est stocké, rechargez-le au moins une fois tous les six mois, puis utilisez l'appareil photo pour le décharger à nouveau entièrement avant de le ranger dans un endroit frais.
- **•** Veillez à toujours retirer l'accumulateur de l'appareil photo ou du chargeur d'accumulateur lorsqu'il n'est pas utilisé. Si vous le laissez installé, des quantités infimes de courant circulent même si l'appareil n'est pas utilisé, et l'accumulateur risque d'être excessivement déchargé et de cesser de fonctionner.
- **•** Une diminution marquée de la durée pendant laquelle un accumulateur entièrement chargé conserve sa charge lorsqu'il est utilisé à température ambiante indique que l'accumulateur a besoin d'être remplacé. Achetez un nouvel accumulateur.
- **•** Remplacez l'accumulateur lorsque vous n'arrivez plus à le recharger. Les accumulateurs usagés sont une ressource précieuse. Recyclez-les conformément à la réglementation locale.

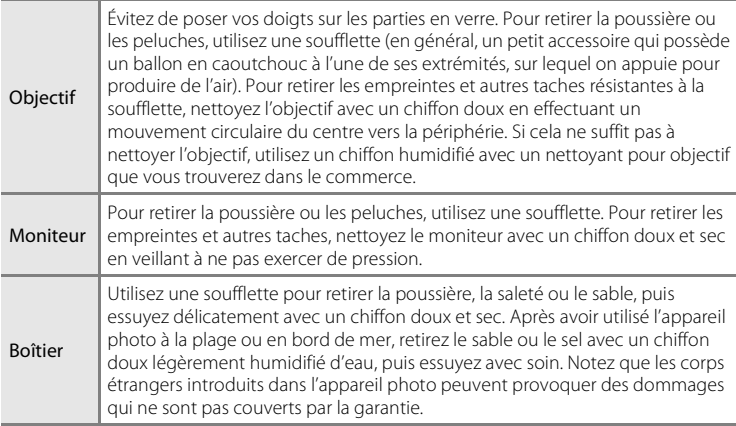

## **Nettoyage**

N'utilisez pas d'alcool, de diluant ou d'autres produits chimiques volatiles.

## **Stockage**

Éteignez l'appareil lorsqu'il n'est pas utilisé. Assurez-vous que le témoin de mise sous tension est éteint avant de ranger l'appareil photo. Retirez l'accumulateur si vous envisagez de ne pas utiliser l'appareil photo pendant une période prolongée. Ne rangez pas votre appareil avec de la naphtaline ou du camphre dans un endroit qui est :

- **•** À proximité d'appareils générant de forts champs électromagnétiques comme des téléviseurs ou des radios
- **•** Soumis à une température inférieure à –10 °C ou supérieure à 50 °C
- **•** Mal aéré ou soumis à une humidité supérieure à 60 %

Pour éviter la formation de moisissure, sortez l'appareil photo de l'endroit où il est stocké au moins une fois par mois. Allumez l'appareil photo et appuyez sur le déclencheur plusieurs fois avant de stocker de nouveau l'appareil photo.

### C **Remarques concernant le moniteur**

- **•** Quelques pixels peuvent rester toujours allumés ou ne pas s'allumer sur le moniteur. Ce point commun à tous les moniteurs ACL TFT n'est en aucun cas le signe d'un dysfonctionnement. Les images enregistrées avec votre appareil photo n'en seront nullement affectées.
- **•** Les images du moniteur peuvent être difficiles à percevoir sous un éclairage lumineux.
- **•** Le moniteur est éclairé grâce à un rétroéclairage par DEL. Si la lumière émise par le moniteur devient faible ou que ce dernier clignote, contactez votre représentant Nikon agréé.

### C **Remarques sur le phénomène de marbrure**

Des traînées de lumière blanches ou colorées peuvent apparaître dans le moniteur lorsque vous cadrez des sujets lumineux. Ce phénomène, également appelé « marbrure », survient lorsqu'une lumière particulièrement puissante atteint le capteur d'image. Cela s'explique par les caractéristiques du capteur d'image et n'est le signe d'aucun dysfonctionnement. La marbrure peut entraîner une décoloration partielle de l'affichage du moniteur au moment de la prise de vue.

La marbrure n'affecte pas les images enregistrées, sauf en cas de prise de vue alors que **Rafale** est réglé sur **Planche 16** vues ainsi que lors de l'enregistrement de clips vidéo. En cas de prise de vue dans ces modes, il est conseillé d'éviter les objets lumineux tels que le soleil, ses reflets et les éclairages électriques.

## **Messages d'erreur**

Le tableau ci-dessous répertorie les messages d'erreur et autres avertissements qui peuvent s'afficher sur le moniteur et la procédure à suivre le cas échéant.

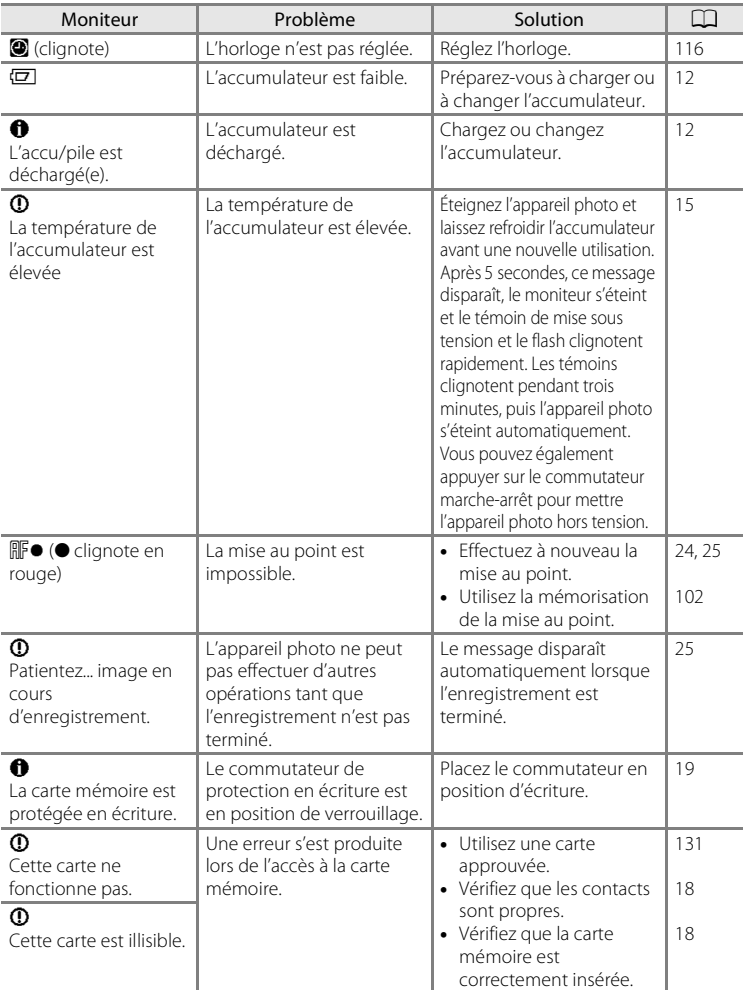

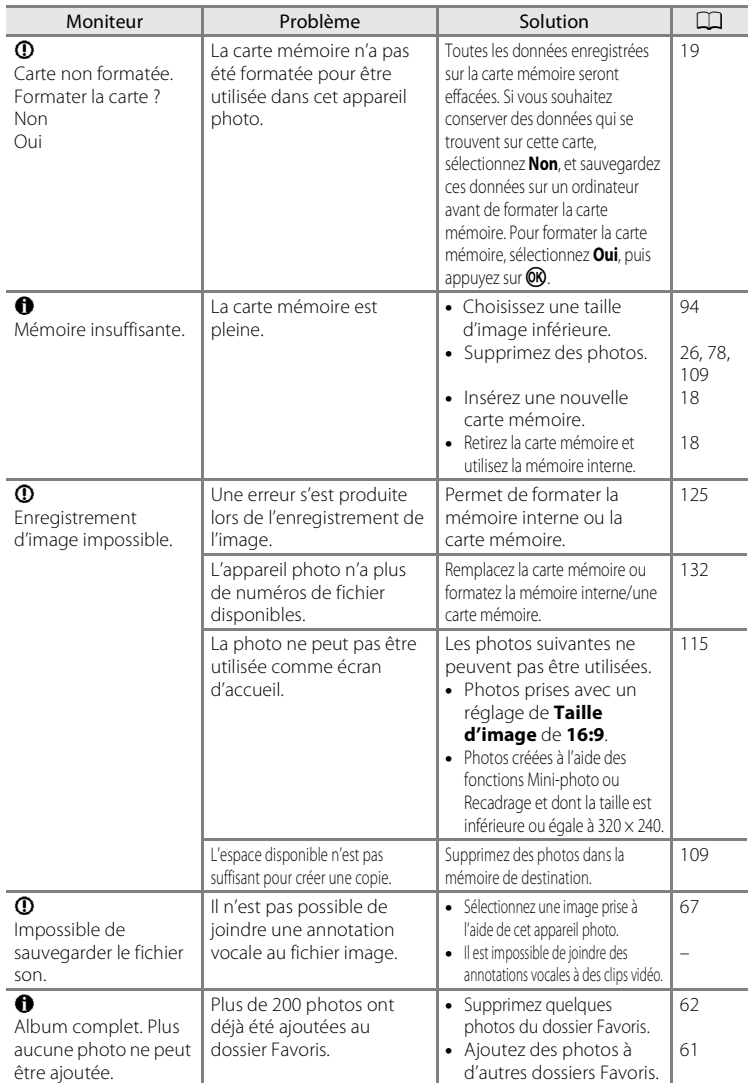

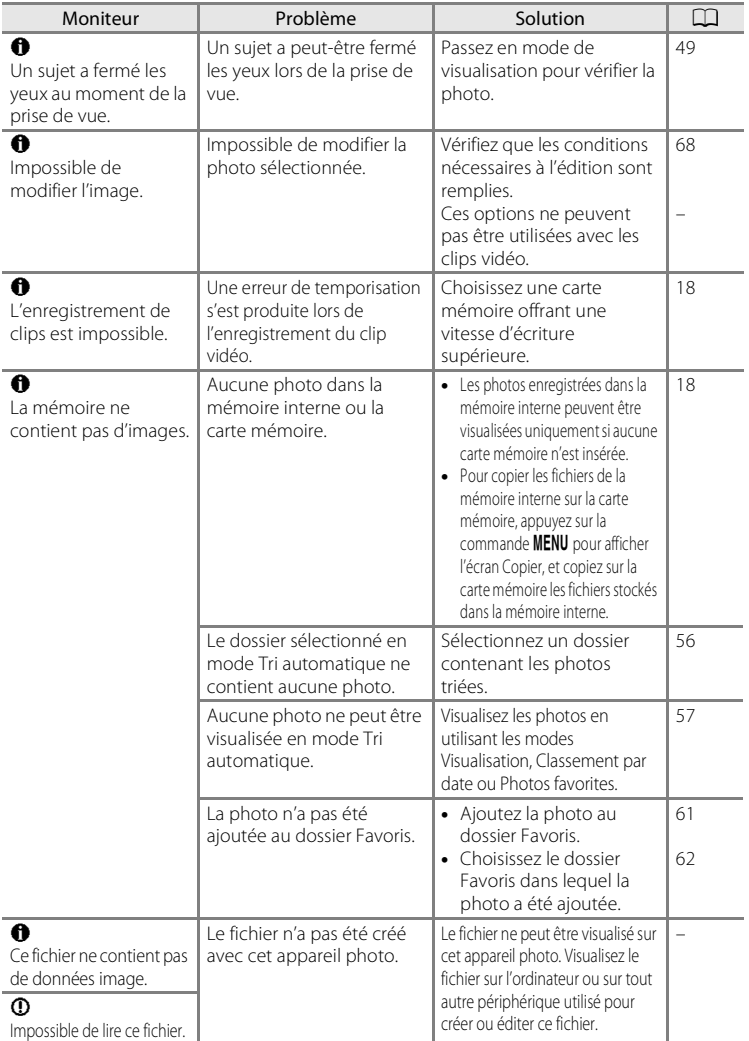

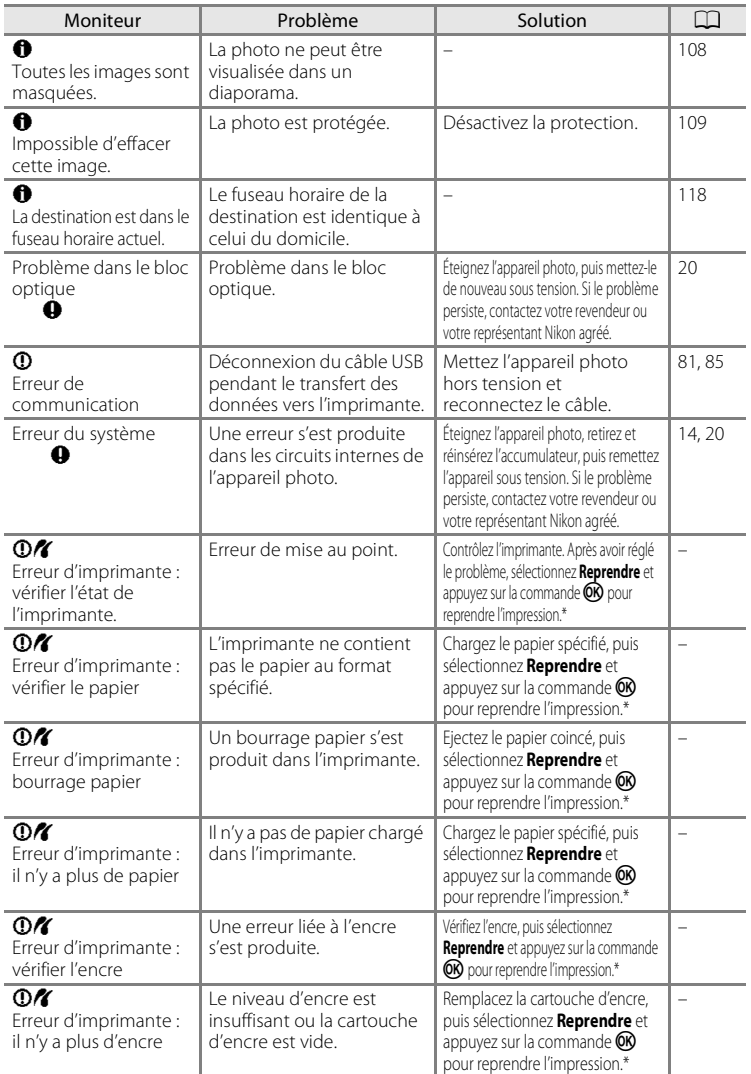

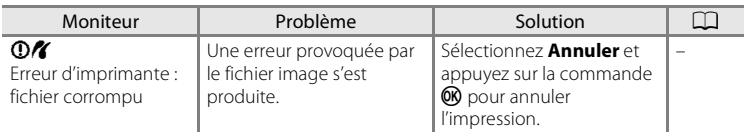

\* Pour plus de détails, reportez-vous à la documentation fournie avec votre imprimante.

## **Dépannage**

Si l'appareil photo ne fonctionne pas correctement, consultez la liste des problèmes présentée ci-dessous avant de contacter votre revendeur ou votre représentant Nikon agréé. Reportez-vous aux numéros de page dans la colonne de droite pour plus d'informations.

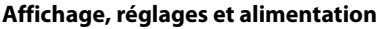

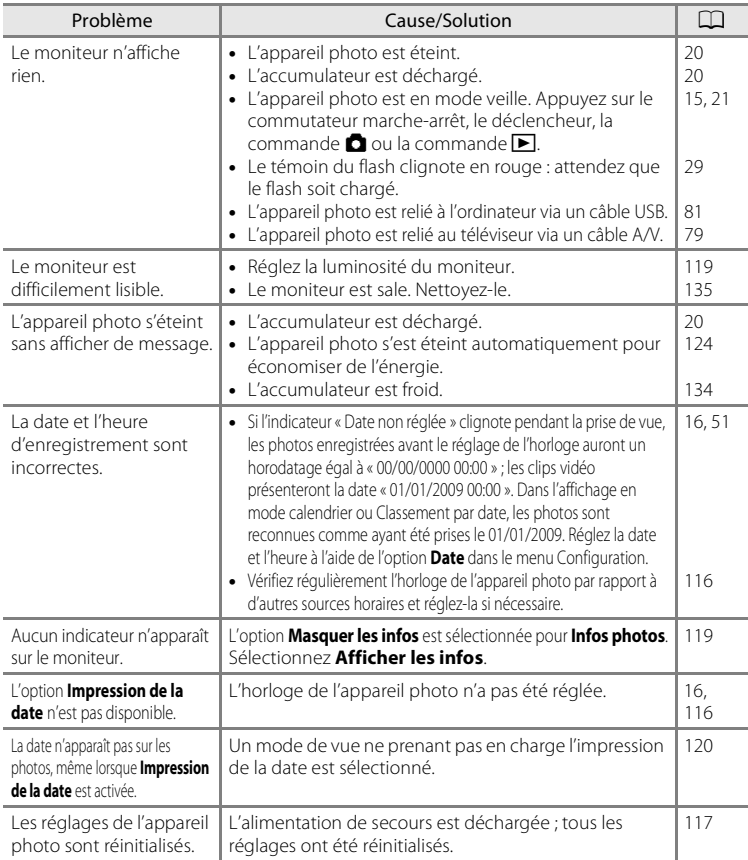

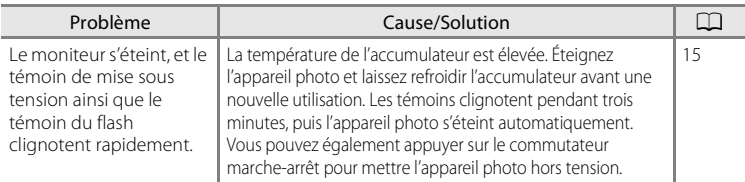

## **Appareils contrôlés électroniquement**

Très rarement, des caractères inhabituels peuvent apparaître sur le moniteur et s'accompagner de l'arrêt de l'appareil photo. Dans la plupart des cas, ce phénomène est dû à une charge statique externe élevée. Éteignez l'appareil photo, retirez et insérez de nouveau l'accumulateur, puis remettez l'appareil sous tension. En cas de dysfonctionnement continu, contactez votre revendeur ou votre représentant Nikon agréé. Notez que la déconnexion de la source d'alimentation comme décrit ci-dessus peut entraîner la perte des données non enregistrées dans la mémoire interne ou sur la carte mémoire au moment du problème. Les données déjà enregistrées ne sont pas concernées.

## **Prise de vue**

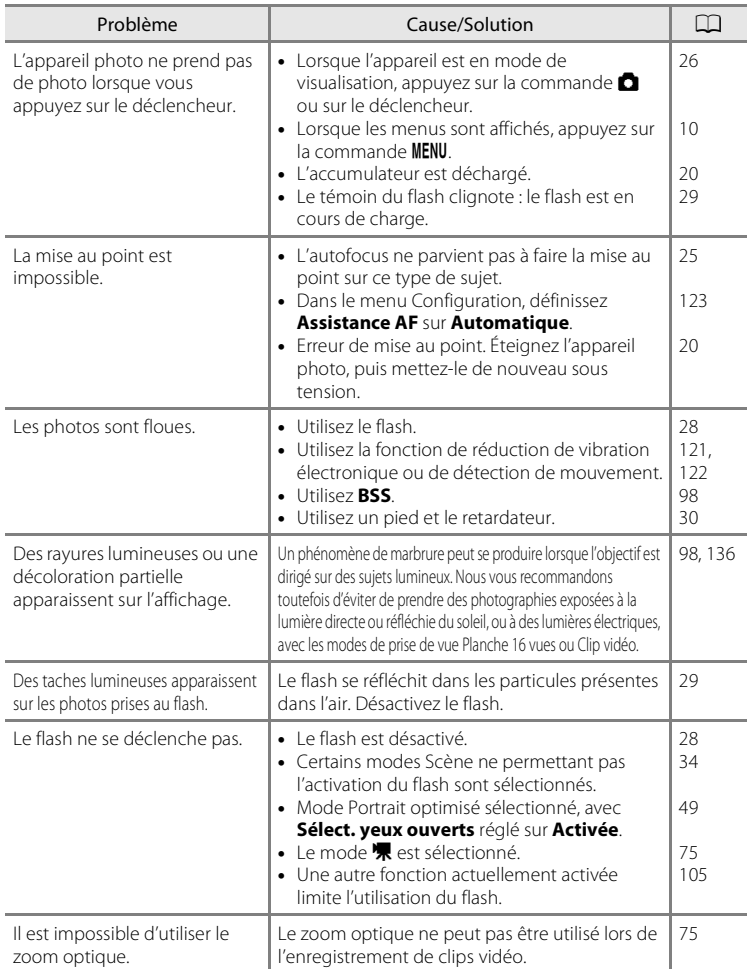

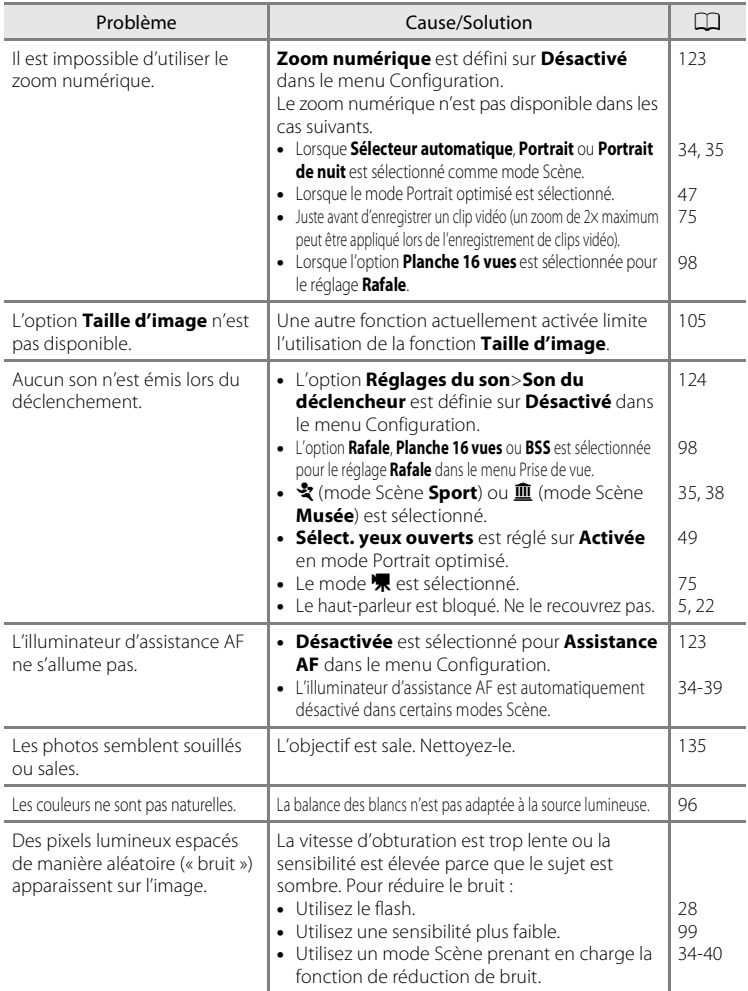

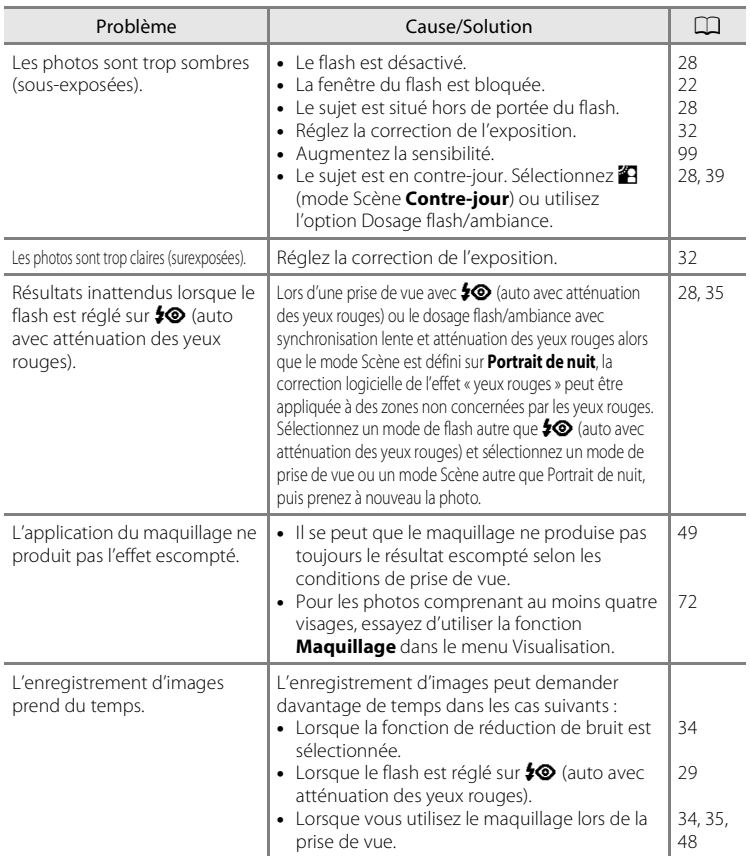

## **Visualisation**

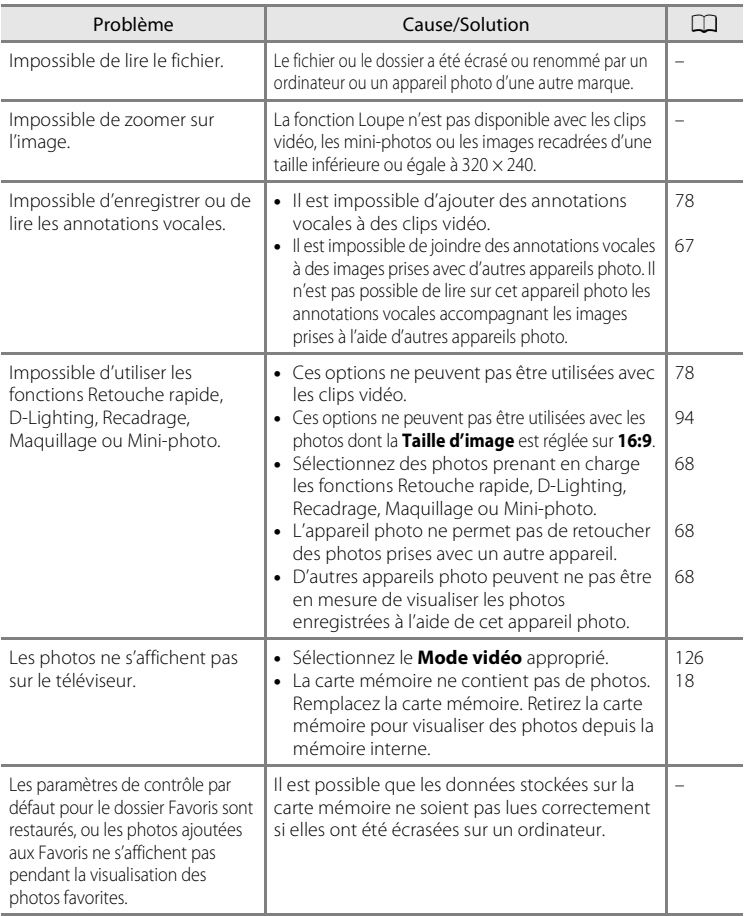

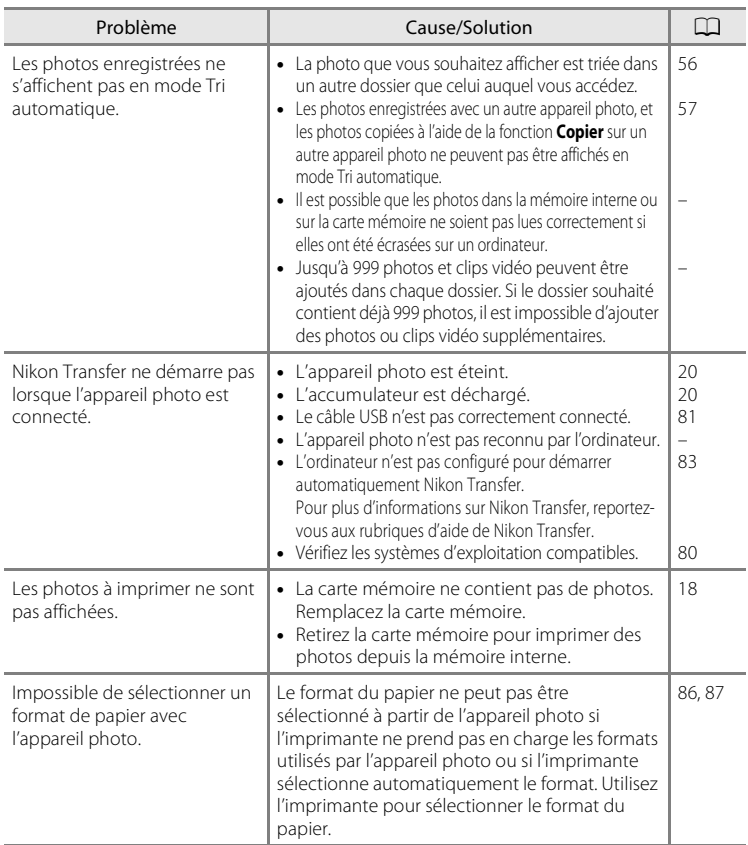

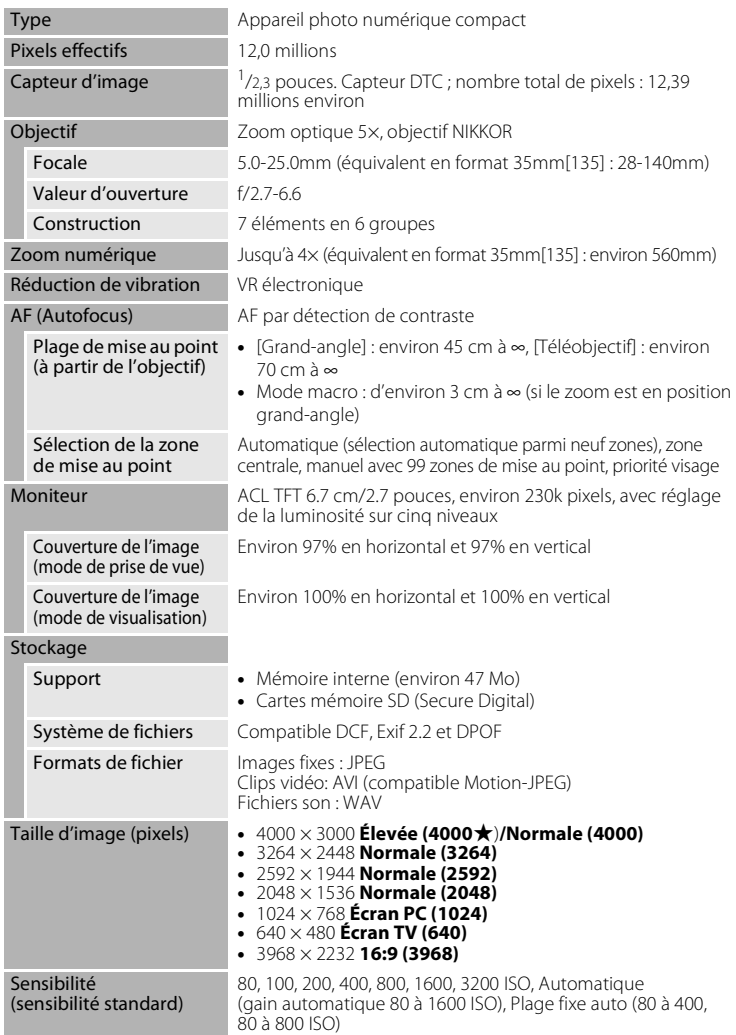

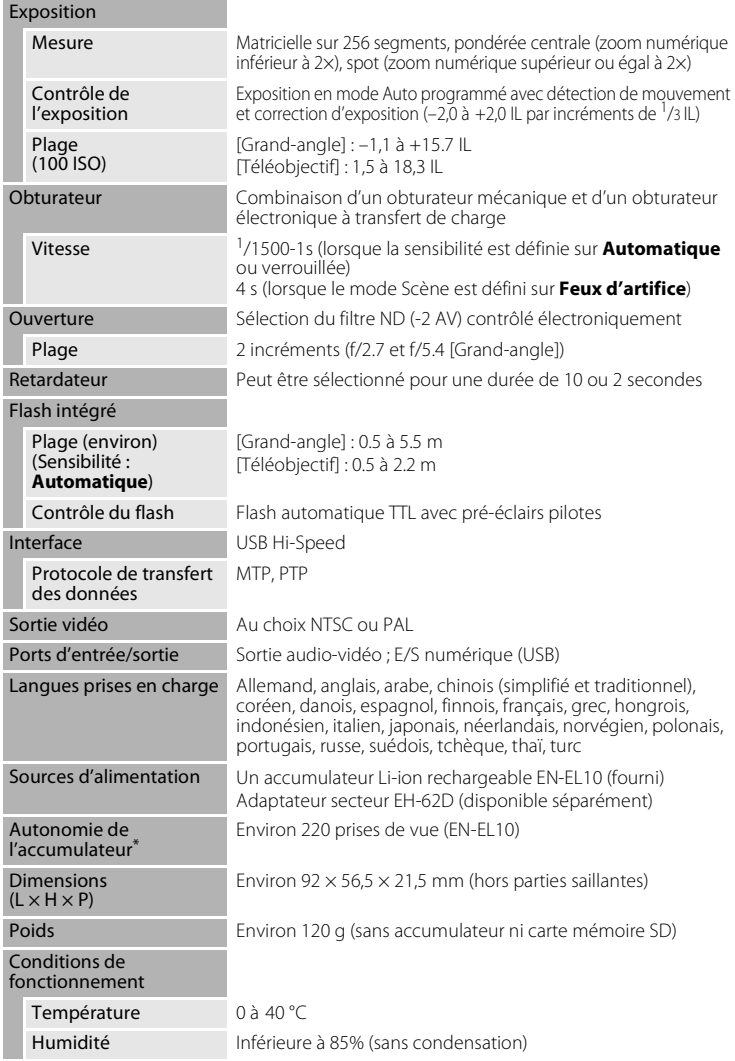

- **•** Sauf indication contraire, tous les chiffres s'appliquent à un appareil photo avec accumulateur Li-ion rechargeable EN-EL10 entièrement chargé à une température ambiante de 25 °C.
- \* Selon la norme CIPA (Camera and Imaging Products Association) de mesure de l'autonomie des accumulateurs pour appareil photo. Mesure effectuée à 23 °C ; réglage du zoom pour chaque image, flash activé une image sur deux, mode Taille d'image réglé sur **I Normale (4000)**. L'autonomie peut varier selon l'intervalle entre les prises de vue et selon le temps d'affichage des menus et des images.

## **Accumulateur Li-ion rechargeable EN-EL10**

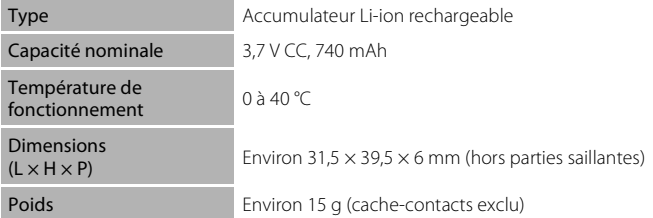

## **Chargeur d'accumulateur MH-63**

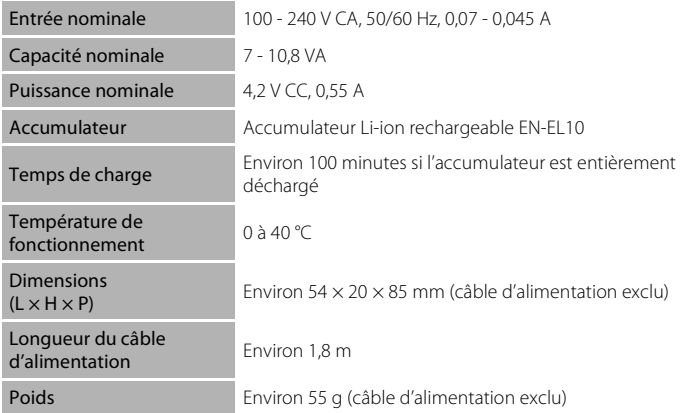

## B **Caractéristiques**

Nikon ne peut être tenu responsable des erreurs contenues dans ce manuel. Nikon se réserve le droit de modifier à tout moment les caractéristiques du matériel et du logiciel décrites dans ce manuel.

## **Normes prises en charge**

- **• DCF** : la norme Design Rule for Camera File System (Architecture pour système de fichier d'appareil photo) est largement utilisée dans le secteur des appareils photo numériques pour garantir la compatibilité entre différentes marques d'appareils photo.
- **• DPOF** : Digital Print Order Format (format de commande d'impression numérique) est une norme industrielle qui permet d'imprimer des photos à partir de commandes d'impression stockées sur la carte mémoire.
- **• Exif version 2.2** : cet appareil photo prend en charge Exif (Exchangeable Image File Format for Digital Still Cameras) version 2.2, une norme qui permet d'utiliser les données stockées avec des photos pour une reproduction optimale des couleurs lors de l'impression des images sur des imprimantes compatibles Exif.
- **• PictBridge** : norme développée en collaboration avec les industries des appareils photo numériques et des imprimantes, qui permet d'imprimer directement des photos sur une imprimante sans connecter l'appareil photo à un ordinateur.

## **Index**

**Symboles** RE/RF-L 46  $W$  (Large) 4, 23 T (Téléobjectif) 4, 23  $\bullet$  Aide 4, 11 68 Commande Appliquer la sélection 5, 9  $\overline{\text{m}}$  Commande Effacer 5, 26, 27, 67, 78 **MENU** Commande Menu 5 Commande Mode de prise de vue 5, 8 **LA** Correction de l'exposition 32 **Q** Fonction Loupe 4, 52 **Y** Menu Configuration 112 **C** Mode auto 20 Mode Classement par date 53  $\blacksquare$  Mode Clip vidéo 75  $\blacktriangle$  Mode de flash 28  $\blacktriangleright$  Mode de visualisation 5, 8, 26 **Mode macro 31** h<sup>26</sup> Mode Photos favorites 59 **•** Mode Portrait optimisé 47 **SENE** Mode Scène 33 **For** Mode Tri automatique 56  $\ddot{\text{O}}$  Retardateur 30 **h** Visualisation par planche d'imagettes 4, 50 .AVI 132 .JPG 132 .WAV 132

## A

Accessoires optionnels 131 Accumulateur 12, 14 Accumulateur Li-ion rechargeable 12, 14 Accumulateur rechargeable 131 Accumulateur rechargeable Li-ion 12, 14 Adaptateur secteur 131 AF permanent 77 AF ponctuel 77 Affichage des images 119 Affichage en mode Calendrier 51 Aide 11

Alimentation 16, 20 Aliments **11**43 Annotation vocale 66 Assistance AF 123 Atténuation des yeux rouges 28, 29 Aurore/crépuscule is 37 Autofocus 31, 77

## B

Balance des blancs 96 BSS 98

## C

Câble A/V 79 Câble USB 80, 81, 85 Capacité de mémoire 20 Carte mémoire 18, 131 Chargeur d'accumulateur 12, 131 Clip TV 76 Commande de zoom 4, 78 Commutateur marche-arrêt 4, 20 Connecteur de câble 4, 79, 80, 84 Contre-jour<sup>29</sup> 39 Copie de photos 110 Correction de l'exposition 32 Coucher de soleil  $\cong$  36 Couleur standard 100 Couleurs froides 100 Couleurs vives 100 Courroie 11

## D

Date 16, 116 Déclencheur 4, 24 Détecteur de sourire 49 Détection mouvement 122 Diaporama 108 D-Lighting 71 Dosage flash/ambiance 28 DSCN 132

### E

Écran d'accueil 115 Effacer 109

#### Index

EN-EL10 12, 14 Enregistrement de clips vidéo 75 Ensoleillé 96 Extension 132 Extinction auto 124

## F

Fête/intérieur <a> Feux d'artifice  $\ddot{\otimes}$  39 Flash 28, 29 Flash auto 28 Flash désactivé 28 Flash intégré 4, 28 Fluorescent 96 Format du papier 86, 87 Formatage de la mémoire interne 125 Formater 19, 125 Formater une carte mémoire 19, 125 FSCN 132 Fuseau horaire 116, 118

Remarques techniques Remarques techniques G

Gros plan **ig** 38 H

Haut-parleur 5

I Identificateur 132 Impression 86, 87, 90 Impression de la date 120 Impression directe 84 Impression DPOF 89 Imprimante 84 Incandescent 96 Infos photos 119

### L

Langue/Language 126 Lecture d'un clip vidéo 78 Logement pour accumulateur 5 Logement pour carte mémoire 5, 18 Loquet de l'accumulateur 5 Luminosité 119

#### M

Maquillage 48, 72 Mémoire interne 18 Mémorisation de la mise au point 102 Menu Classement par date 55 Menu Clip vidéo 76 Menu Configuration 112 Menu de sélection du mode de prise de vue 8 Menu de sélection du mode de visualisation 8 Menu Photos favorites 64 Menu Portrait optimisé 48 Menu Prise de vue 93 Menu Tri automatique 58 Menu Visualisation 106 Menus 114 Mi-course 11 Microphone intégré 4, 66 Mini-photo 73 Mise au point 24, 77, 101 Mode auto 20 Mode autofocus 77 Mode Classement par date 53 Mode Clip vidéo 75 Mode de zones AF 101 Mode macro 31 Mode Photos favorites 63 Mode Portrait optimisé 47 Mode Scène 33, 34 Mode Tri automatique 56 Mode vidéo 79, 126 Moniteur 5, 6, 135 Musée  $m$  38 N

Nikon Transfer 80, 81 Niveau de charge 20 Noir et blanc 100 Nom de dossier 132 Nombre de vues restantes 20, 95 Noms de fichiers 132 Nuageux 96

## O

Objectif 4, 149 Œillet pour courroie 4 Options couleur 100 Options de clips vidéo Clip TV 76 Ordinateur 80, 80–83 copie de photos vers 80–83

## P

Panoramique assisté  $\blacktriangleleft$  40, 45 Paysage  $\approx$  34 Paysage de nuit 37 PictBridge 84 Pile 117 Plage fixe auto 99 Plage/neige 336 Planche 16 vues 98 Portrait <sup>3</sup> 34 Portrait de nuit P 35 Pré-réglage manuel 97 Priorité visage 101 Prise audio/vidéo 79 Prise de vue 20, 22, 24 Protéger 109 R

Rafale 98 Recadrage 74 Réglage d'impression (Date) 91 Réglage impression 90, 92 Réglages de clip vidéo 76 Réglages du moniteur 119 Réglages du son 124 Réinitialisation 128 Reproduction  $\Box$  39 Retardateur 30 Rotation image 110 RSCN 132

## S

Sélecteur automatique **透** 34, 41 Sélecteur de meilleure image 98 Sélecteur multidirectionnel 5, 9 Sensibilité 99 Sépia 100 Software Suite 80 Son des commandes 124 Son du déclencheur 124 Sport  $\frac{1}{3}$  35 SSCN 132 Synchro lente 28

## T

Taille d'image 21, 33, 94, 95 Taux de compression 94 Téléviseur 79 Témoin de mise sous tension 4, 20 Témoin du flash 5, 29 Témoin du retardateur 4, 30 Trépied 5

## V

Version firmware 130 ViewNX 80, 82 Visualisation 26, 27, 50, 52 Visualisation par planche d'imagettes 50 Volet de protection des fiches 5 Volet du logement pour accumulateur/ carte mémoire 5, 14, 18 Volume 78 VR électronique (clips vidéo) 77 VR électronique (images fixes) 121 Vue par vue 98

## Z

Zone AF 24 Zoom numérique 23, 123

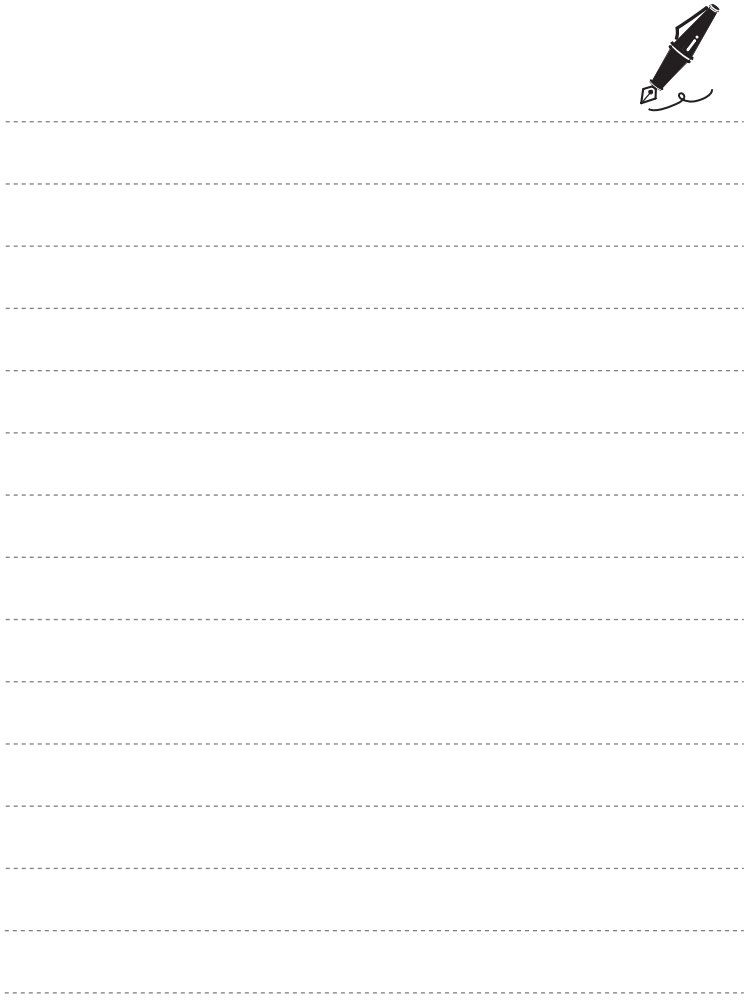

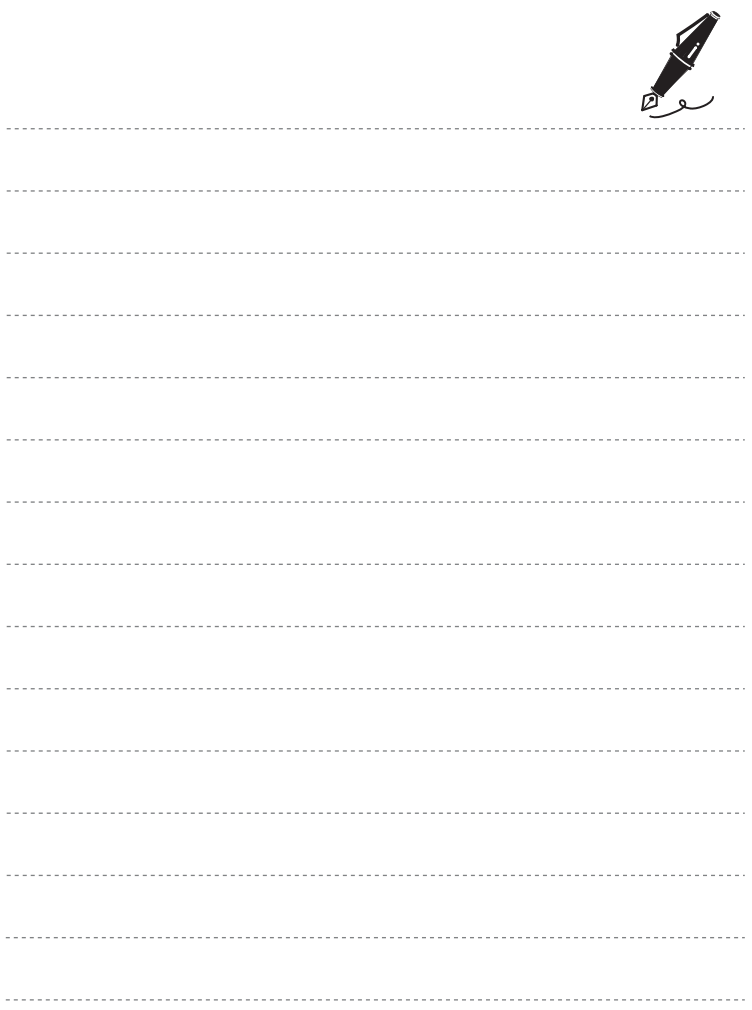

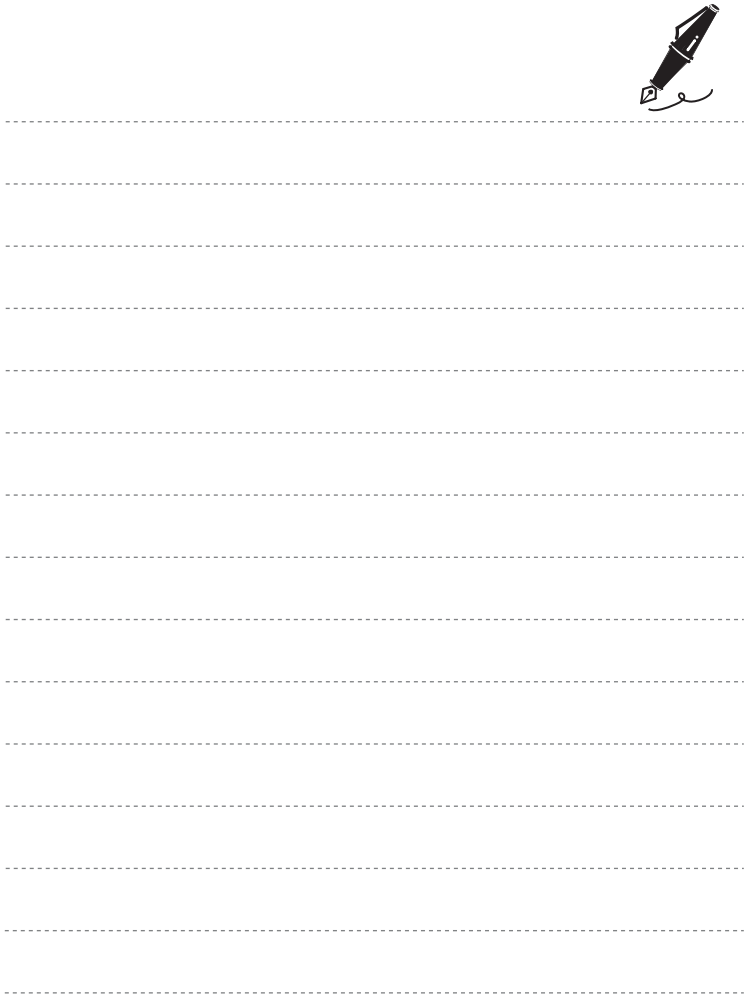

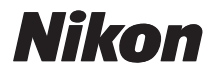

Il est interdit de reproduire une partie ou l'intégralité de ce manuel sous quelque forme que ce soit (à l'exception d'une brève citation dans un article ou un essai), sans autorisation écrite de NIKON CORPORATION.

# $C \in$

#### **NIKON CORPORATION**

Imprimé en Europe CT0D02(13) 6MM72613-02

© 2009 Nikon Corporation